# **Dell™ UltraSahrp U2913WM** شاشة

[دليل](#page-1-0) [امستخدم](#page-1-0)

[ضبط](#page-2-0) [دقة](#page-2-0) [العرض](#page-2-0) [عى](#page-2-0) [2560 × 1080 \(](#page-2-0)[الحد](#page-2-0) [اأقى](#page-2-0)[\)](#page-2-0) 

امعلومات الواردة ي هذه الوثيقة ً عرضة للتغير دون سابق إخطار**.** جميع الحقوق محفوظ

منع ًمنعا باتًا نسخ هذه امواد بأية وسيلة كانت دون الحصول عى إذن كتاي من ركة Inc Dell.

<span id="page-0-0"></span>العلامات التجارية المنعدمة في هذه الوشقة: تُعد الكلامتين تجريتين لثيركة Dell Inc: في حين أن كلاً من غعارات Vindows Microsoft كالمن غعارات Windows Microsoft من إما شعارات أو علامات مسجلة لشركة Windows Microsoft والمعارف ال Corporation ي الوايات امتحدة أو الدول اأخرى، وأن ATI عامة تجارية خاصة برك .Inc ,Devices Micro Advanced.

.<br>قد تُستخدم العلامات والأسواء التعارية الأمضاء الغرية المتحدث المراسات المراسات المناسب المستخدم المستولس المستخدم المستخدم المستخدم المستخدم المستخدم المستخدم المستخدم المستخدم المستخدم المستخدم المستخدم المستخدم المستخ

#### **U2913WMt** طراز

يونيو 2016 النسخة المد قحة A10

# **Dell™ UltraSharp U2913WM** الشاشة استخدام دليل

<span id="page-1-0"></span>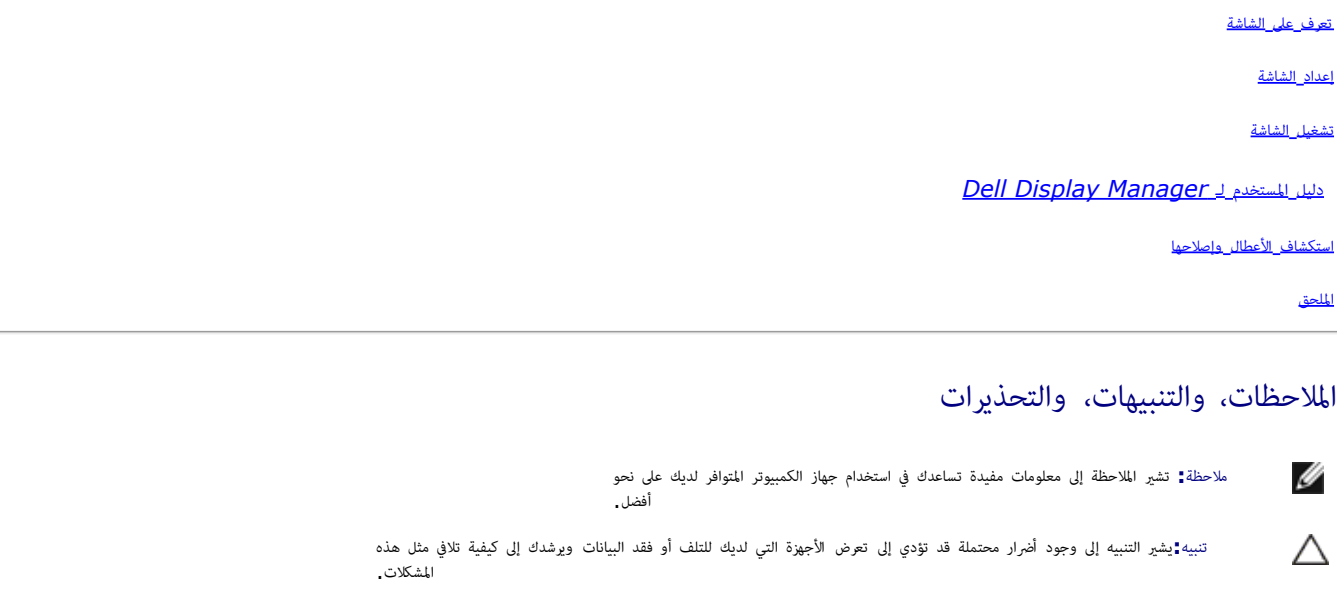

الوفاة**.**

امعلومات الواردة ي هذه الوثيقة ً عرضة للتغير دون سابق إخطار**.** جميع الحقوق محفوظ

منع ًمنعا باتًا نسخ هذه امواد بأية وسيلة كانت دون الحصول عى إذن كتاي من ركة Inc Dell.

تحذير**:** يشر التحذير إى احتالية حدوث أرار للممتلكات أو تعرض اأشخاص لإصابة**,** أو

العلملات التجارية بالفيه فعده الوثيقة : تُصوف Dell Inc في مين تكافي في أن كلاً من شعادت Windows و Windows من إما شعارات أو علمات مسجلة لتركة Windows و Windows و العلملات التجارية و Windows من إما شعارات أو علمات مسجلة لتر Corporation ي الوايات امتحدة أو الدول اأخرى، وأن ATI عامة تجارية خاصة بركة Inc ,Devices Micro Advanced.

.<br>قد تُستخدم العلامات والأساء الثوى في هذه الوثيقة الإشاق إلى الكناف التي تعالي الكارات المعامل المسولي المسؤولي المنفع العامل المسافل المساف المسافح المسافح الملامات ولأساء التجارية بخلاف تالى الله التجارية بخلاف تلك الت

#### **U2913WMt** طراز

 $\triangle$ 

يونيو 2016 النسخة المد قحة A10

إعداد الشاشة

**Dell™ UltraSahrp U2913WM** شاشة

# ضبط دقة العرض عى **2560 × 1080 (**الحد اأقى**)**

للحصول عى أفضل أداء ممكن للشاشة مع أنظمة تشغيل RWindows® Microsoft اضبط دقة العرض عى **2560 × 1080** بكسل، وذلك باتباع الخطوات التالية:

: Windows $^{\circledR}$  8/Windows $^{\circledR}$  8.1  $_{9}$  i Windows  $^{\circledR}$  7  $_{9}$  i Windows Vista $^{\circledR}$ 

.<br>1. مع نظام التشغيل 8.1  $\rm{Windows}^{\scriptsize{\textregistered}}$  8/Windows فقط، حدد خاصية تجانب بسطح المكتب للتبديل إلى سطح المكتب التقليدي. .2 انقر بزر اماوس اأمن عى سطح امكتب ثم انقر عى **resolution Screen)** دقة الشاشة**)**. .3 انقر فوق القامة امنسدلة ي resolution Screen) دقة الشاشة) ثم حدد **2560 x** .**1080** .4 انقر فوق **OK)** موافق**)**.

: Windows $^{\circledR}$  10

.1 انقر بزر اماوس اأمن عى سطح امكتب ثم انقر عى **(** إعدادات العرض**)**.

.**Advanced display settings** فوق انقر .2

.3 انقر فوق القامة امنسدلة الدقة واخر **2560 x** .**1080**

.4 ثم انقر فوق **Apply** .

<span id="page-2-0"></span>إن لم يكن خيار 10**80 × 1080** ضمن الخيارات، فرما تكون في حاجة إلى تحديث مشغل برامج الخاص بك. يرجى اختيار المناسب أدناه الذي يصف على نحو أفضل نظام الكمبيوتر الذي تستخدم، واتبع التوجيهات الواردة:

**:1** [إذا](#page-58-0) [كان](#page-58-0) [الكمبيوتر](#page-58-0) [امكتبي](#page-58-0) [أو](#page-58-0) [امحمول](#page-58-0) [من](#page-58-0) **[TMDell](#page-58-0)** ً [ومزودا](#page-58-0) [بإمكانية](#page-58-0) [الوصول](#page-58-0) [إي](#page-58-0) [اإنرنت](#page-58-0)**[.](#page-58-0)**

**:2** [إن](#page-59-0) [م](#page-59-0) [يكن](#page-59-0) [الكمبيوتر](#page-59-0) [امكتبي](#page-59-0) [أو](#page-59-0) [الكمبيوتر](#page-59-0) [امحمول](#page-59-0) [أو](#page-59-0) [بطاقة](#page-59-0) [الرسوم](#page-59-0) [من](#page-59-0) **[TMDell.](#page-59-0)**

ر<u>جوع إلى [صفحة](#page-0-0) المحتويات</u>

#### تعرف عى الشاشة

#### **Dell™ UltraSharp U2913WM** الشاشة استخدام دليل

- ه <u>محتويات العبوة</u>
- خصائص امنتج
- التعري<u>ف بالأجزاء ومفاتيح التحكم</u>
	- مواصفات الشاشة
	- إمكانية التوصيل والتشغيل
- واجهة الناقل التسلسي العامي (USB(
	- جودة شاشة LCD وسياسة البكسل
		- إرشادات الصيانة

#### محتويات العبوة

يرجى العلم بأنه يتم شحن الشاشة مرفقًا معها المكونات الموضحة أدناه. تأكد من استلام جميع هذه العناصر وفي حال فقدان أي منها، يرجى <u>الاتصال بشركة [Dell.](#page-57-1)</u>

ماحظة**:** بعض العنار قد تكون اختيارية وقد ا يتم شحنها مع الجهاز. قد ا تتوافر بعض الخصائص أو الوسائط ي بعض الدول.

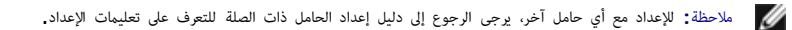

<span id="page-3-0"></span>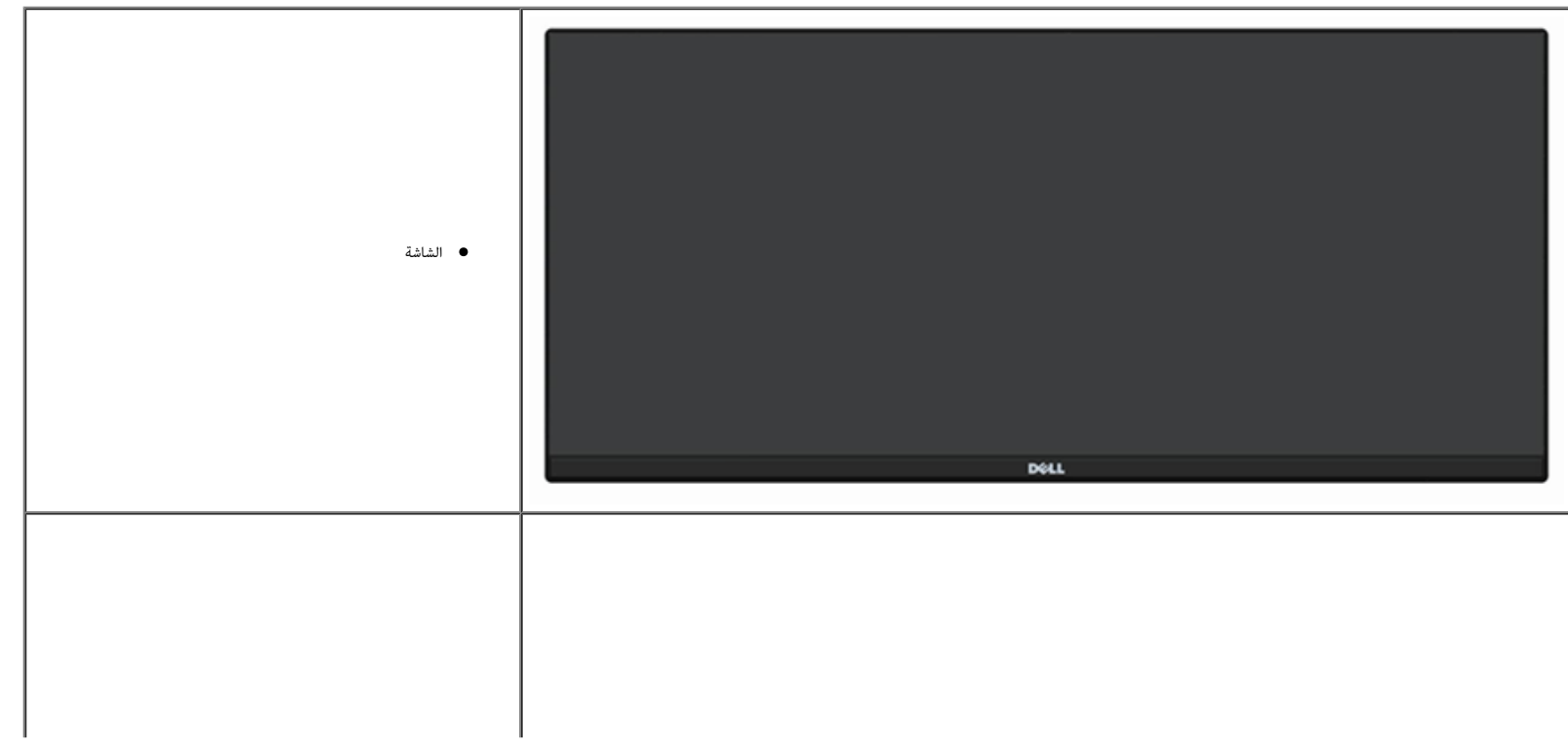

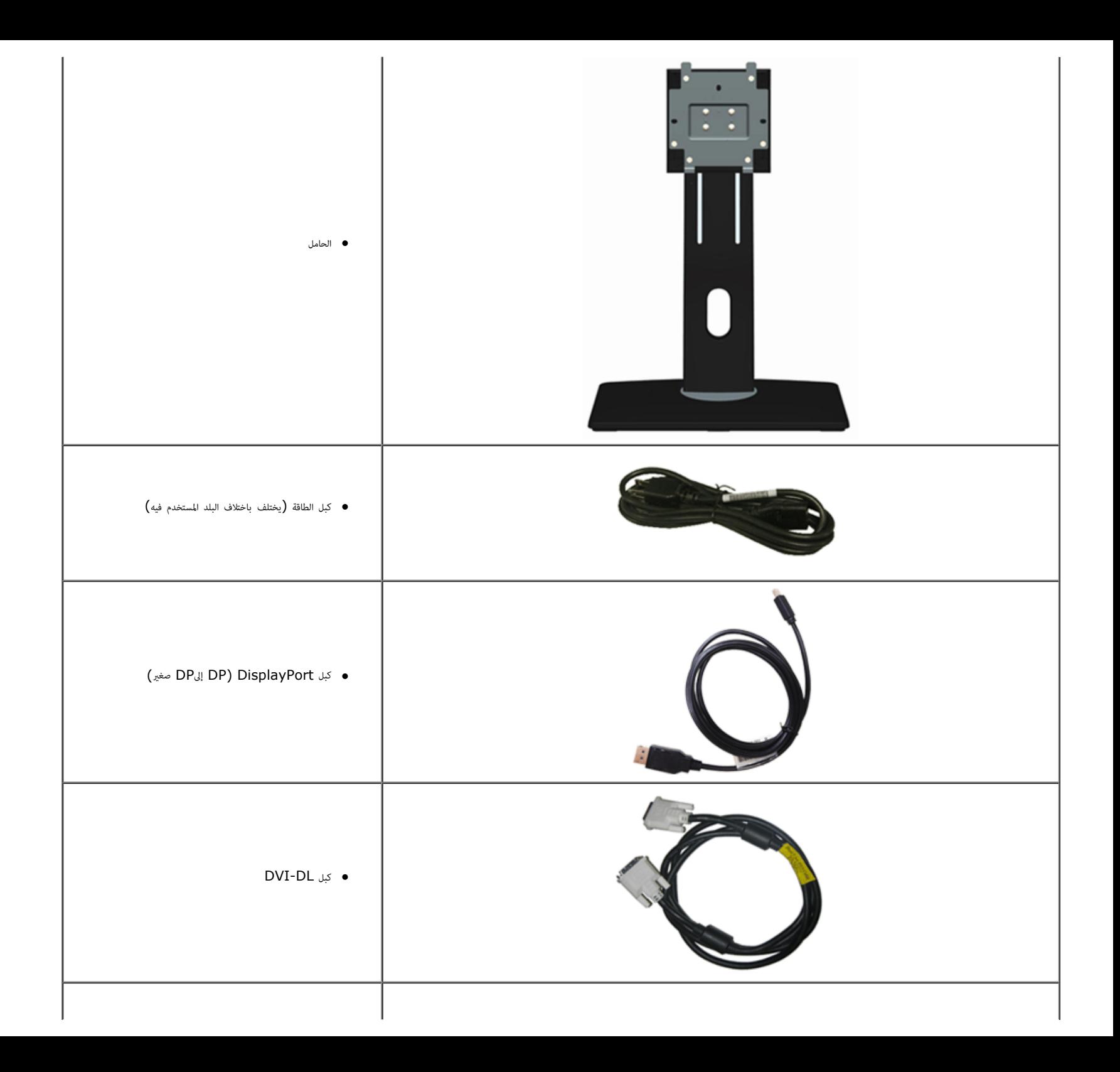

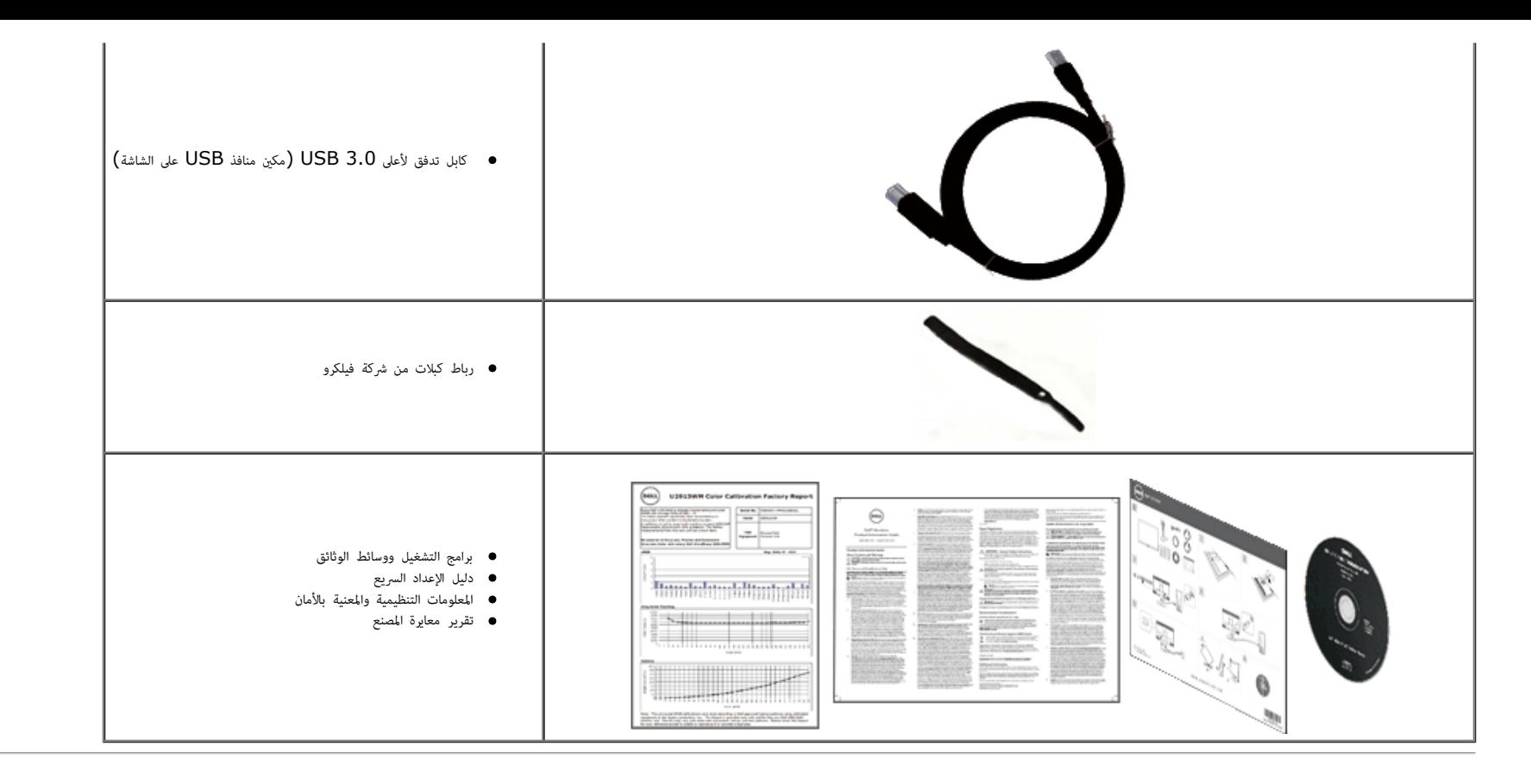

#### خصائص امنتج

شاشة **WM2913U UltraSahrp** اللوحية امسطحة مصفوفة نشطة وبرانزيستور رقيق الطبقات (TFT (وبشاشة عرض بلورية (LCD(. ومن بن الخصائص التي تتميز بها الشاشة:

- صورة قابلة للعرض قطريًا بمقاس 28.75 بوصة (73.02 سم). درجة دقة عالية الوضوع وكاملة العرض 2560 × 1080 (نسبة العرض إلى الارتفاع 21:9) بالإضافة إلى دعم ملء الشاشة لدرجات الدقة المنخفضة.
	- زاوية رؤية فائقة العرض تمكنك من المشاهدة سواء كنت واقفًا أو جالسًا أو منتقلاً من مكان إلى آخر.
		- إمكانية تعديل مستويات اإمالة والتوسعة الرأسية.
	- دعم إشارة الربط امزدوج D-DVI) HDCP(، ومنفذ DisplayPort، ومنفذ DisplayPort الصغر و1.2 DP، وVGA، و3.0USB.
		- دعم اختيار وضع الصور امتتابعة (PBP(.
		- ـ قاعدة قابلة للإزالة وفتحات تثبيت 100 مم مطابقة لمواصفات جمعية معاير الكثرونيات الفيديو (TMVESA™) من أجل حلول تثبيت سهلة.
			- إمكانية التوصيل والتشغيل حال الدعم من قبل النظام.
			- ضبط قامَّة المعلومات المعروضة على الشاشة لسهولة الإعداد وتحسن الشاشة.
- تحتوي وسائط البرامج والوثائق على ملف معلومات (INF) وملف مطابقة ألوان الصورة (ICM) وتطبيق Dell Display Manager (وقائق المنتج. مرفق برنامج Dell Display Manager (في القرص المدمج المرفق مع الشاشة).
	- فتحة قفل الحماية.
	- إمكانية إدارة اأصول.
	- إمكانية التحويل من نسبة العرض إى اارتفاع العريضة إى نسبة العرض إى اارتفاع امعيارية مع الحفاظ عى جودة الصورة.
- معوقات لهب الرومن/بوي فينيل الكلوريد-مخفف.
- زجاج خاي من الزرنيخ واللوحة تخلوا من الزئبق فقط.
- يوضح مقياس الطاقة مستوى الطاقة الذي تستهلكه الشاشة ي الوقت الفعي.
	- نسبة تباين ديناميي عالية (2,000,000:1).
		- Tشاشات عرض معتمدة TCO.
		- التسلسل اللوي >sRGB 99% .
- ـ دعم DisplayPort، ومنفذ DisplayPort الصغير، ومنفذ DP1.1a، وDP1.1a، DP1.1a والمعروف كذلك باسم Daisy Chain (سلسلة ديزي) من Daisy (DP، إمعاد المعنع الأفراق من الله بيون ومنفذ DisplayPort وموال 10H و2HBR، ومواف كذلك باسم Di في القسم "<mark>[توصيل](#page-16-0) [الشاشة](#page-16-0) [بوظيفة](#page-16-0) DP MST["](#page-16-0)</mark>).

التعريف باأجزاء ومفاتيح التحكم

امنظر اأمامي

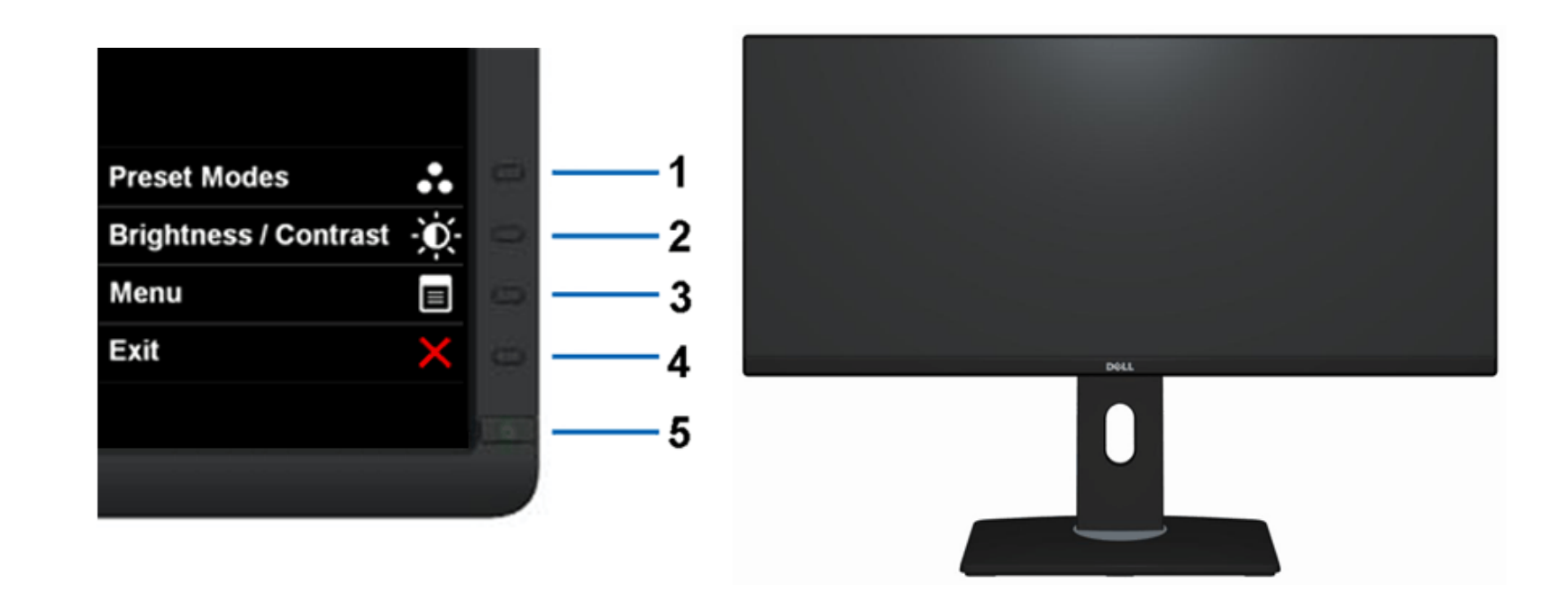

المنظر الأمامي مفاتيح التحكم بالمنظور التحكم بالتحكم بالتحكم بالتحكم بالتحكم باللوحة الأمامية التحكم باللوحة الأمامية

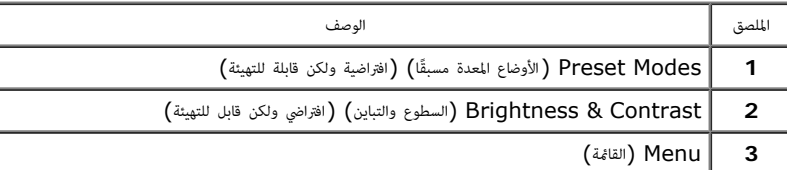

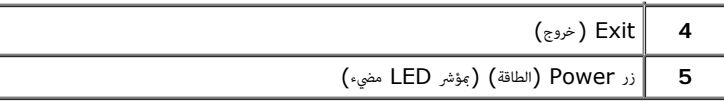

# امنظر الخلفي

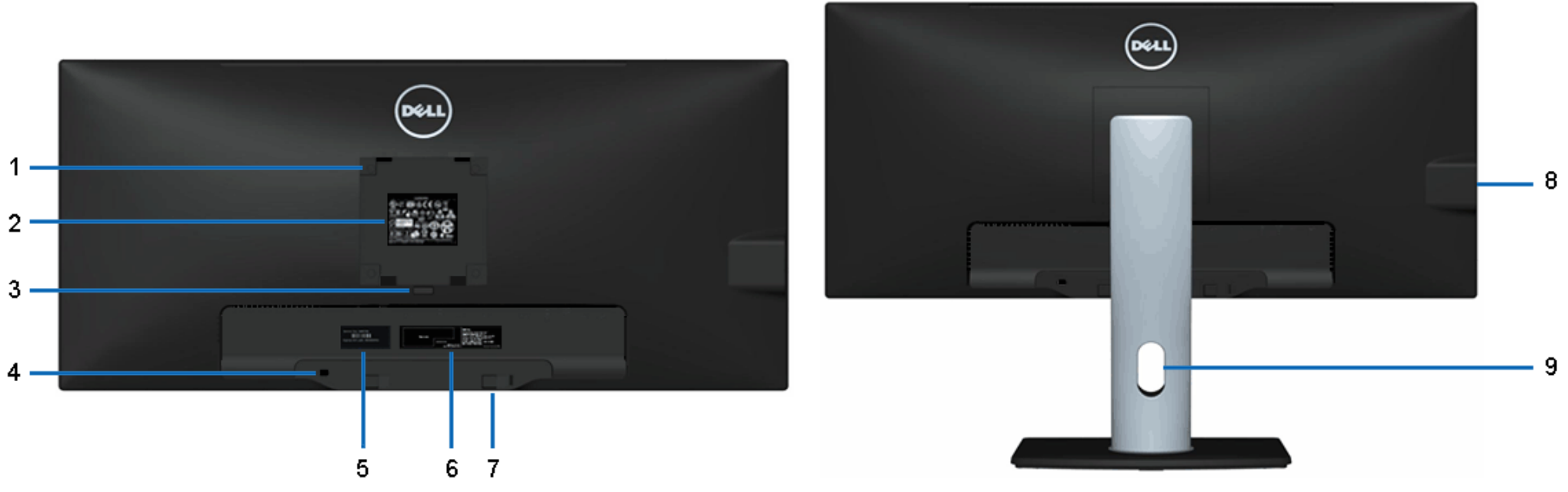

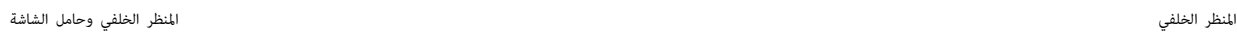

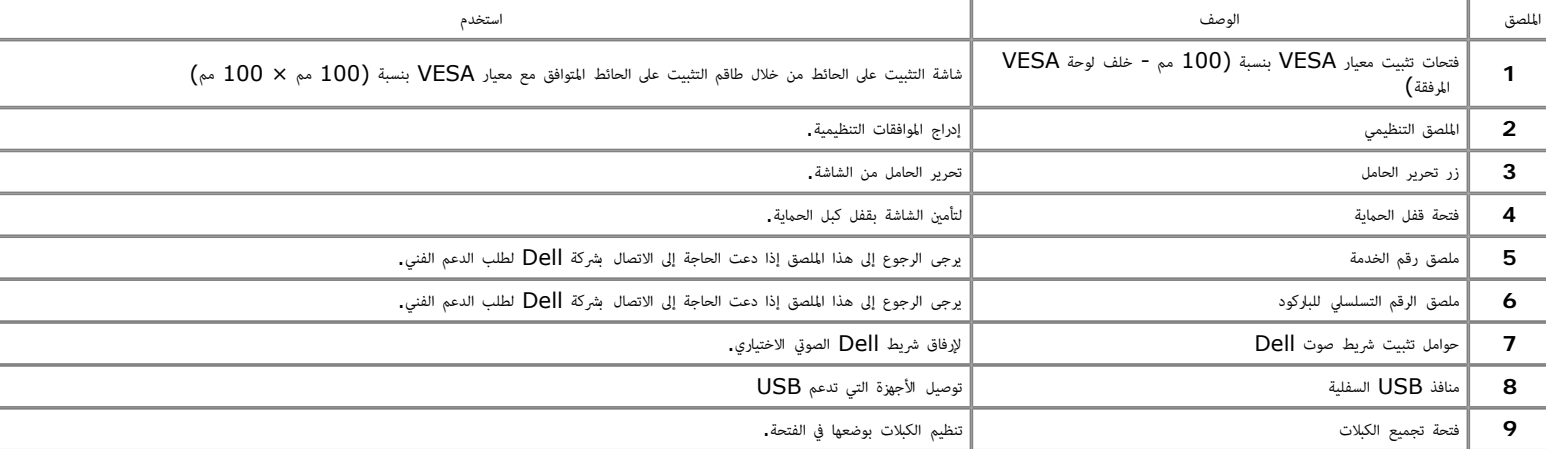

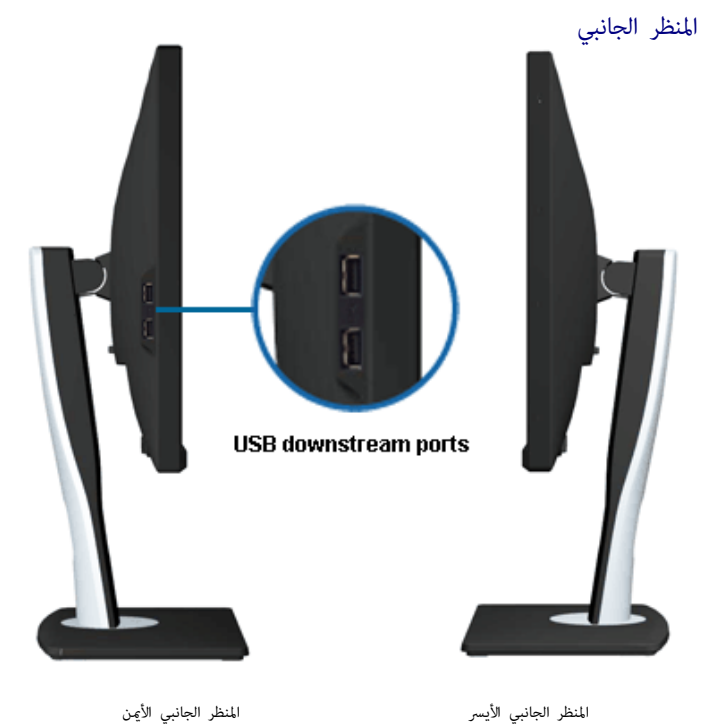

امنظر السفي

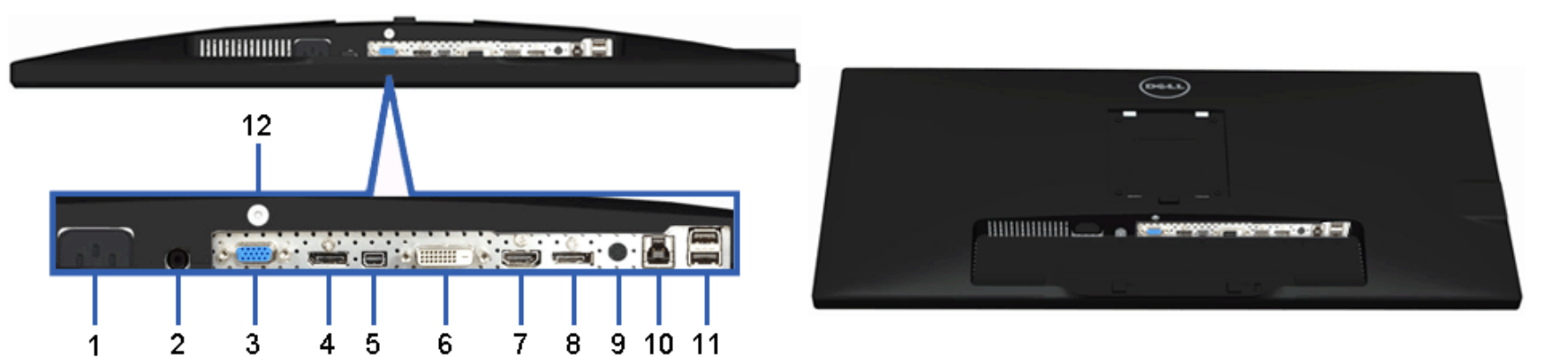

امنظر السفي امنظر السفي وحامل الشاشة

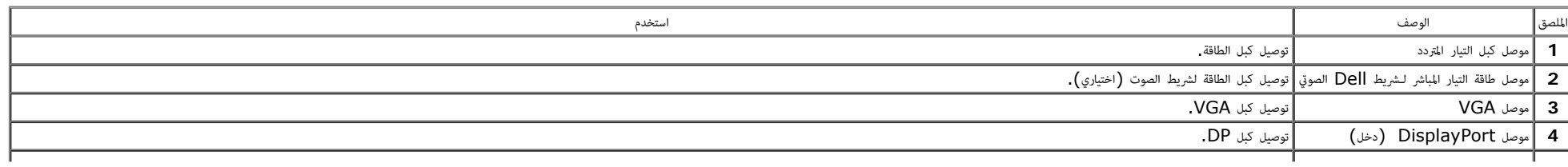

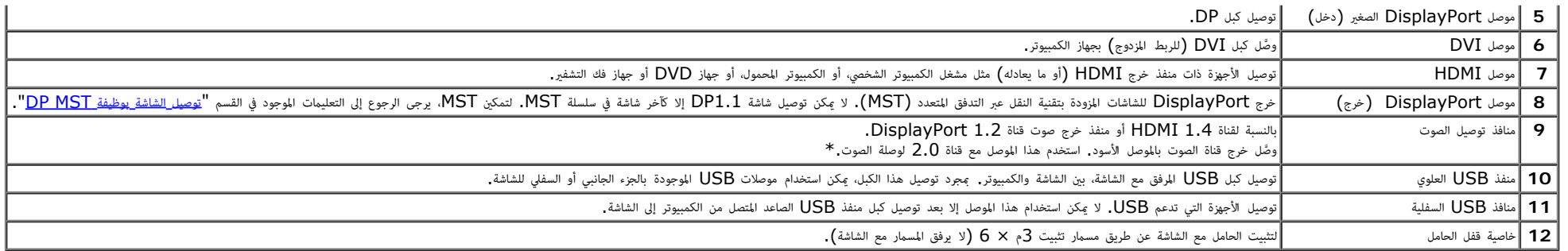

 $\sim$ 

\* موصل خرج الصوت ا يدعم استخدام ساعة الرأس.

**تحذير:** قد يؤدي ضغط الصوت المفرط الخارج من سماعات األذن أو سماعات الرأس إلى تعرض حاسة السمع للضرر أو فقدانها.

مواصفات الشاشة

#### مواصفات اللوحة امسطحة

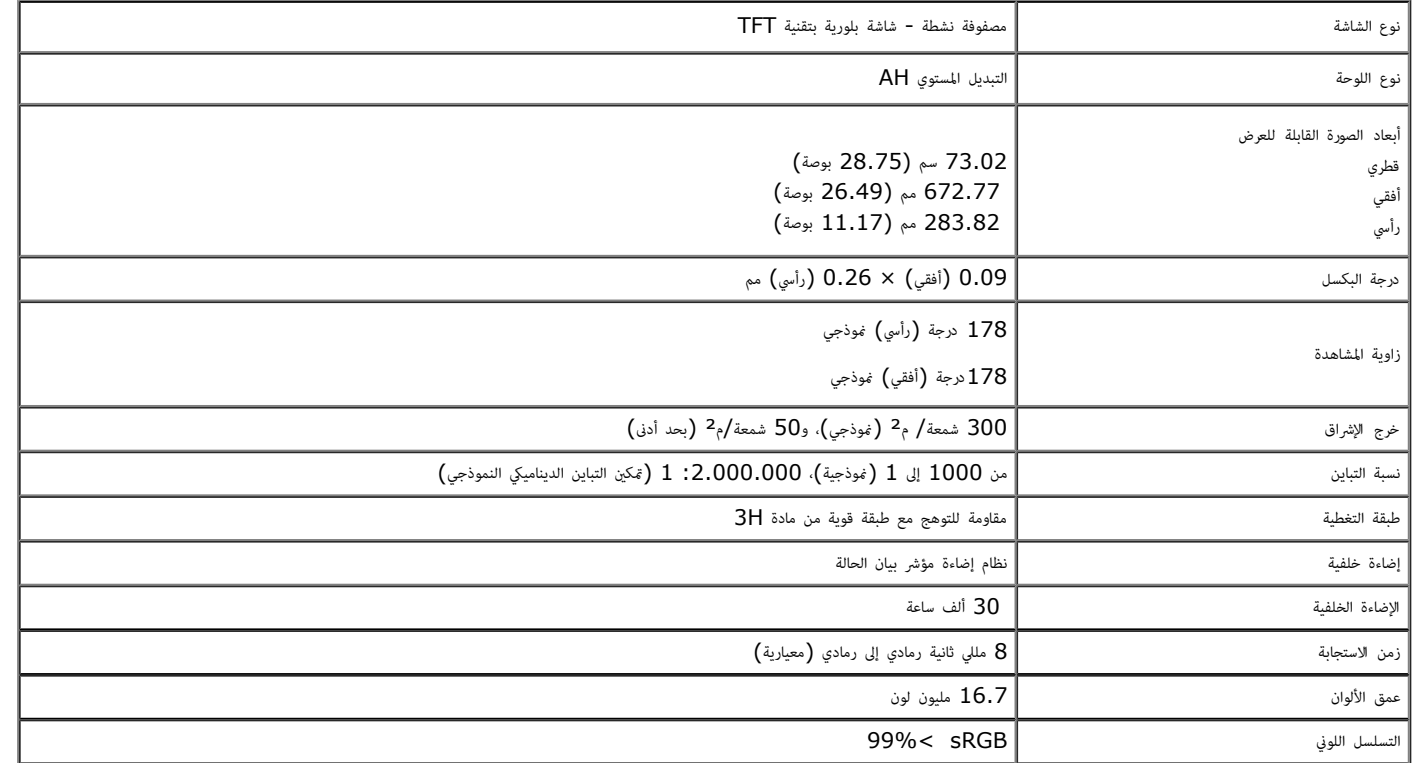

تم حساب التسلسل اللوني (النموذجي) لـ \*[U2913WM] بناءً على معايير اختبارات CIE1976 بنسبة (82%) وCIE1931 بنسبة (72%).

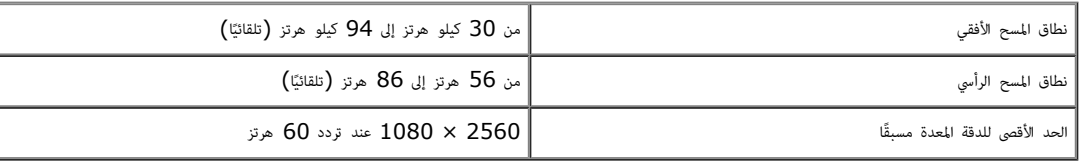

# اأوضاع التي تدعم الفيديو

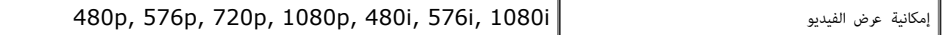

# أوضاع العرض المعدة مسبقًا

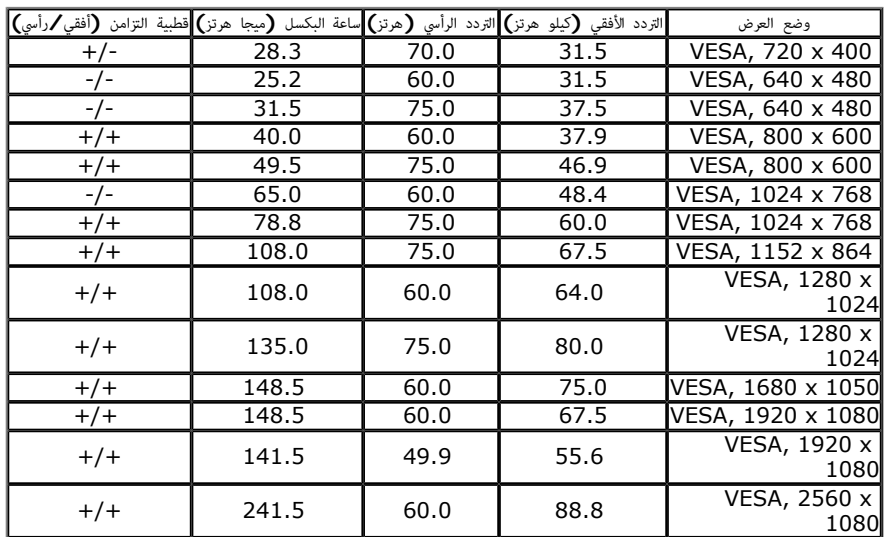

### امواصفات الكهربائية

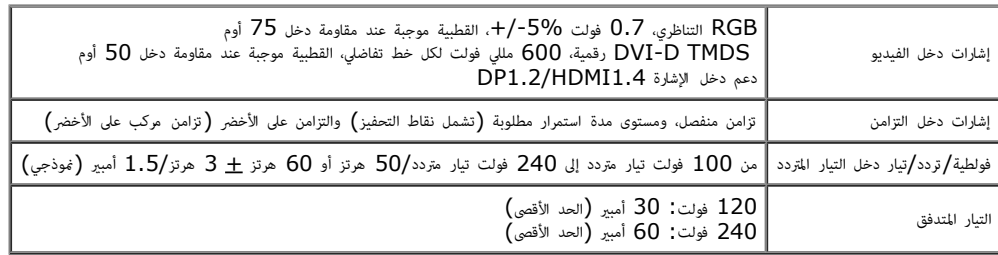

-1

J.

#### الخصائص امادية

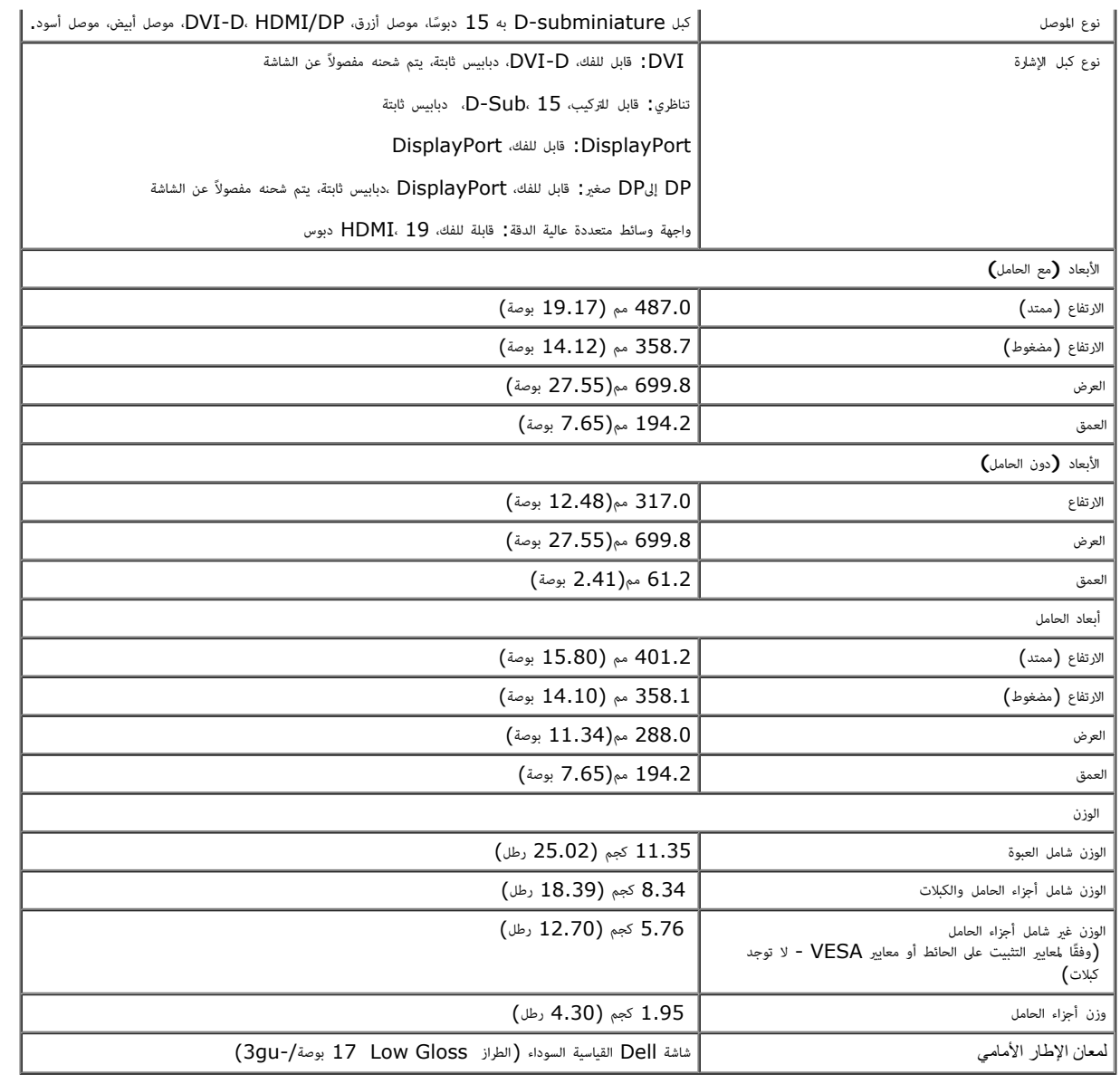

## الخصائص البيئية

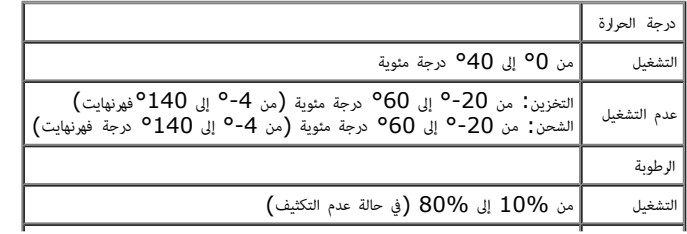

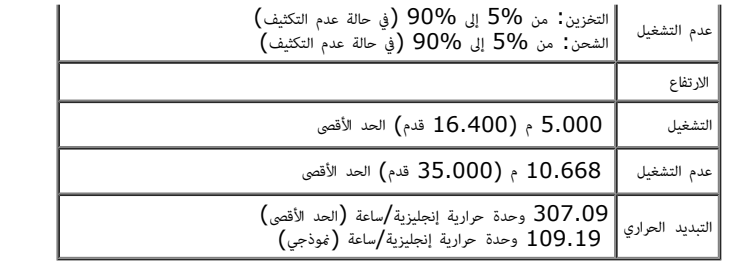

### أوضاع إدارة الطاقة

إذا كان لديك بطاقة عرض أو برنامج مثبت على الكمبيوتر متوافق مع المعيالا S والمعدم المستخل الملقة الملقاة الملقة تلقائيًا في حالة عدم الاستخدام. وهو ما يشر إلى Power Save Mode (وضع توفير الطاقة)\*. وفي حال اكتشاف الكمبيوتر ً أخرى، فإن الشاشة تستأنف عملها تلقائيًا. يعرض الجدول التالي استهلاك الطاقة وإشارات خاصية التوفير التلقائي للطاقة : ً

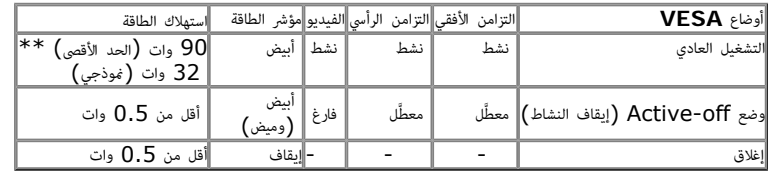

ا تعمل وظيفة امعلومات امعروضة عى الشاشة إا ي وضع التشغيل العادي. وعند الضغط عى أي زر ي وضع إيقاف النشاط، تظهر لك الرساات التالية:

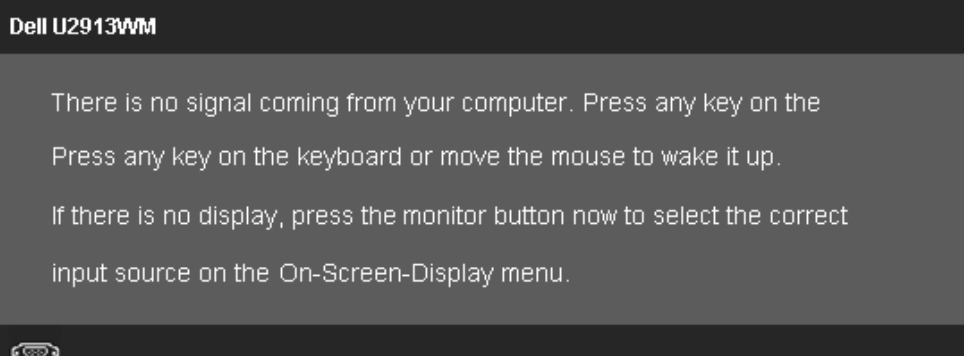

قم بتنشيط جهاز الكمبيوتر والشاشة للوصول إى قامة امعلومات امعروضة عى الشاشة.

\* ا مكن تحقيق معدل استهاك طاقة مقدار صفر ي وضع OFF) إيقاف التشغيل) إا عند فصل الكبل الرئيي عن الشاشة. خ\* أعلى استهلاك للطاقة عند الحد الأقصى للإشراق و تنشيط USB واستخدام شريط Dell الصوتي.

التوزيع الطري

 $\textcolor{blue}{\bullet}$ 

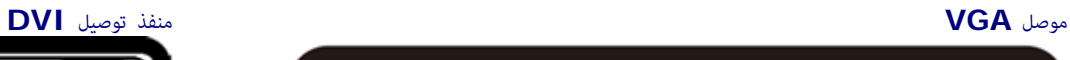

 $\bigcirc$ 

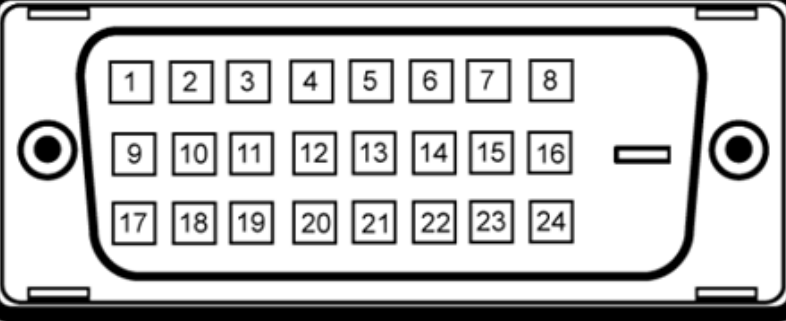

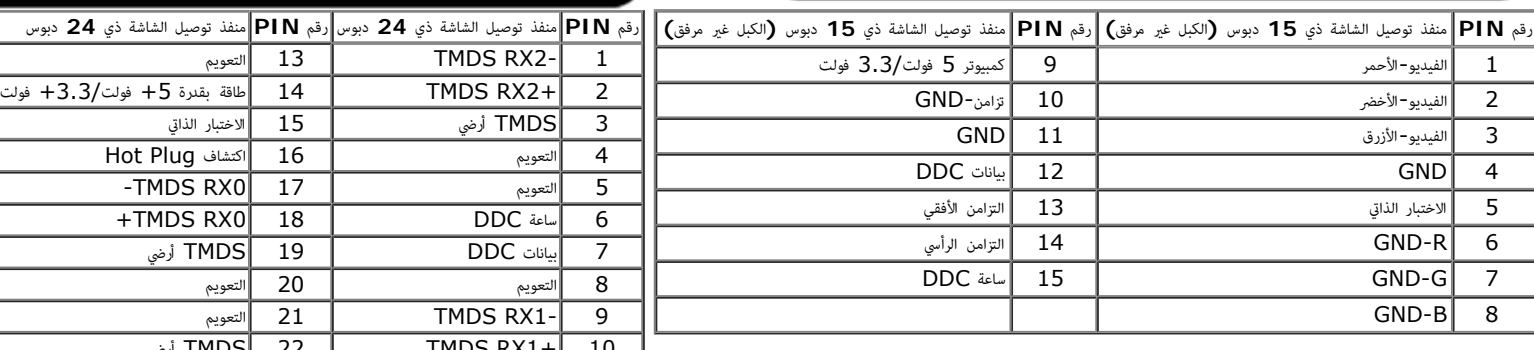

 $\mathbf{3}$ 

 $(13)$ 

8

4

 $\bf (14)$ 

9

 $\overline{2}$ 

 $(12)$ 

7

 $\left(1\right)$ 

 $\circled{1}$ 

 $(6)$ 

 $\widehat{5}$ 

 $(15)$ 

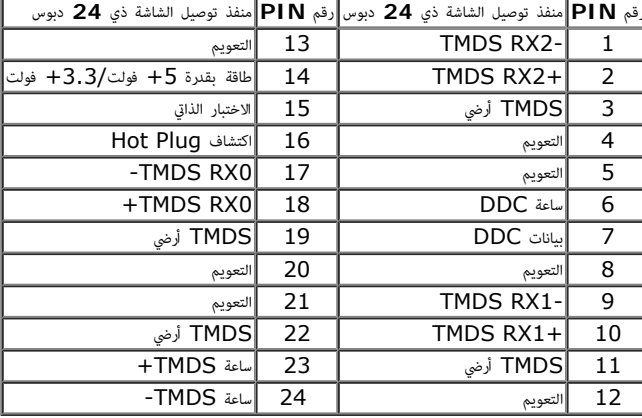

تعويم 14 +TMDS DATA 1 4

(SDA) DDC CLOCK 15 TMDS DATA 1 SHIELD 5

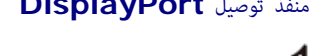

امتصل

GND 14 ML1 (p) 4  $AUX(p)$  15 GND 5

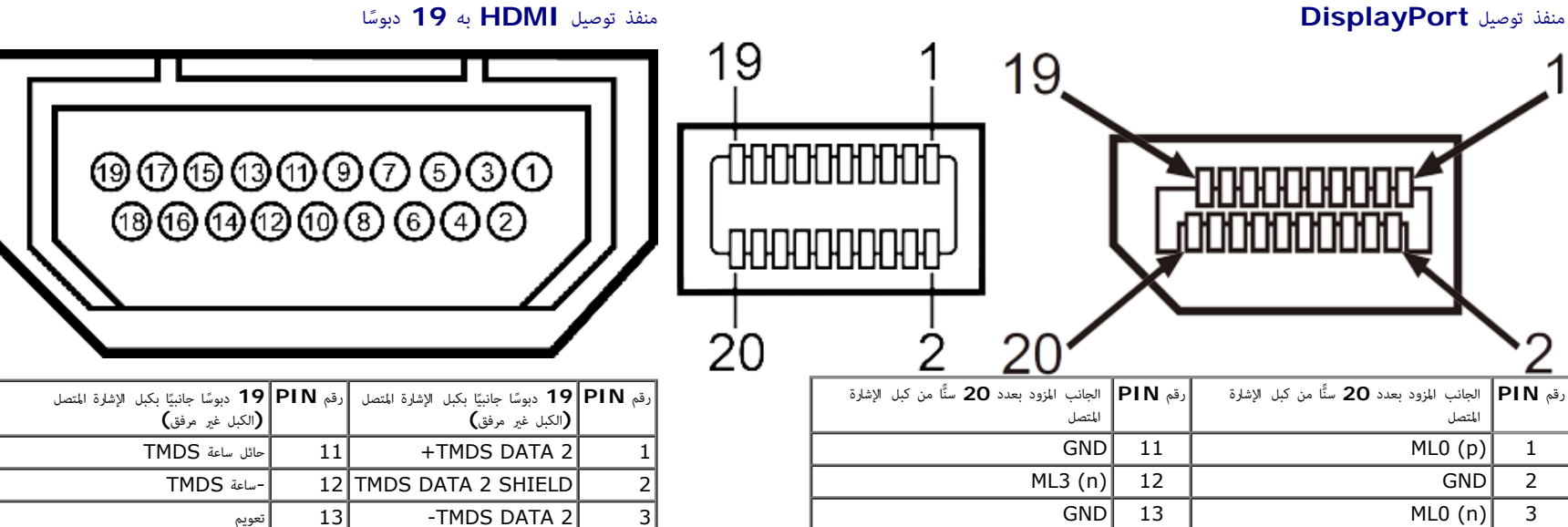

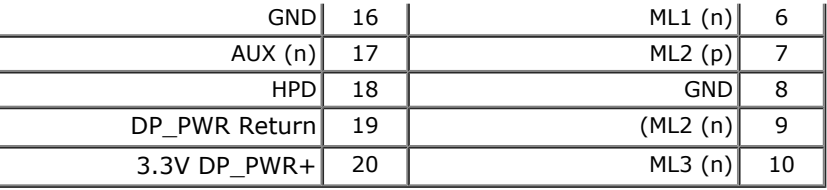

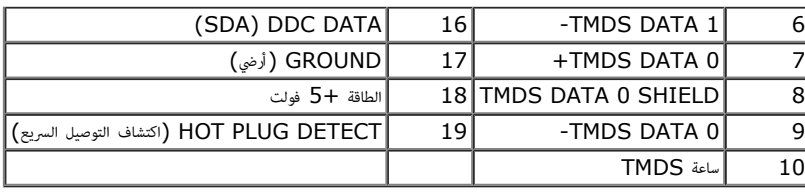

### إمكانية التوصيل والتشغيل

عكنك تثبيت الشاشة في أي نظام متوافق مع خاصية التوصل والتشغيل. لأنها تور[د](#page-25-0) تنواة بالغائر الفائل المائل المراس المراس المراس المراس المراس المراس المراس المراسم والمرادي المراشق تتم معظم عمليا الشاشة تتم معظم عمليات تثبت الش ً ذلك. مزيد من امعلومات حول تغير إعدادات الشاشة، يرجى الرجوع إى ت[شغيل](#page-25-0) [الشاشة](#page-25-0).

# واجهة الناقل التسلسي العامي **(USB(**

يقدم هذا القسم معلومات حول منافذ USB الموجودة في الجانب الأيسر من الشاشة.

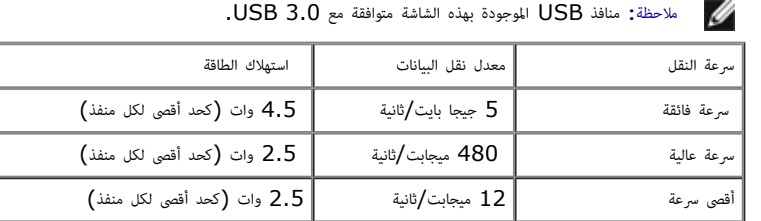

أقل رعة 1.5 ميجابت/ثانية 2.5 وات (كحد أقى لكل منفذ) موصل **USB** العلوي منفذ توصيل **USB** السفي

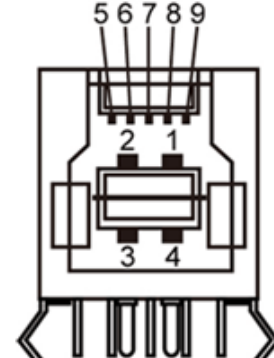

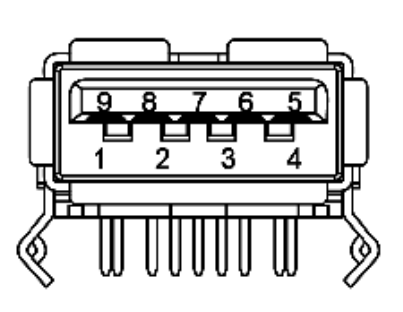

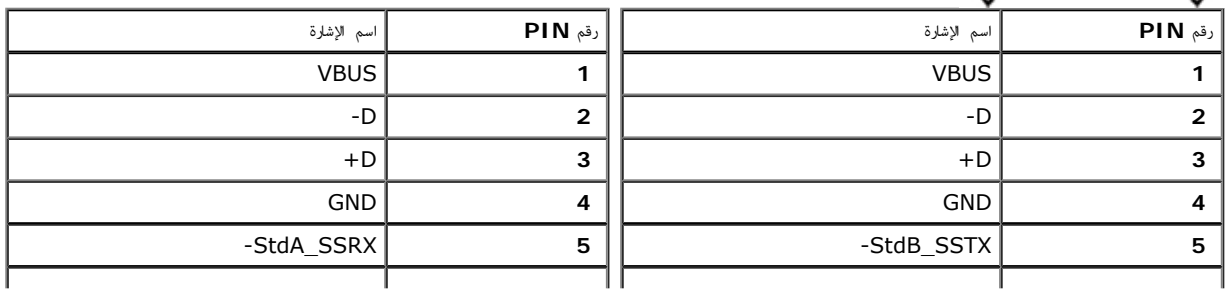

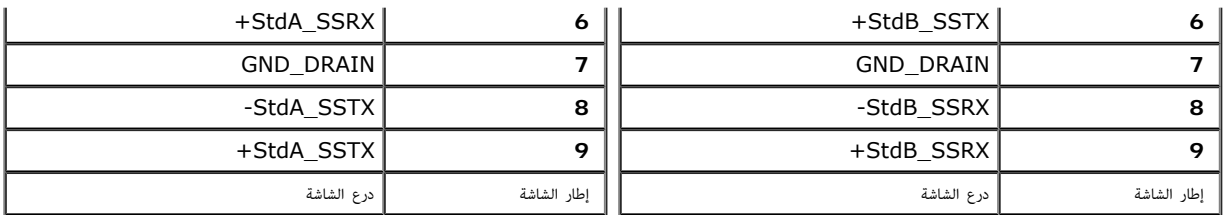

#### منافذ **USB**

- علوي في الجانب الخلفي  $1\,$
- 4 سفلي، 2 في الجانب الخلفي، و2 في الجانب الأيسر
- ماحظة**:** تتطلب وظيفة 3.0 USB جهاز كمبيوتر متوافق مع منفذ 3.0 USB..

ر<br>مما حظة: لا تعمل واجهة USB الخاصة بالشاشة إلا عند تشغيل الشاشة أو عند تصفيل المراضة الشاشة المشاشرة المرفية الطرفية المرفقة فوان قليلة لاستئناف وظائفها العادية

# سياسة الجودة والبكسل بشاشة **LCD**

من الطبيعي أثناء عملية تصنيع شاشة وحدة وسعدة أو أكثر والمراس أوالم أشرط الأرداش والمعاشر المعام المعام المعامل الموسود والمسلم المعامل المعامل المعامل والمسلم الجودة والبكسل بشاشة الجوال المعامل المعامل المعامل المعامل ال .**[www.dell.com/support/monitors](http://www.dell.com/support/monitors)**

#### إرشادات الصيانة

#### تنظيف الشاشة

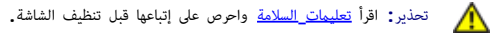

تحذير**:**افصل كبل الطاقة الخاص بالشاشة عن مأخذ التيار قبل تنظيفها**.**

اتبع التعليات الواردة بالقامة أدناه للتعرف عى أفضل امارسات حال إخراج الشاشة من العبوة أو تنظيفها أو التعامل معها:

- استخدم قطعة مراسة قليلاً بالماء لتنظيف الشاشة المفادة للكهرباء الإستاتيكية واستخدم نوع من القماش مخصص لتنظيف الشاشة أو أحد المحاليل المناسبة لتنظيف طبقة الشاشة للنضادة الملكوراء الإستاتيكية إن أمكن. تجنب استخدام النزين
	- استخدم قطعة قاش ناعمة مبللة قلياً لتنظيف الشاشة. تجنب استخدام منظفات من أي نوع، حيث تتسبب بعض هذه امنظفات ي ترك طبقة معتمة عى الشاشة.
		- وفي حال ملاحظتك لوجود مسحوق أبيض على الشاشة عند إخراجها من العبوة، قم ممسحه بقطعة قماش.
		- احرص عى التعامل مع الشاشة برفق وبعناية فقد تتعرض الشاشات ذات اللون الداكن للخدش أكر من الشاشات ذات اللون الفاتح.
	- استخدم برنامج تغيير الشاشة المؤقتة بشكل مستمر وأوقف تشغيل الشاشة عندما لا تكون قيد الاستخدام، وذلك للحفاظ على أفضل جودة للصورة المعروضة عليها.

ر<u>جوع إلى [صفحة](#page-1-0) المحتويات</u>

#### إعداد الشاشة

**Dell™ UltraSharp U2913WM** الشاشة استخدام دليل

- [تركيب](#page-16-1) [الحامل](#page-16-1)
- [توصيل](#page-16-2) [الشاشة](#page-16-2)
- [تنظيم](#page-22-0) [الكبات](#page-22-0)
- [\(](#page-22-1)[اختياري](#page-22-1) [\(Soundbar AX510 / AX510PA](#page-22-1) [توصيل](#page-22-1)
	- [فك](#page-23-0) [الحامل](#page-23-0)

Ø Ø

[التثبيت](#page-24-0) [عى](#page-24-0) [الحائط](#page-24-0) [\(](#page-24-0)[اختياري](#page-24-0)[\)](#page-24-0)

#### تركيب الحامل

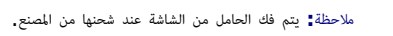

<span id="page-16-2"></span><span id="page-16-1"></span><span id="page-16-0"></span>ماحظة**:** هذا خاص بالشاشة امزودة بحامل. ي حالة راء أي حامل آخر، يرجى الرجوع إى دليل تركيب الحامل إتباع التعليات الخاصة بالركيب.

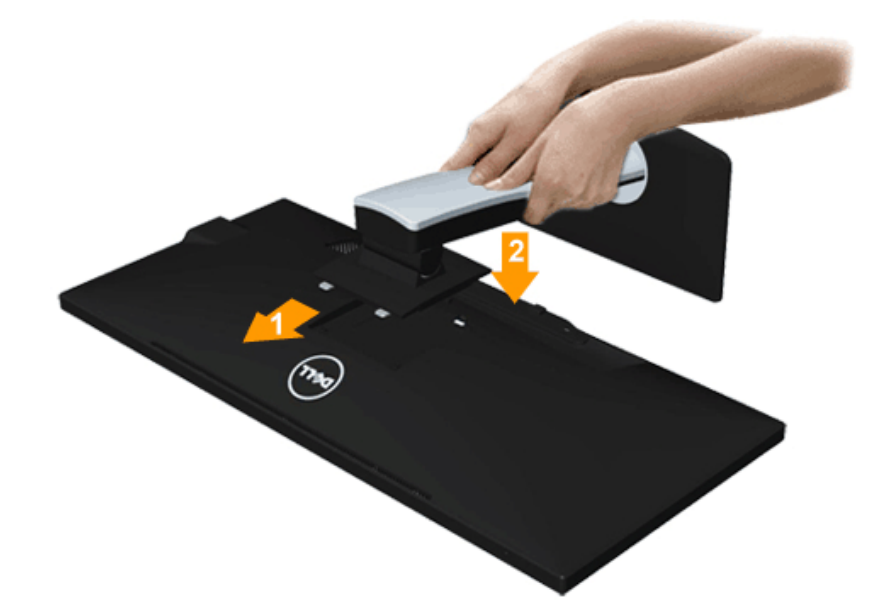

لركيب الحامل بالشاشة، يرجى اتباع الخطوات اآتية:

- . انزع غطاء الشاشة وضعها عليه. $1\,$
- .2 قم بتثبيت اللسانن ي الجزء العلوي من الحامل داخل الحز الخارجي اموجود ي الجهة الخلفية من الشاشة.
	- .3 اضغط عى الحامل حتى يستقر مكانه.

#### توصيل الشاشة

.<br>المرتحذير: قبل الشروع في أي من الإجراءات الواردة في هذا القسم يرجى الرجوع إلى <u>تعليمات السلامة</u>.

لتوصيل الشاشة بالكمبيوتر، اتبع الخطوات التالية:

- . قم بإيقاف تشغيل الكمبيوتر وفصل كبل الطاقة الخاص به.
- .2 وصل الكبل D-DVI) الرقمي) اأبيض اللون أو VGA) التناظري) اأزرق اللون أو HDMI/mDP/)DisplayPort(DP اأسود اللون منفذ الفيديو امناسب ي الجزء الخلفي من الكمبيوتر. تجنب استخدام جميع الكبات اموجودة مع نفس جهاز الكمبيوتر. ا تستخدم جميع الكبات إا عند توصيلها بأجهزة كمبيوتر مختلفة مزودة بأنظمة فيديو مناسبة.
	-

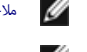

- ماحظة**:** ا تقم يتوصيل كبل VGA اازرق أو كبل DVI اأبيض أو كبل DisplayPort/HDMI اأسود بجهاز الكمبيوتر ي نفس الوقت.
- ملاحظة<mark>:</mark> ذا تم توصيل جهاز لوحي أو مُشغّل أقراص DVD/Blu-Ray، فقد تقتصر دقة الخرج الق**صور على 1920 × 1920. ف**تنذيذ يجى تغيير إعداد فيديو المعلوك المحرمة على الشاشة إلى الإعداد 1:1 إذا كانت دقة الجهاز اللوحي الأصلية مطلوبة موجودة ً أساسا عى جانبي الشاشة).

### توصيل كبل **DVI** اأبيض

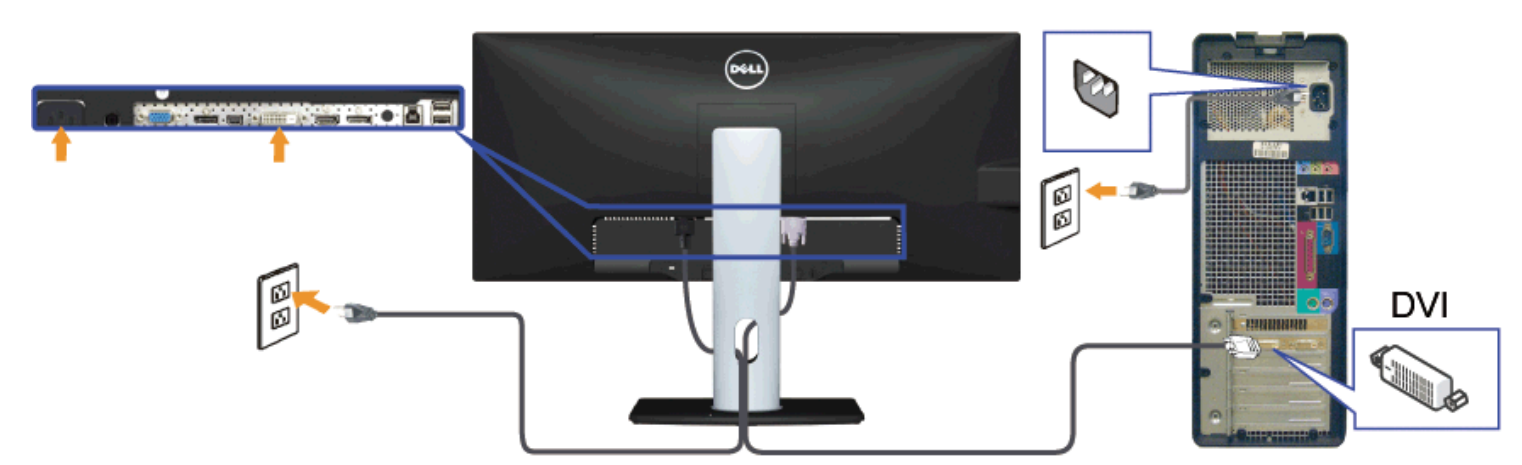

# توصيل كبل **VGA** اأزرق **(**اختياري**)**

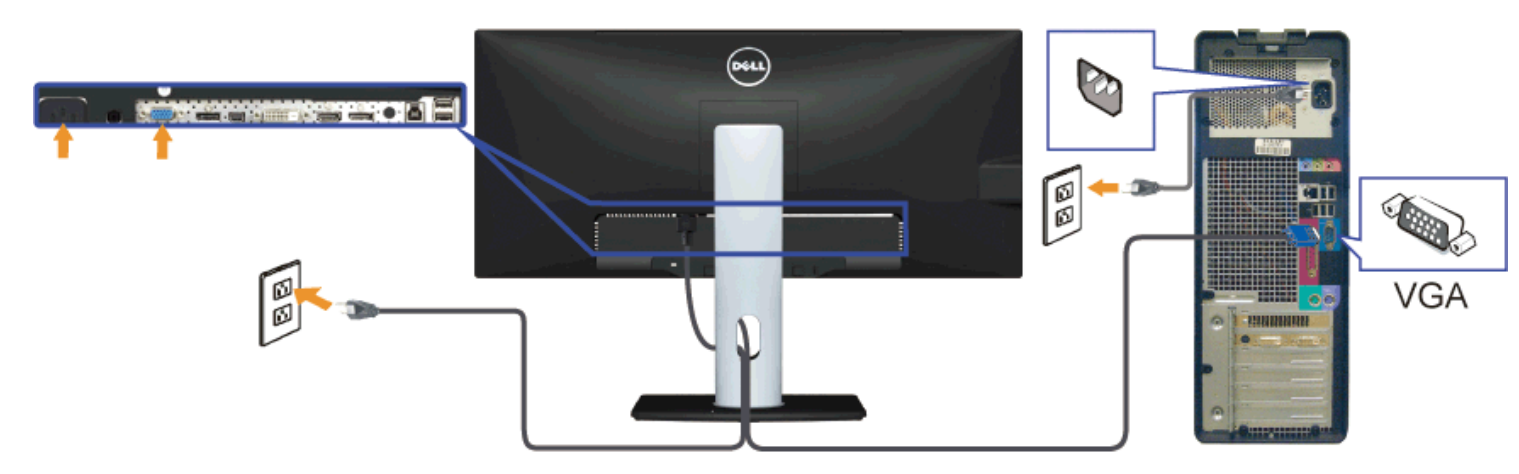

# توصيل كبل **DisplayPort** اأسود اللون **(**أو **DP** الصغر**)**

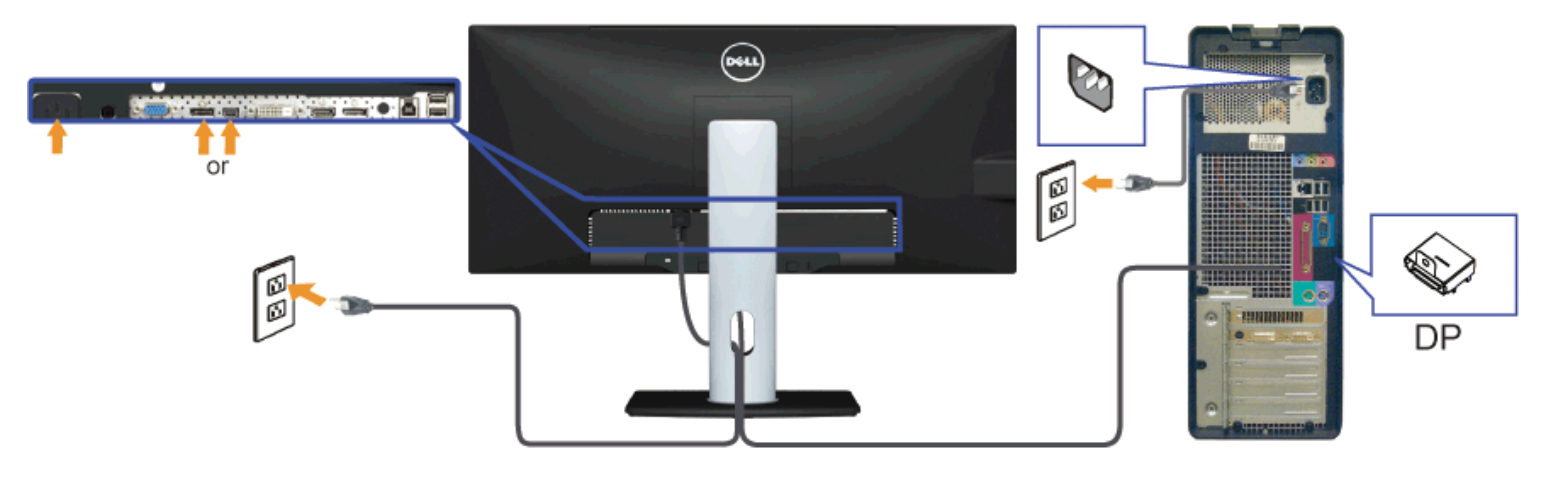

# توصيل كبل **HDMI)** اختياري**)**

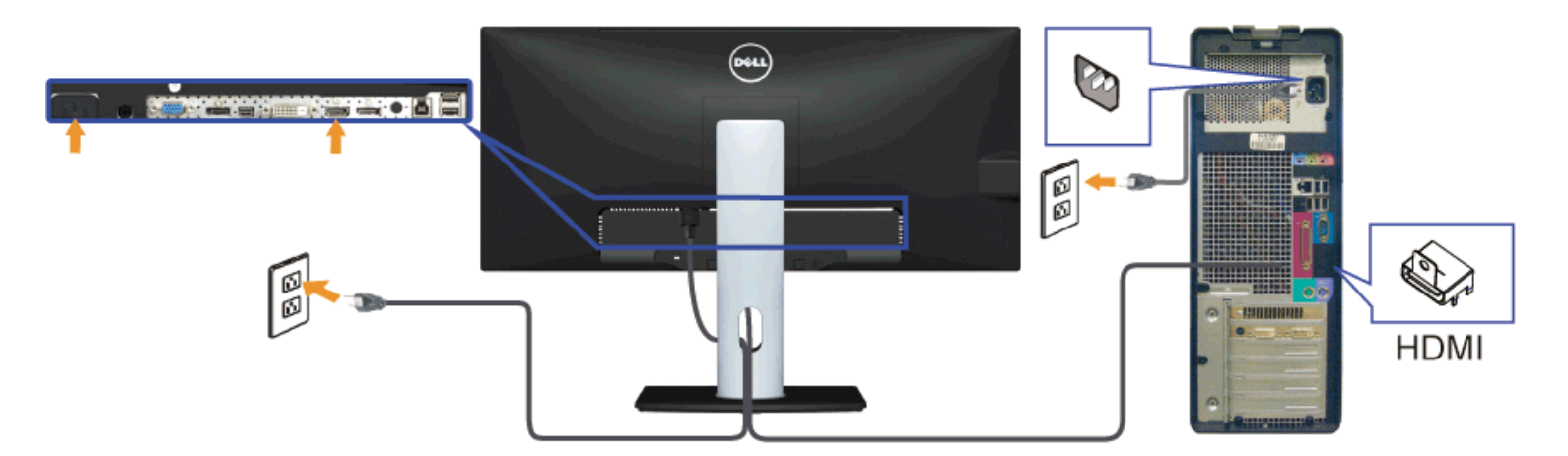

توصيل الشاشة باسخدام وظيفة النقل عر التدفق امتعدد **(MST(**

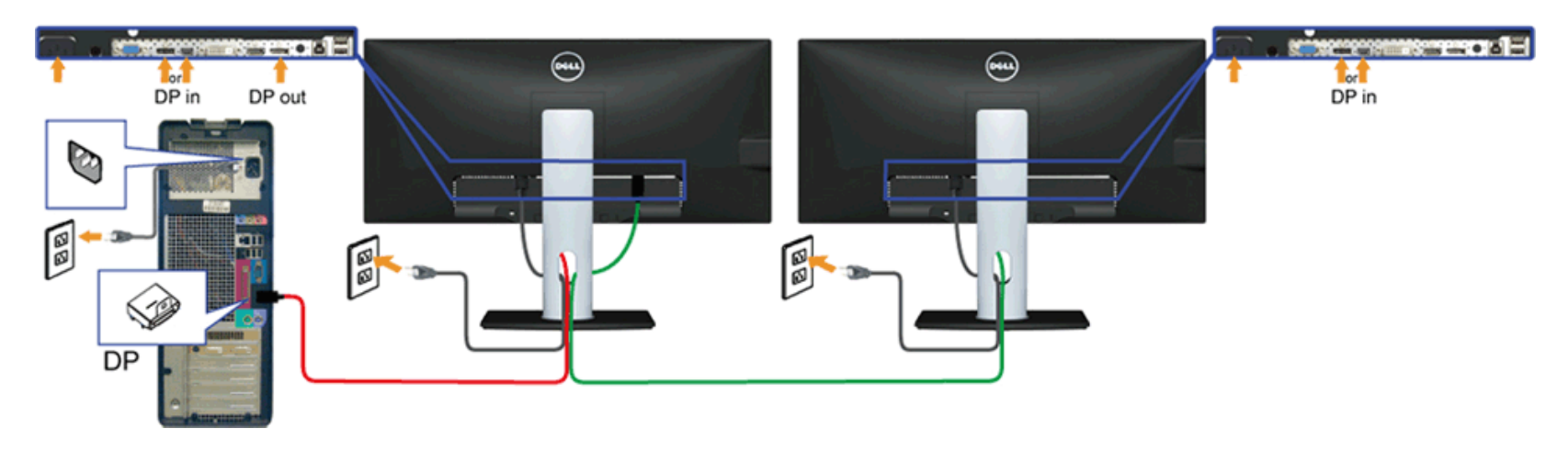

ماحظة**:** يقوم WM2913U بدعم خاصية MST DP. لاستفادة من هذه الخاصية، ينبغي أن تكون بطاقة الرسوم بالكمبيوتر Graphics PC معتمدة ليعمل 1.2DP مع الخيار MST.

#### إعداد المصنع الافتراضي في U2913WM هو DP1.1a.

لتمكن توصيل MST، يفضل أا تستخدم سوى الكبل DP امرفق ي العبوة (أو أي كبل 1.2DP معتمد) وتغير إعداد DP إى 1.2DP من خال القيام بالخطوات التالية: أ) الشاشة قادرة عى عرض امحتويات

استخدم زر قائمة العرض على الشاشة  ${\rm (OSD)}$  للانتقال للإعدادات الأخرى. $1$ 

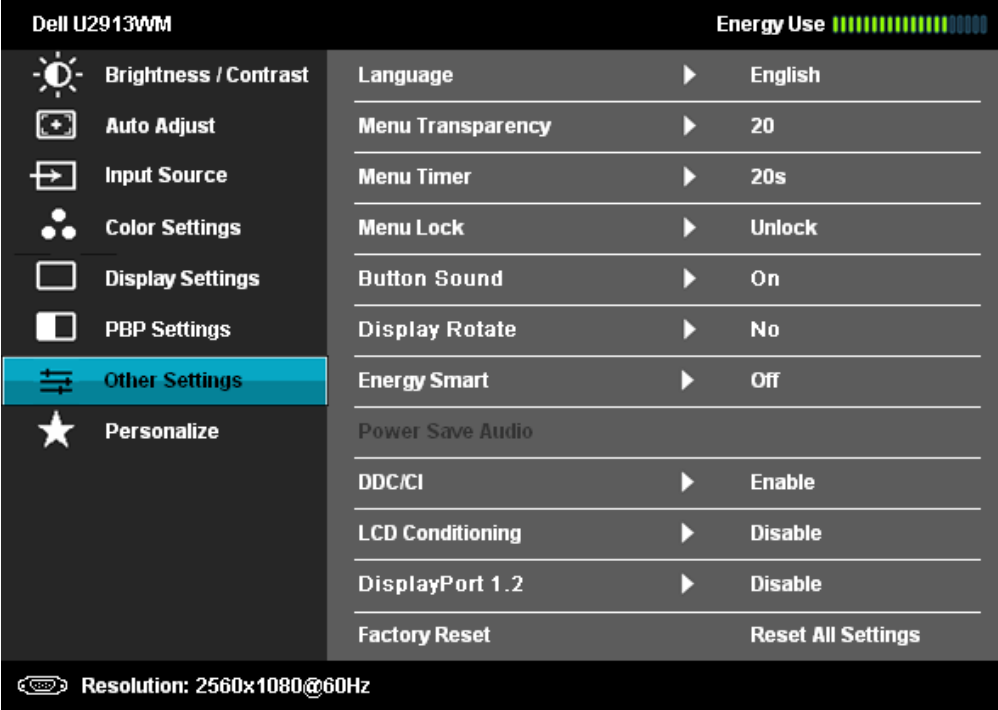

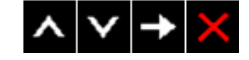

#### Dell U2913WM

Please ensure your Graphics Card can support DP MST(Daisy chain)/HBR2(Hight Bit Rate) before changing the monitor setting to DP1.2. Incorrect setting may result in blank screen on monitor.

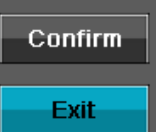

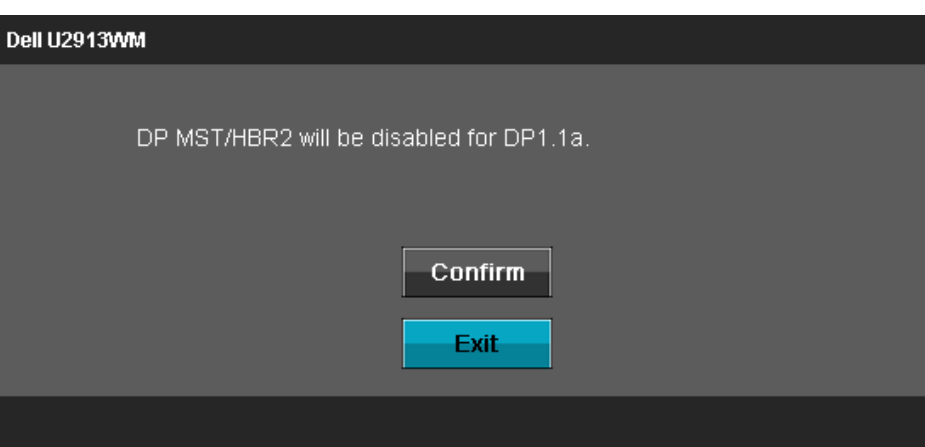

ب) فشل الشاشة ي عرض أي محتوى (الشاشة فارغة)

. اضغط على زر قائمة العرض على الشاشة  ${\rm (OSD)}$  لاستدعاء مصدر الدخل الموجود بقائمة العرض على الشاشة .

.2 استخدم الزر (أعى) أو (أسفل) لتحديد منفذ "DisplayPort "أو منفذ "DisplayPort الصغر"

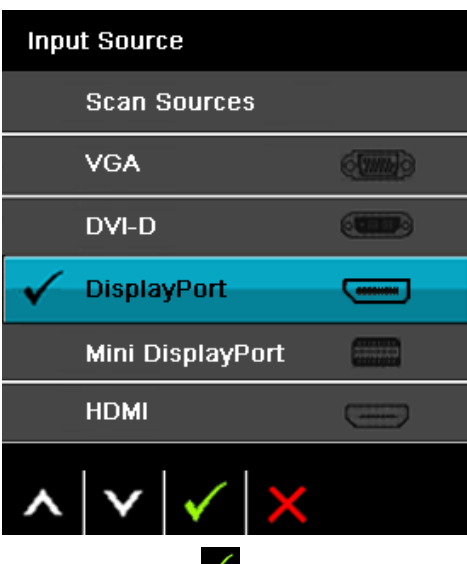

3. اضغط مع الاستمرار على المفتاح مع الأمام الذة 8 ثوان تقريبًا. ً .4 ستظهر رسالة تهيئة منفذ DisplayPort:

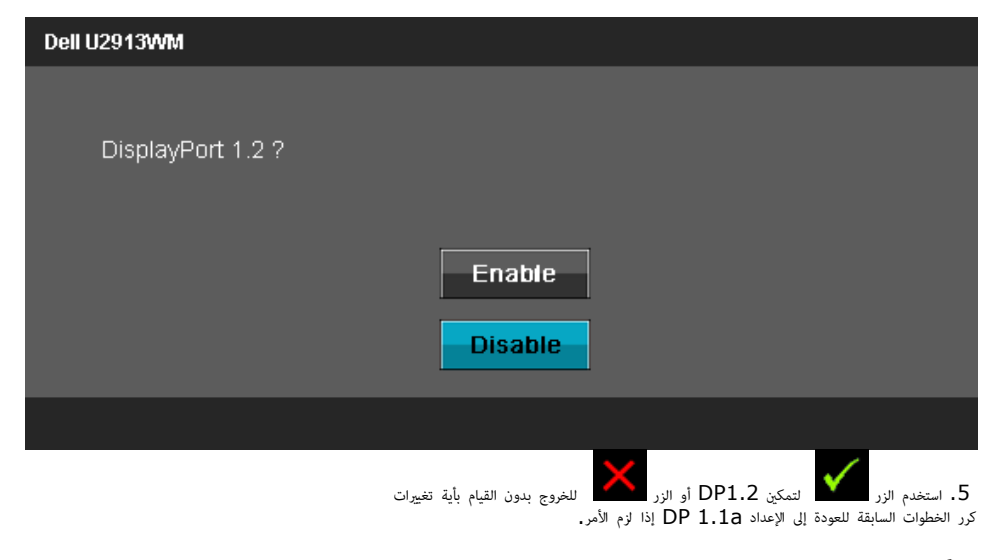

تنبيه**:** تستخدم الرسوم التوضيحية أغراض التوضيح فقط. فقد يختلف شكل جهازك عن هذا الرسم التوضيحي.

### توصيل كبل **USB**

عند اانتهاء من توصيل كبل DP/VGA/DVI/HDMI، يرجى اتباع اإجراءات التالية لتوصيل كبل USB بجهاز الكمبيوتر وإكال تركيب الشاشة:

- .1 وصل منفذ USB العلوي (مرفق معه الكبل) منفذ USB امناسب ي جهاز الكمبيوتر الخاص بك. (مزيد من التفاصيل راجع امنظر السفي.)
- .2 وصل أجهزة USB الطرفية منافذ USB السفلية (سواء الجانبية أو السفلية) اموجودة بالشاشة. (مزيد من التفاصيل انظر امنظر الجانبي أو السفي.)
	- .3 وصل كبل الطاقة الخاص بالكمبيوتر وكبل الطاقة الخاص بالشاشة مأخذ تيار قريب.
		- .4 شغل الشاشة وجهاز الكمبيوتر.
	- في حالة ظهور صورة على الشاشة، تكون عملية التركيب والتوصيل قد <del>م</del>ت بنجاح. وفي حالة عدم ظهور صورة، راجع <u>حل المشكلات.</u>
		- .<br>5. استخدم فتحة الكبل الموجودة في حامل الشاشة لتنظيم الكبلات.

<span id="page-22-1"></span><span id="page-22-0"></span>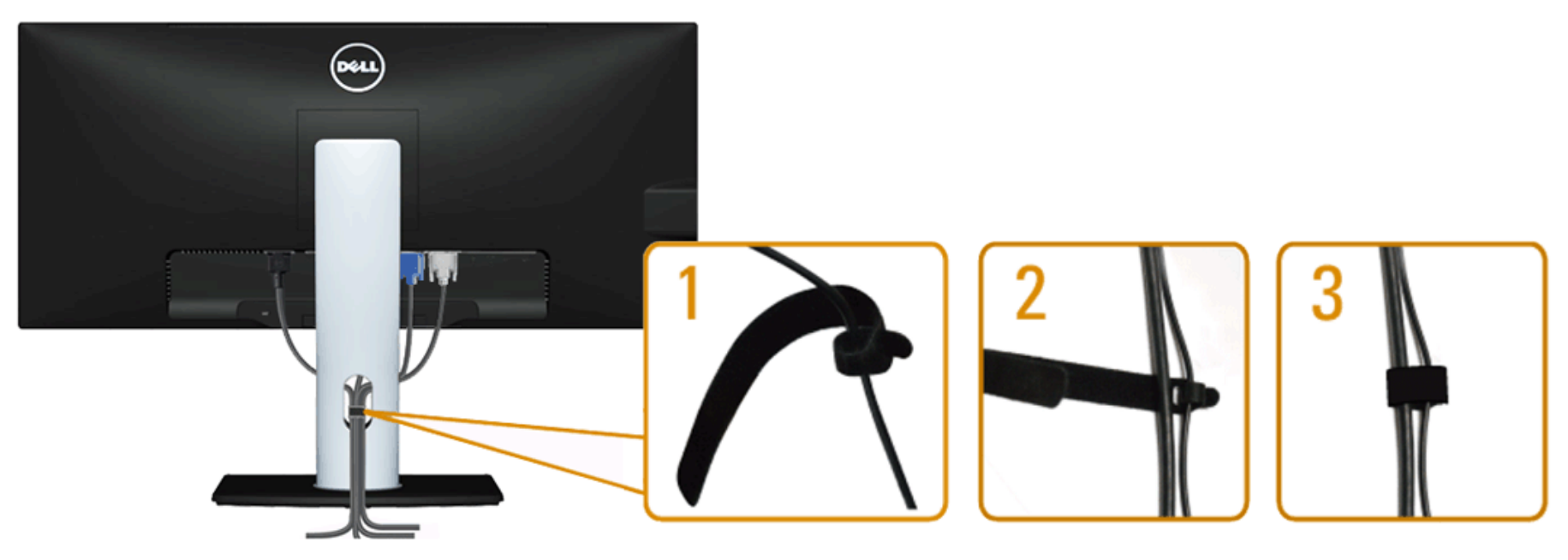

بعد تركيب جميع الكبلات بجهاز الكمبيوتر والشاشة (راجع <u>[توصيل](#page-16-2) [الشاشة](#page-16-2) ل</u>توصيل الكبلات)، استخدم فتحة تجميع الكبلات لتنظيمها جميعا كما هو موضح أعلاه.

# **(**اختياري **(Soundbar AX510 / AX510PA** توصيل

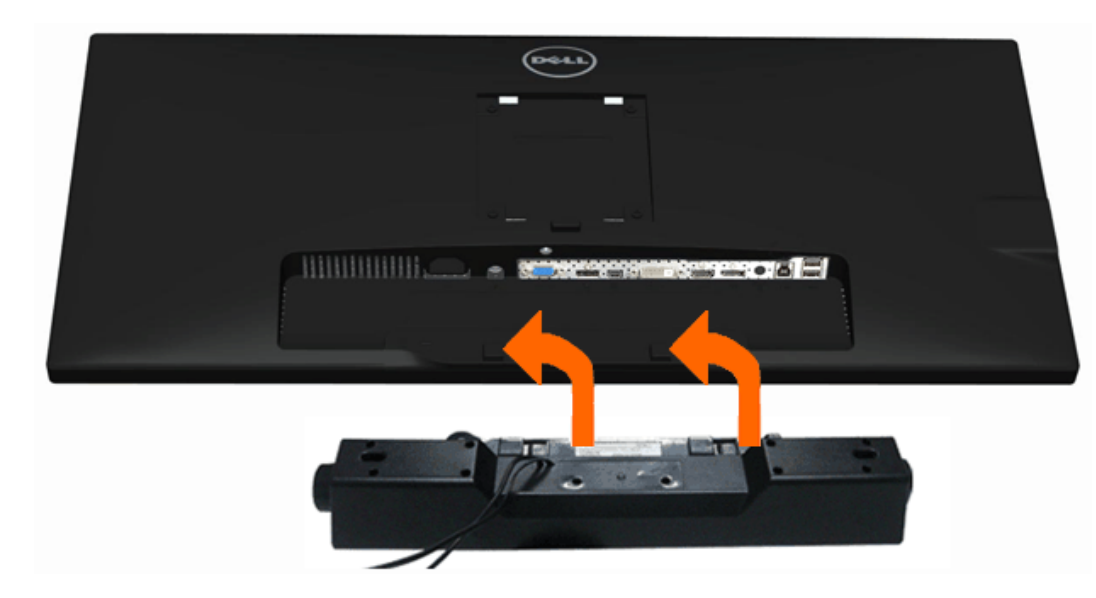

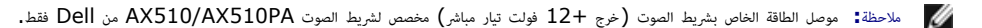

لتثبيت الريط الصوي اتبع الخطوات اآتية:

- .1 من خال الجزء الخلفي للشاشة، قم بتثبيت الريط الصوي عن طريق تثبيت الفتحتن مع اللسانن اموجودين ي الجانب السفي من الشاشة.
	- .2 حرك الريط الصوي جهة اليسار حتى يستقر ي مكانه.
	- .3 وصل Soundbar) الريط الصوي) موصل الطاقة امبار.
	- 4. وصل قابس الاستريو الصغير الأخضر الموجود بالجانب السفلي لشريط الصوت مقبس خرج الصوت الموجود بالكمبيوتر. بالنسبة لـ DP/HDMI، مكن إدخال مقبس ااسريو الصغر ي منفذ خرج الصوت اموجود بالشاشة. إذا م تحصل عى صوت فافحص الكمبيوتر الشخي للتأكد من أنه قد تم تهيئة خرج الصوت عى خرج DP/HMDI.

#### فك الحامل

ماحظة**:** تأكد من وضع شاشة LCD عى سطح ناعم نظيف، لضان منع حدوث أي خدوش بها أثناء فك الحامل.

<span id="page-23-0"></span>ماحظة**:** هذا خاص بالشاشة امزودة بحامل. ي حالة راء أي حامل آخر، يرجى الرجوع إى دليل تركيب الحامل إتباع التعليات الخاصة بالركيب.

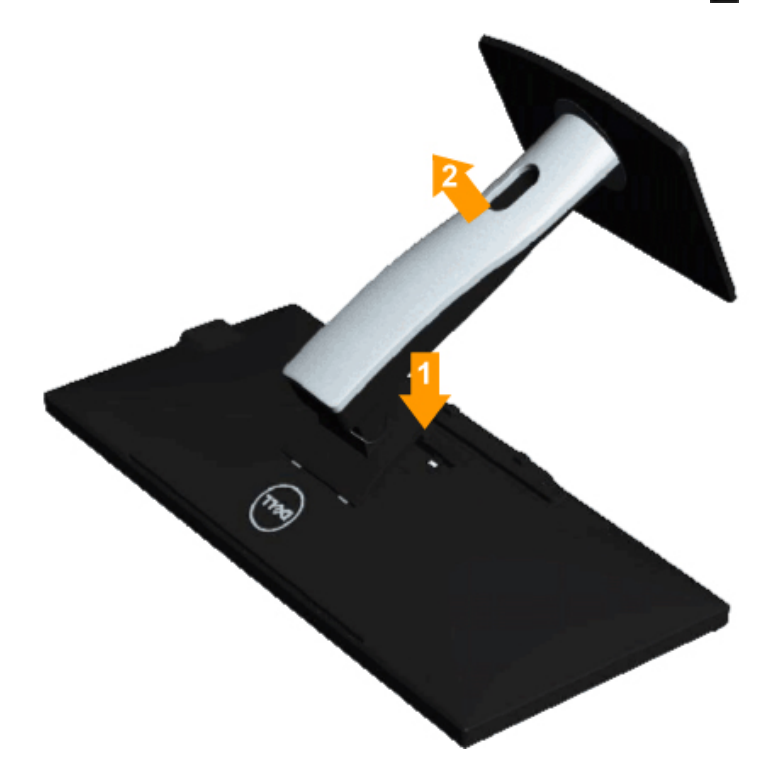

لفك الحامل، اتبع ما يي:

. ضع الجهاز فوق سطح ثابت.  $1\,$ .2 اضغط باستمرار عى زر تحرير الحامل.  $\cdot$ . ارفع الحامل لأعلى ثم انزعه عن الشاشة.

# التثبيت على الحائط (اختياري )

<span id="page-24-0"></span>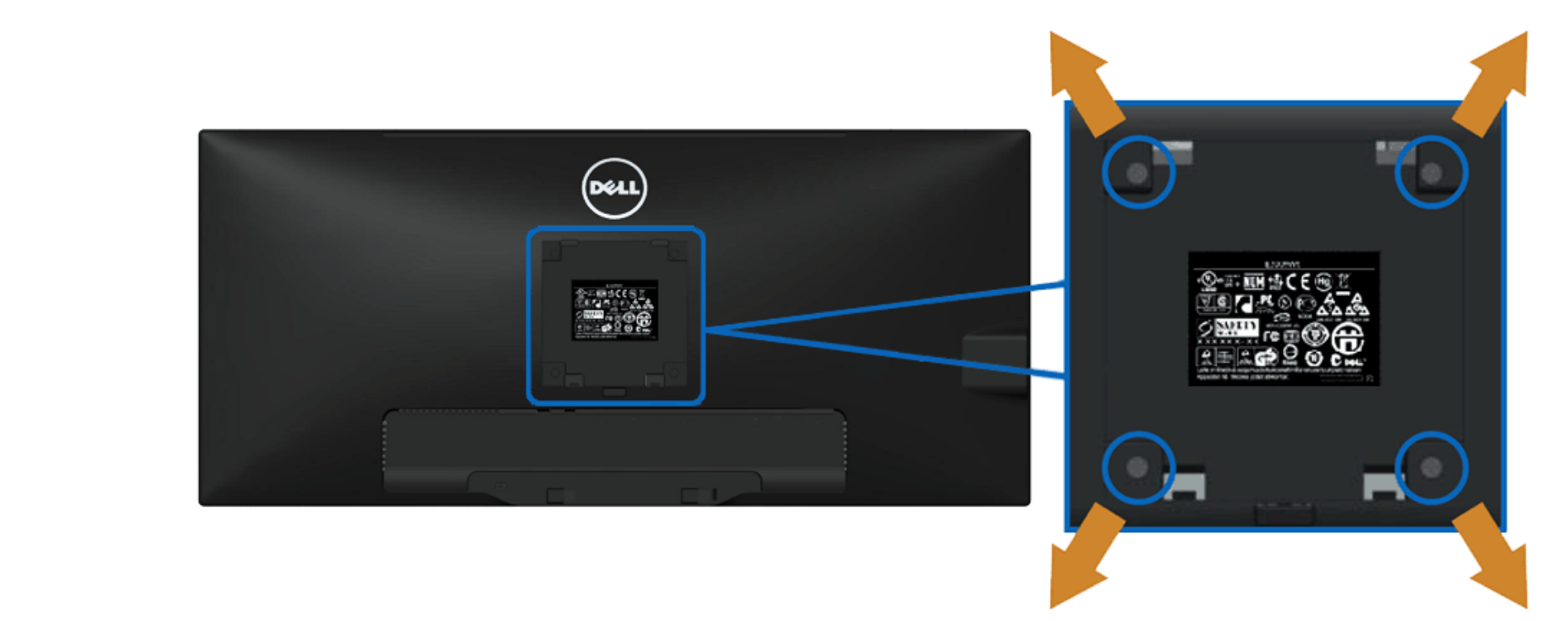

(أبعاد امسار: 10 × 4M مم).

راجع التعليات امُرفقة مع مجموعة تثبيت القاعدة امتوافقة مع معاير VESA.

.ضع الشاشة اللوحية علي قطعة ملابس ناعمة أو بطانة علي سطح منضدة مستو وثابت.

.2 فك الحامل.

.3 استخدم مفك براغي لفك اأربع مسامر التي تثبت الغطاء الباستيي.

.4 وصل حامل التثبيت مجموعة التثبيت عى الحائط ومنها إى الشاشة.

.5 ثبت الشاشة عي الحائط من خال اتباع التعليات امرفقة مع مجموعة تثبيت القاعدة

ماحظة**:** ااستخدام فقط مع حامل تثبيت حائط معتمد من هيئة UL بحجم أقله 5.76 كجم.

ر<u>جوع إلى [صفحة](#page-1-0) المحتويات</u>

# تشغيل الشاشة

#### **Dell™ UltraSharp U2913WM** الشاشة استخدام دليل

- ا[ستخدام](#page-25-1) [لوحة](#page-25-1) [التحكم](#page-25-1) [اأمامية](#page-25-1)
- ا[ستخدام](#page-26-0) [قامة](#page-26-0) [امعلومات](#page-26-0) [امعروضة](#page-26-0) [عى](#page-26-0) [الشاشة](#page-26-0) [\(OSD\(](#page-26-0)
	- [ضبط](#page-47-0) <u>ا[لحد](#page-47-0) الأقص [للدقة](#page-47-0)</u>
- [\(](#page-48-0)[اختياري](#page-48-0) [\(](#page-48-0)[فقط](#page-48-0) [Soundbar AX510 / AX510PA](#page-48-0) ا[ستخدام](#page-48-0)
	- ا[ستخدام](#page-49-0) [اإمالة](#page-49-0) [والدوران](#page-49-0) [والتوسعة](#page-49-0) [الرأسية](#page-49-0)

# استخدام لوحة التحكم اأمامية

<span id="page-25-1"></span><span id="page-25-0"></span>استخدم مفاتيح التحكم الموجودة في الجزء الأمامي من الشاشا صلحاء الصورات الصور الصاحم التحكم، تُظهر قوائم المعورات المعروضة على الشاشة OSD القيم الرقمية للخصائص لتوضيح التغير في قيمتها.

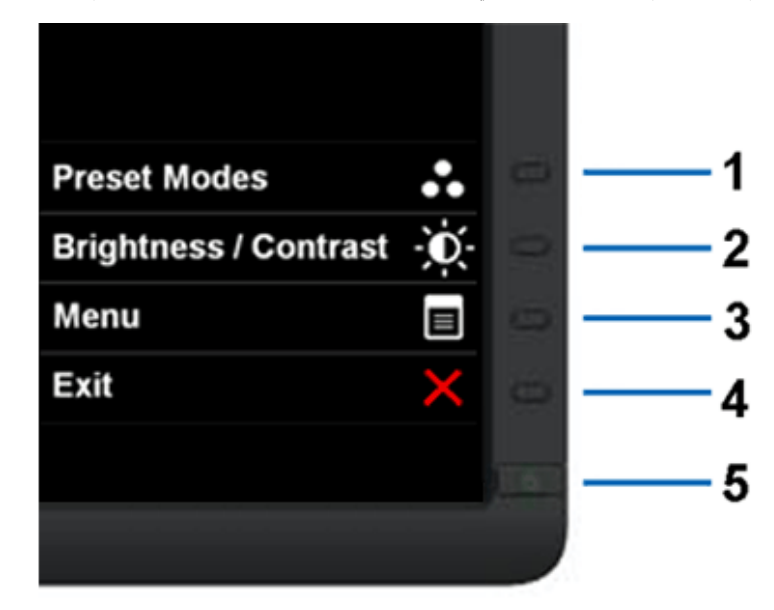

#### يوضح الجدول التاي أزرار اللوحة اأمامية:

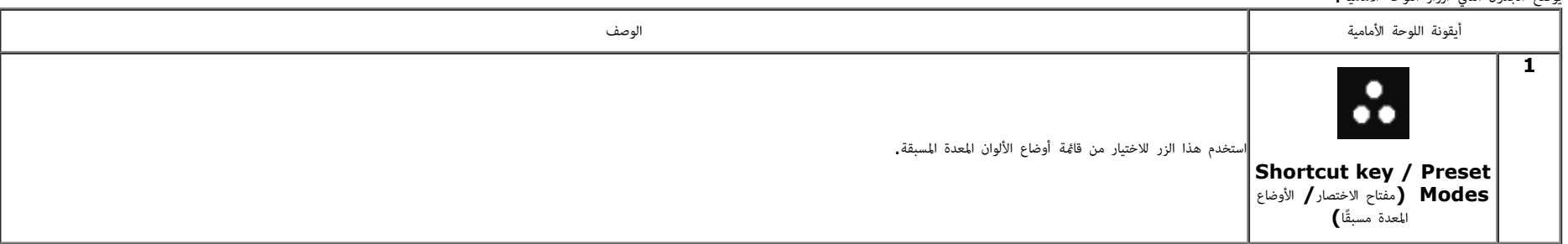

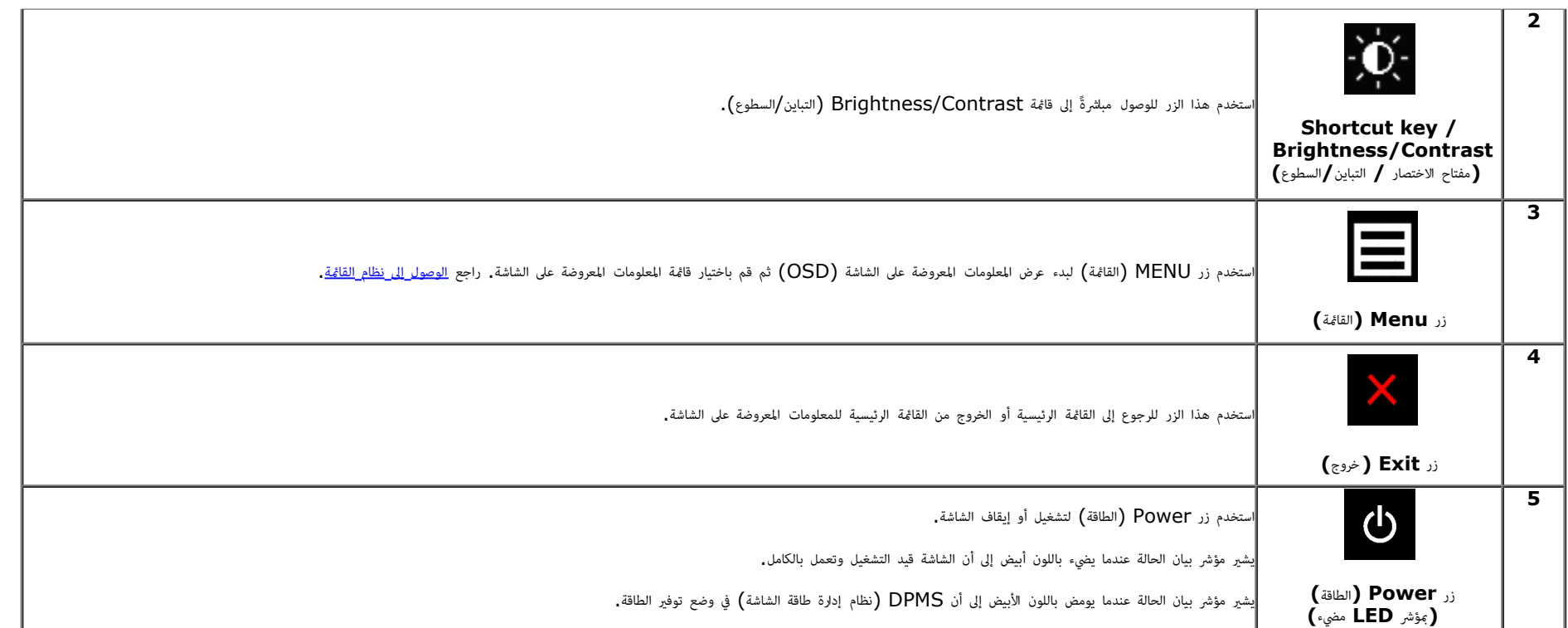

استخدام قامة امعلومات امعروضة عى الشاشة **(OSD(**

الوصول إى نظام القامة

<span id="page-26-1"></span><span id="page-26-0"></span>ملاحظة**:** في حال تغيير إعداد معين ثم الانتقال إلى قامُة أحرى أو الخروج من قامة المعلمات مع الفاح المعلم التغاشر التغام المعالم التغير ثم الانتظار حتى تختفي قامة المعلومات الموس التغير في الانتظار حتى تختفي قامة المعلومات ֖֖֖֖֖֖֧֚֚֚֚֚֚֚֚֚֚֚֚֚֚֚֚֚֚֚֚֚֚֚֘<u>֓</u>

.1 اضغط عى زر لبدء عرض قامة امعلومات امعروضة عى الشاشة وعرض القامة الرئيسية.

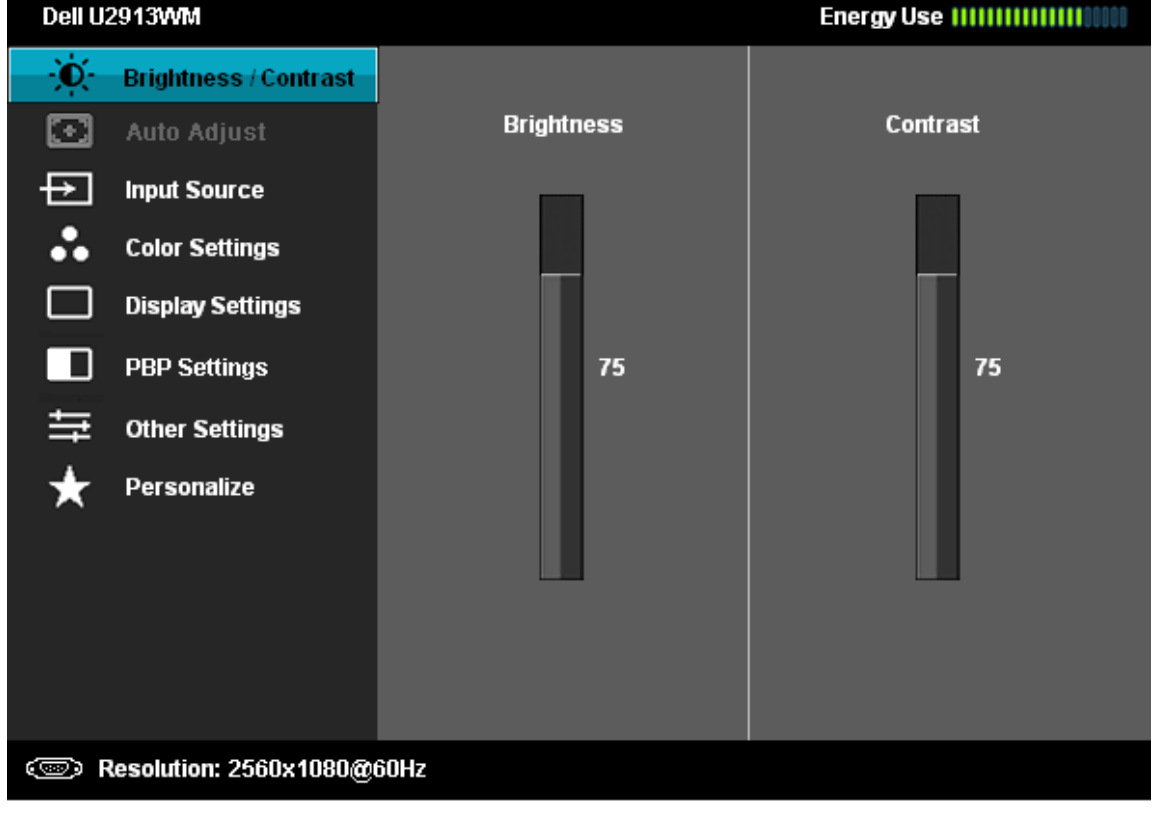

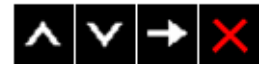

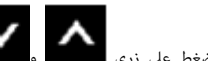

.<br>2. اضغط على زري المسلم الانتقال بن خيارات الإعدادات. أثناء الانتقال من أيقونة لأخرى يتم تظليل اسم هذا الخيار. يرجى الاطلاع على الجدول التالي للتعرف على القامة الكاملة للخيارات الشاشة المتاحة.

.<br>3. اضغط على زر مرتب من واحدة لتنشيط الوظيفة المحددة.

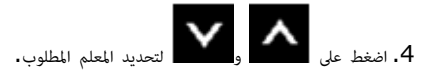

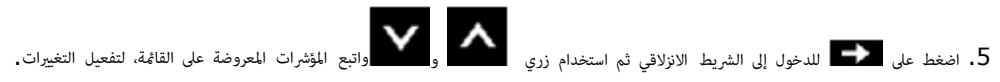

.<br>6. حدد زر مرد أخرى للعودة إلى القائمة الرئيسية.

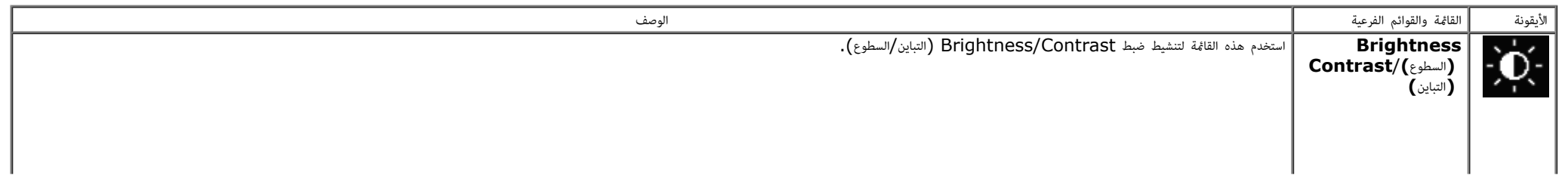

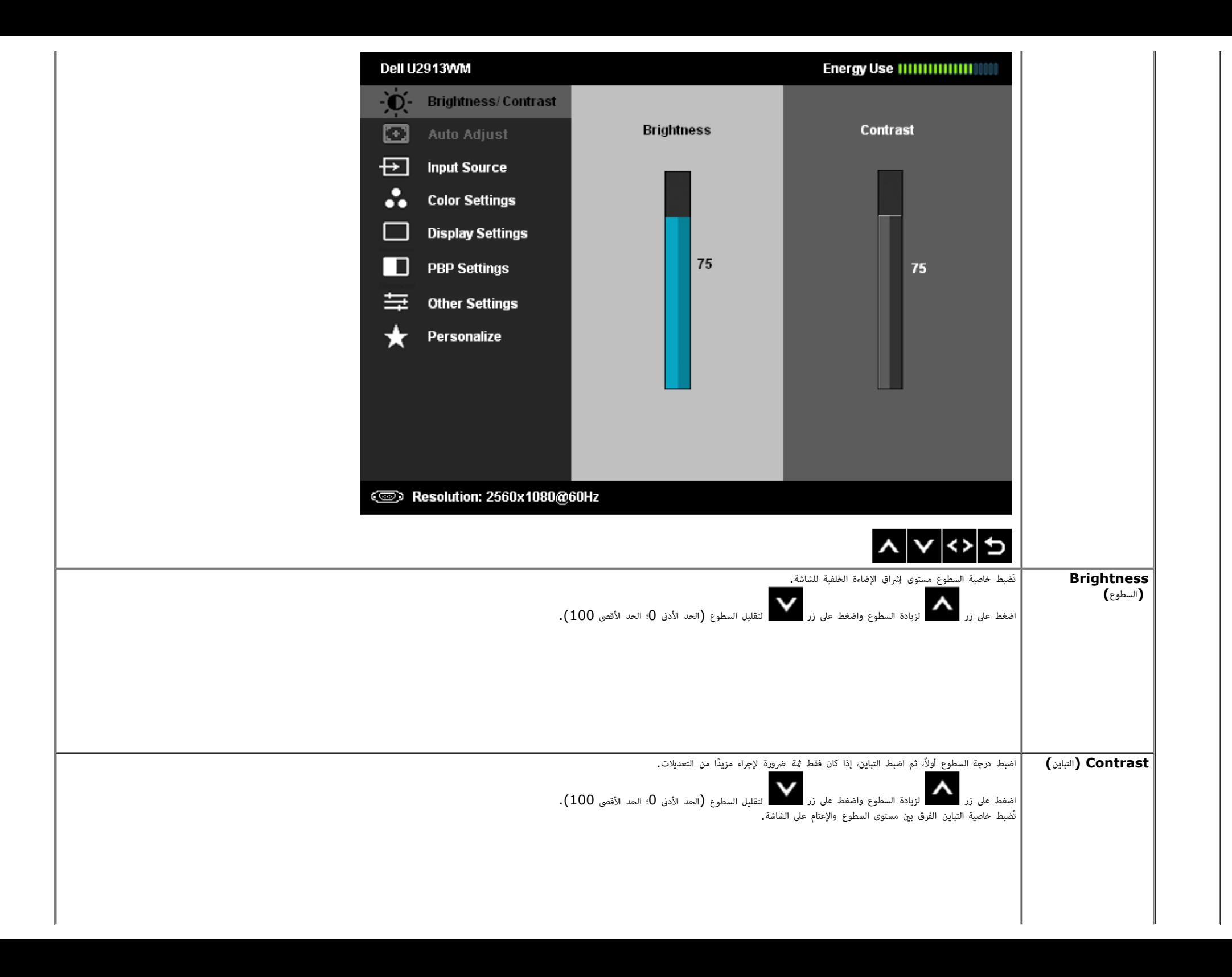

<span id="page-29-0"></span>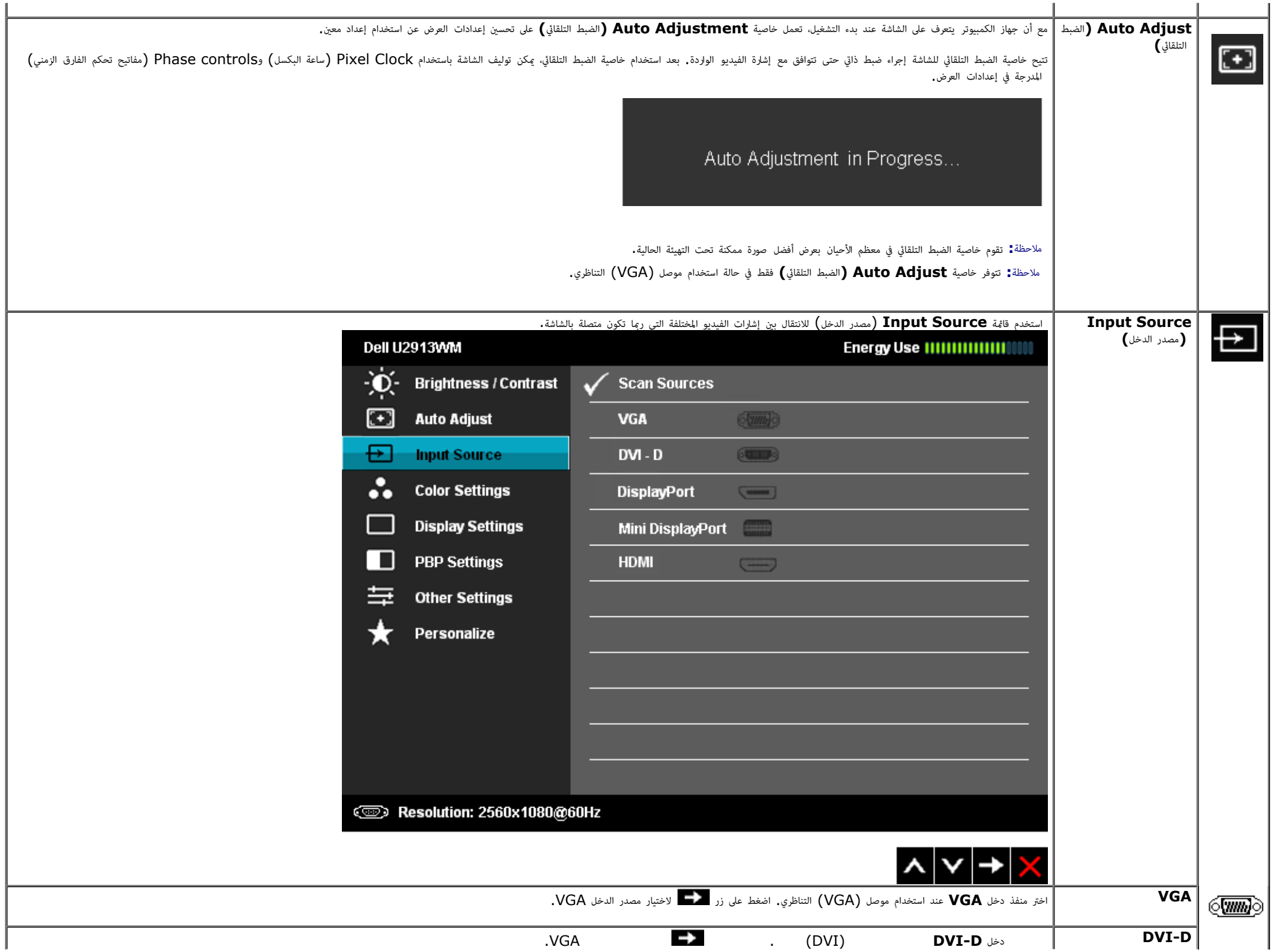

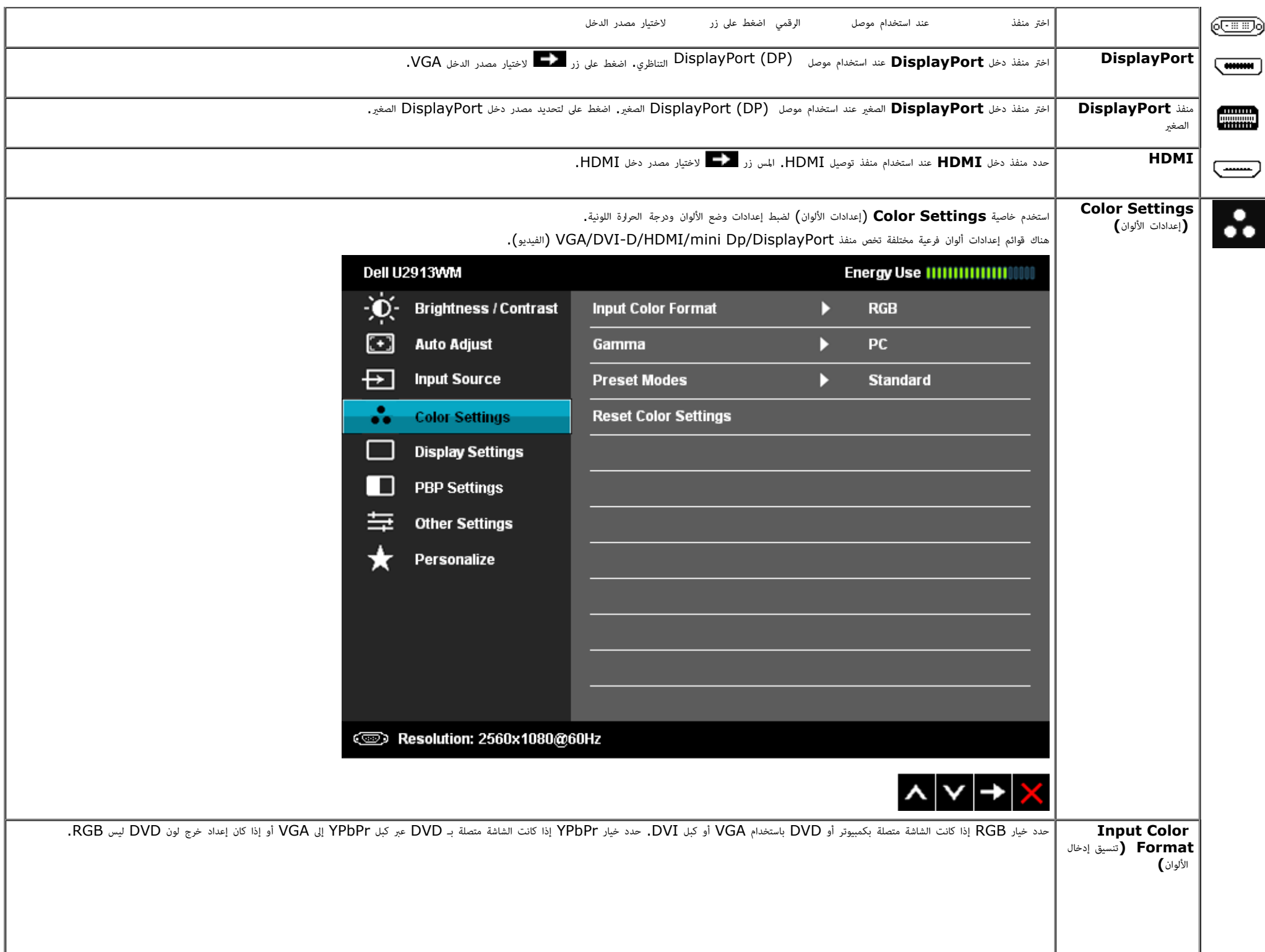

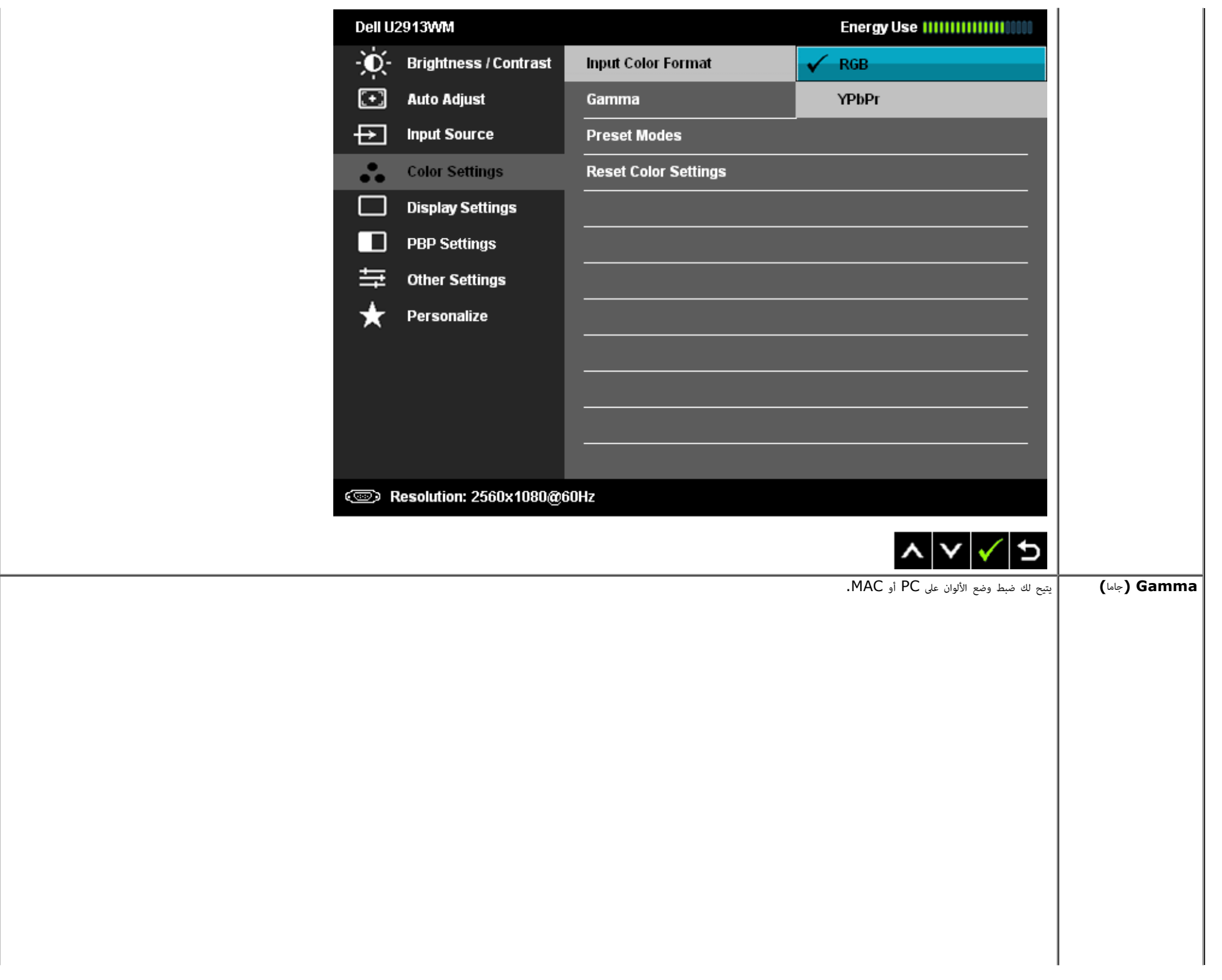

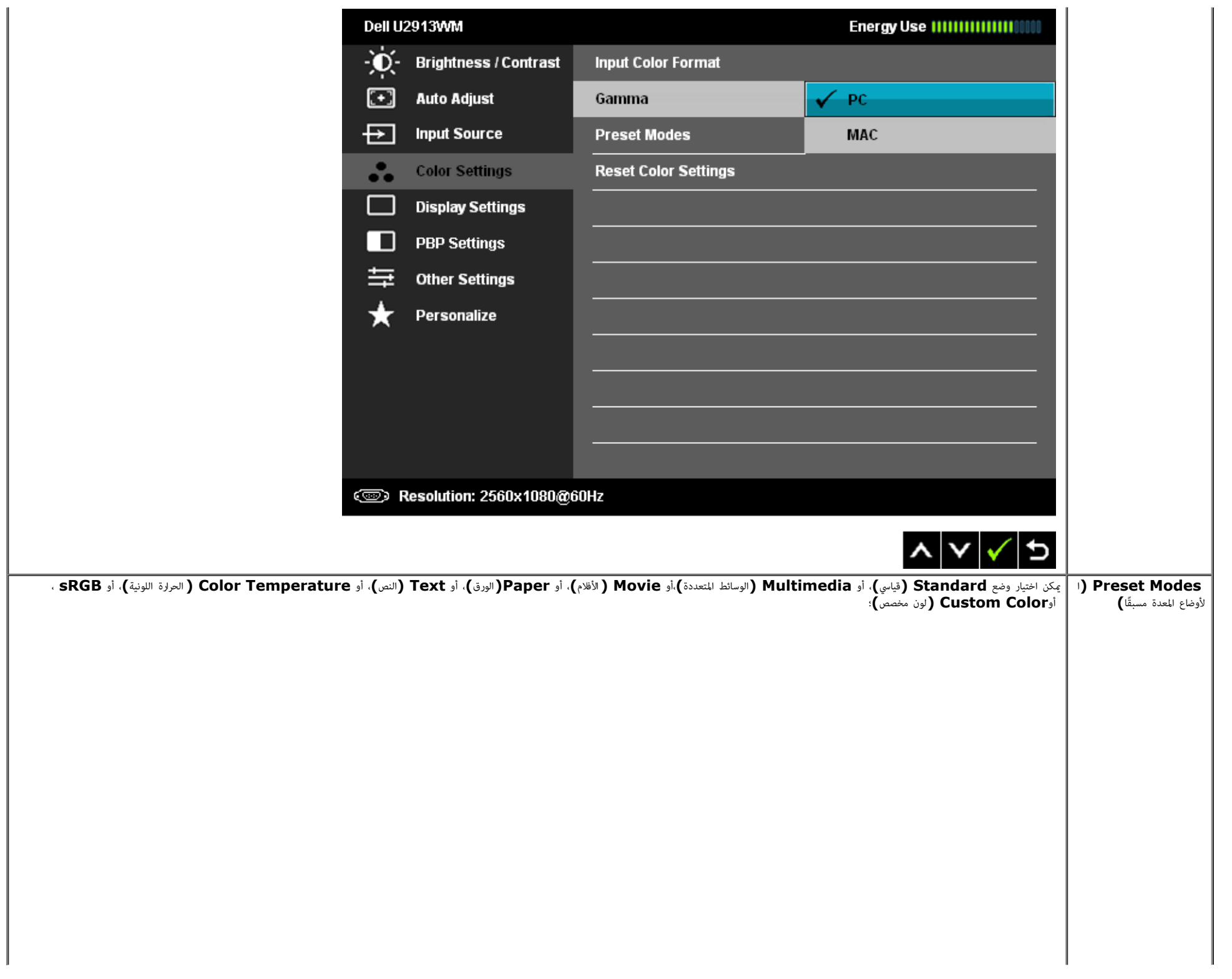

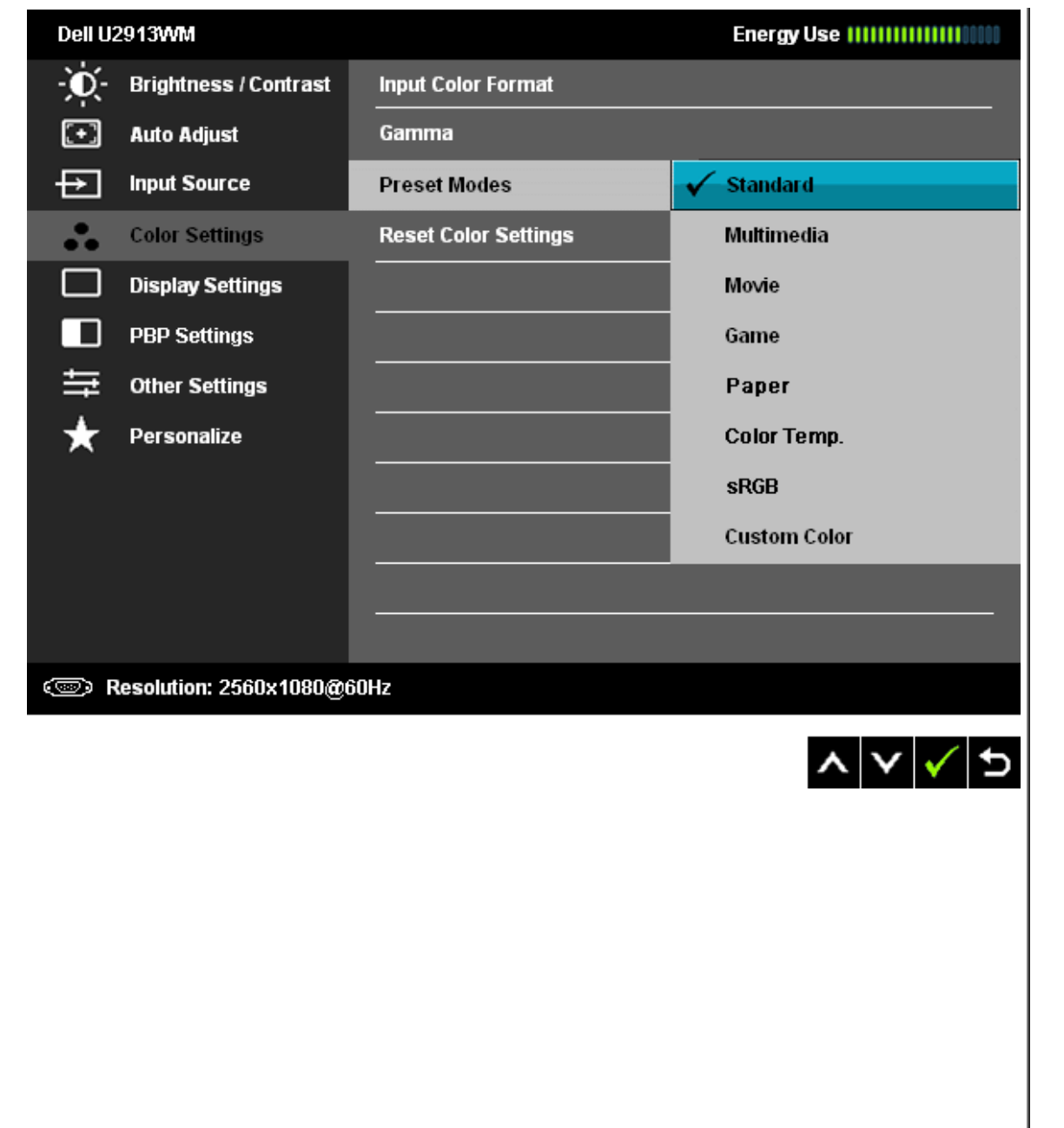

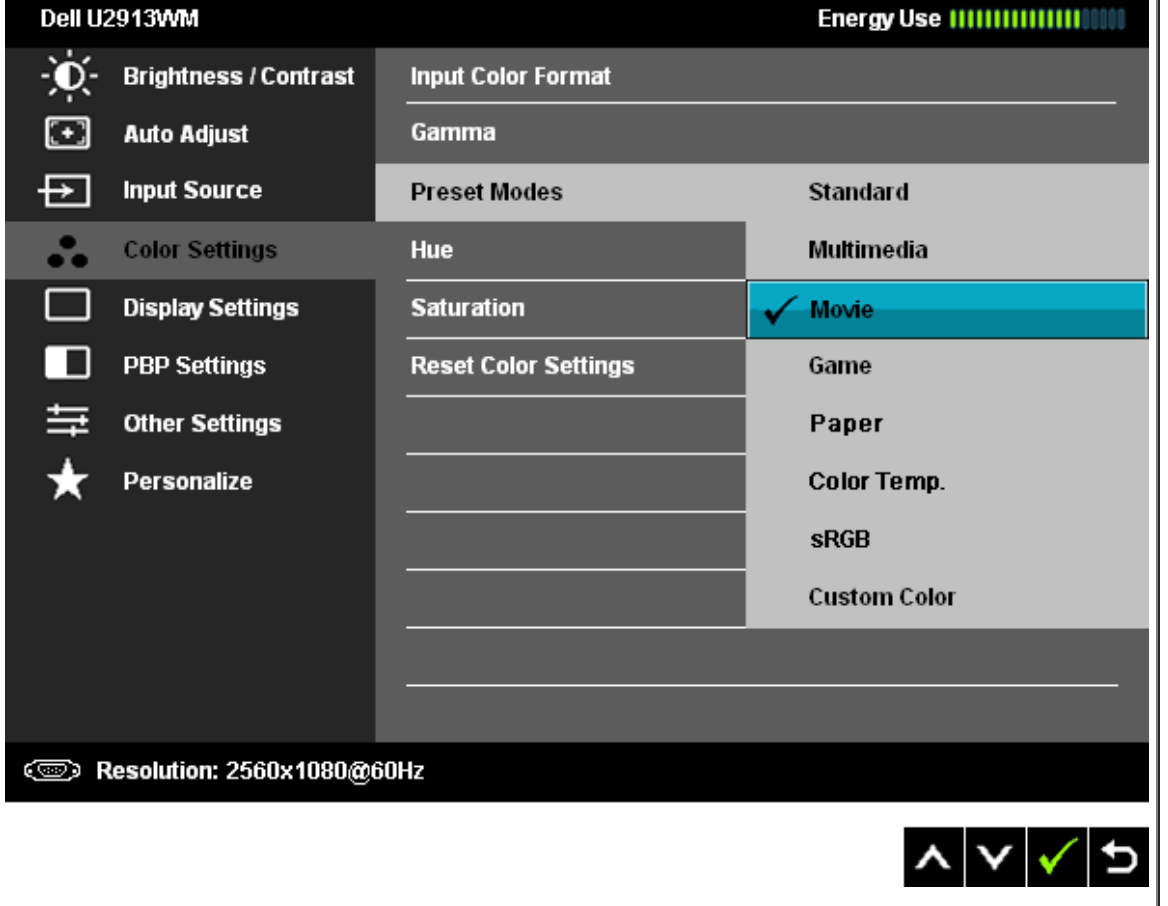

- قياسي: تحميل الإعدادات الافتراضية لألوان الشاشة. هذا هو الوضع الافتراضي المعد مسبقًا.
- **Multimedia)** الوسائط امتعددة**)**: تحميل إعدادات األوان امناسبة لتطبيقات الوسائط امتعددة.
	- الأفلام: تحميل إعدادات الألوان المناسبة لتطبيقات معظم الأفلام.
- **Game)** األعاب**)**: تحميل إعدادات األوان امناسبة لتطبيقات معظم األعاب. عى امستخدم أن يقوم باستخدام وضع اإعداد امسبق للعبة لتشغيل األعاب طوال الوقت.
	- **Paper)**الورق**)**: يقوم بتحميل إعدادات الحدة والسطوع امثالية لعرض النص. امزج خلفية النص محاكاة الوسائط الورقية دون أن يؤثر ذلك عى الصور املونة.
- درجة الحرارة اللونية: تبدو الشاشة أكثر دفئًا مع اللرجة العرام/الصفراء وضبط الانحدار عند 5.000 كلفن، وتبدو أكثر ورودة مع اللرجة اللونية الزرقاء وضبط الانحدار عند 10.000 كلفن.

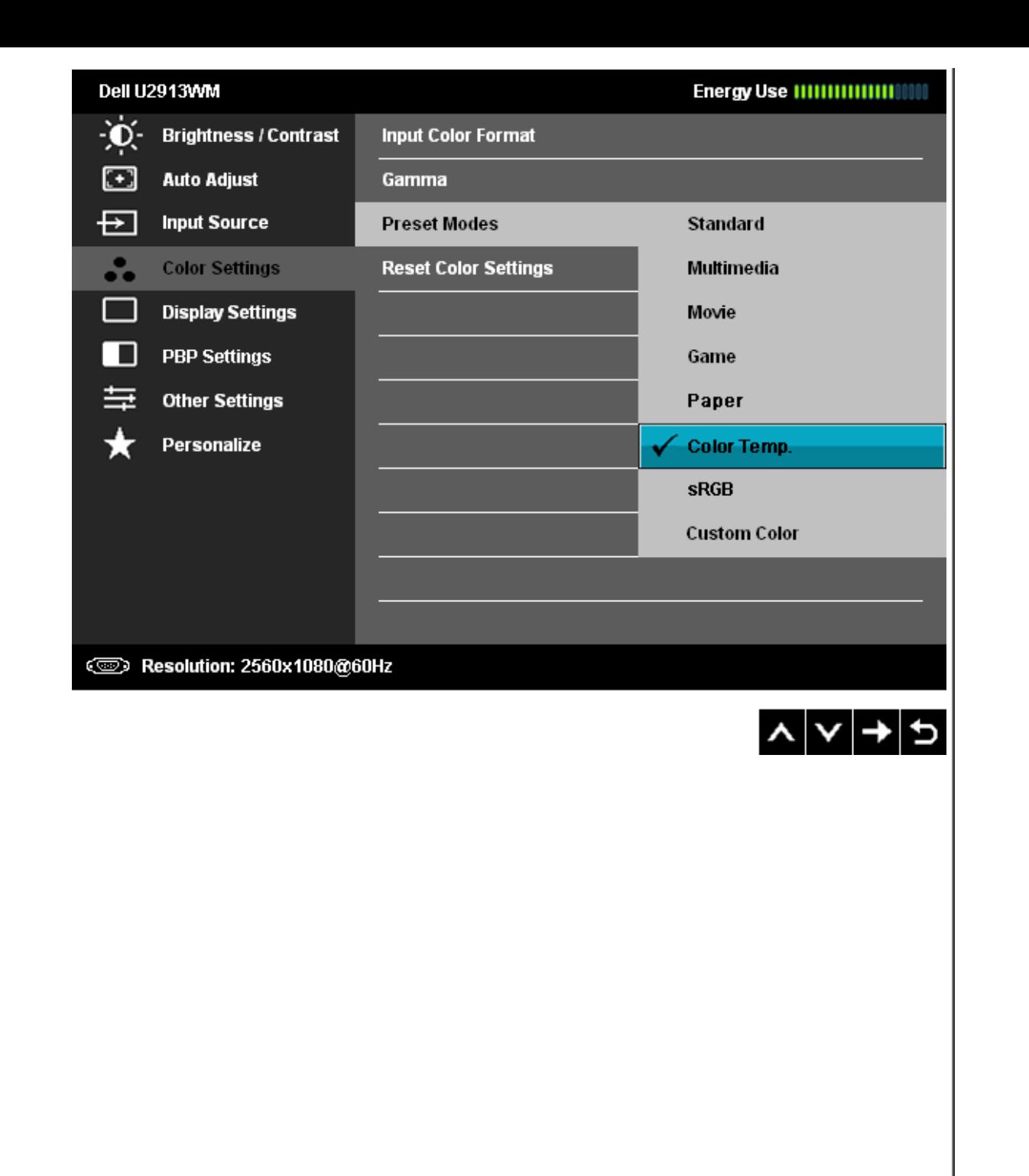

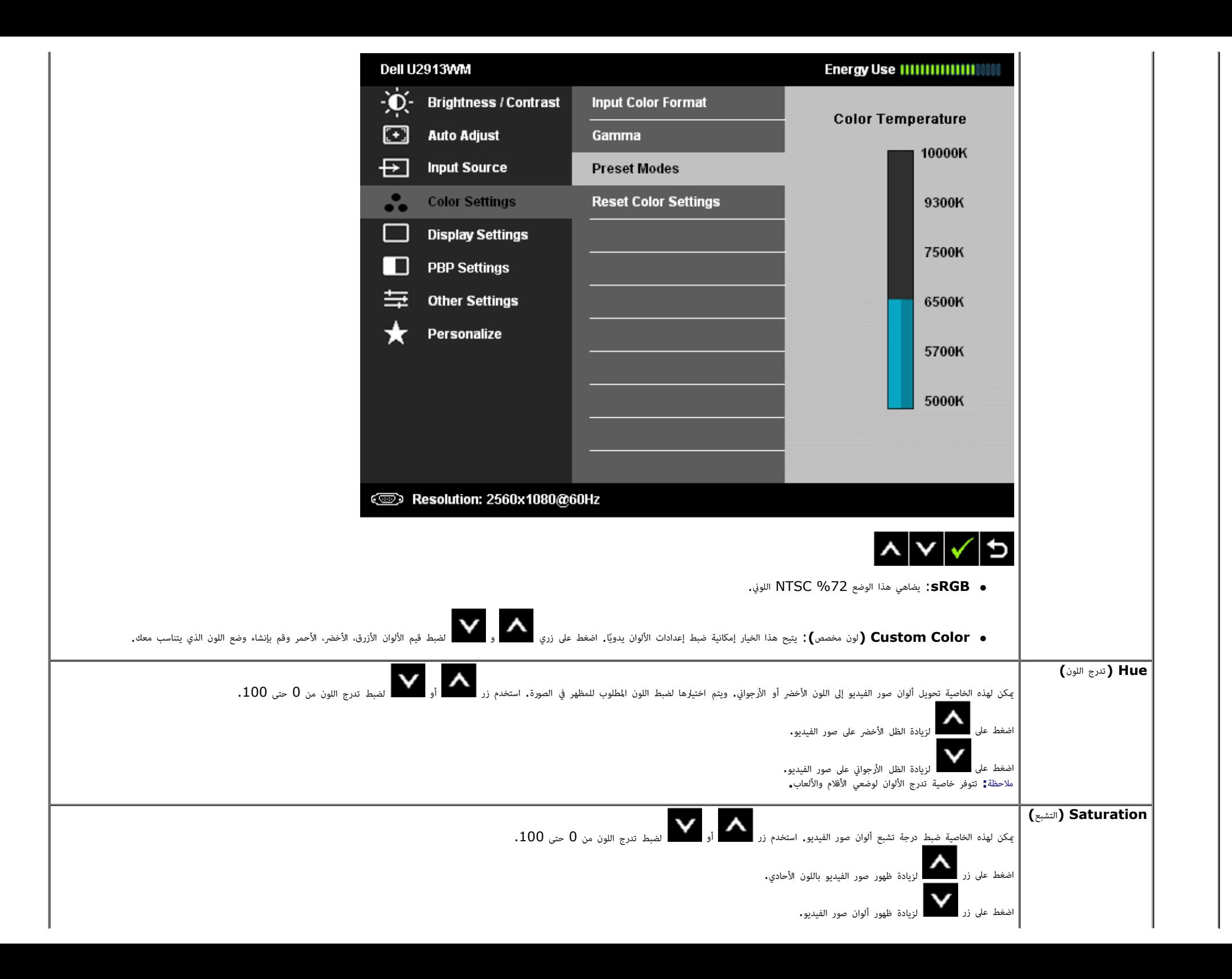

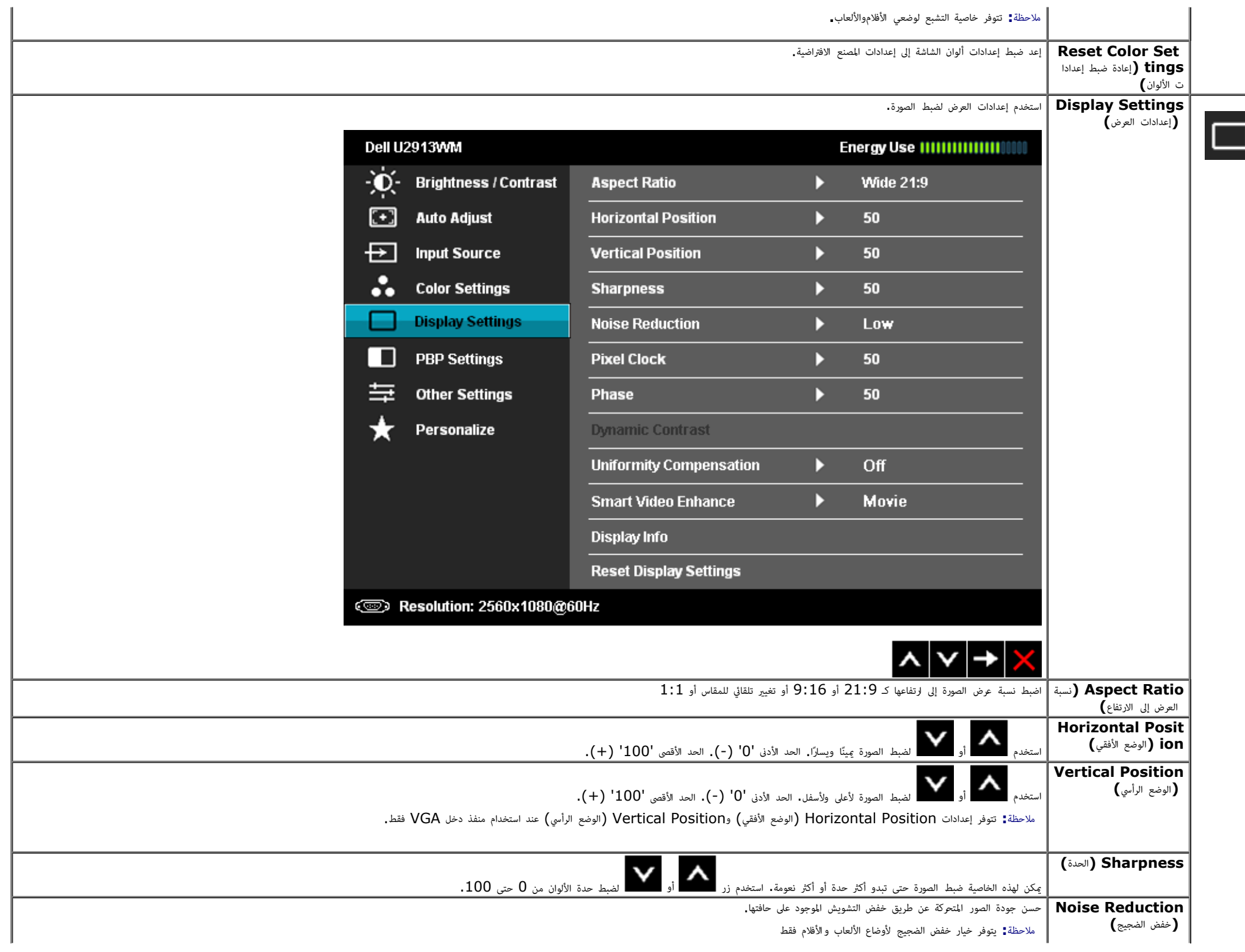

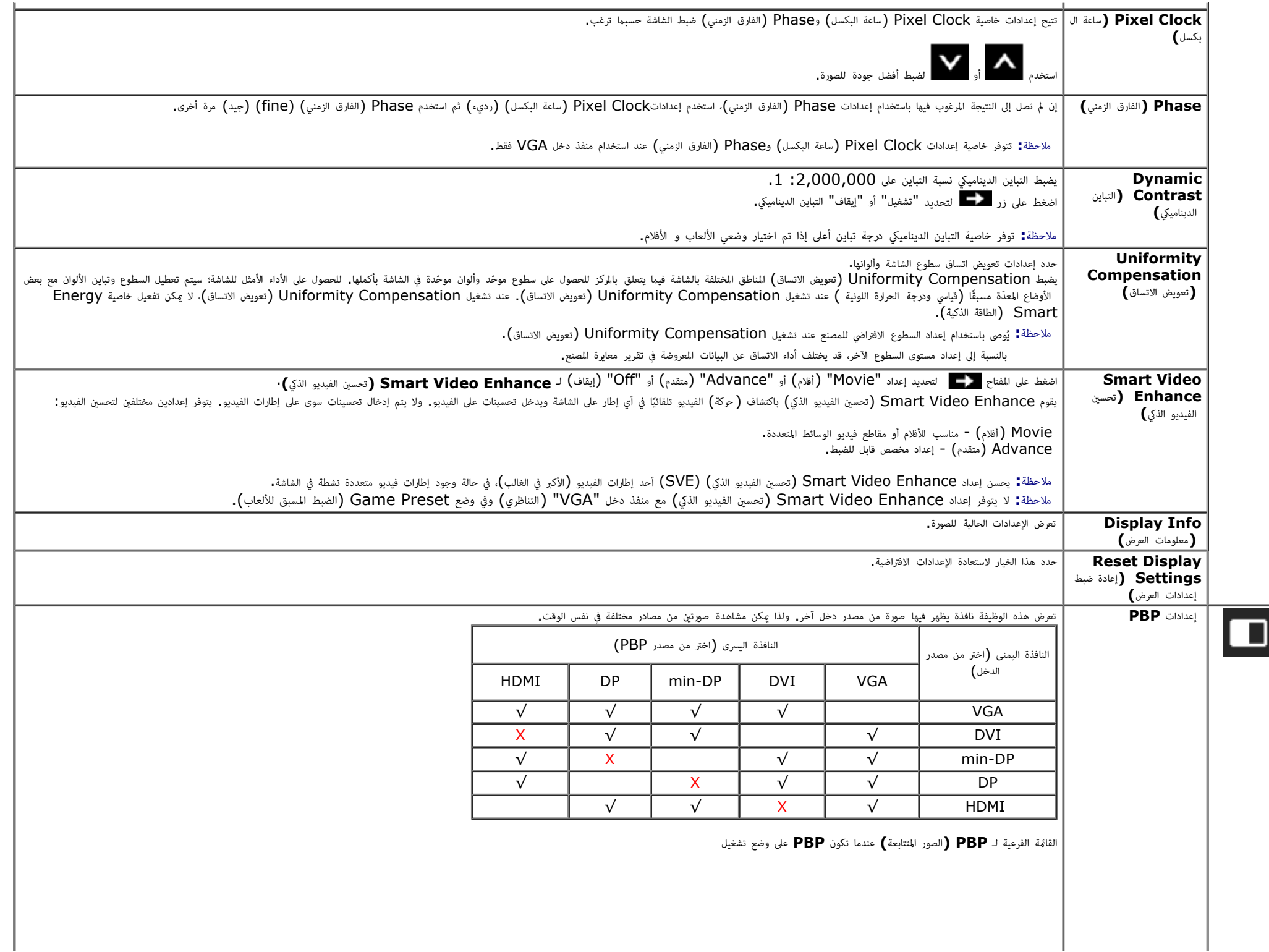

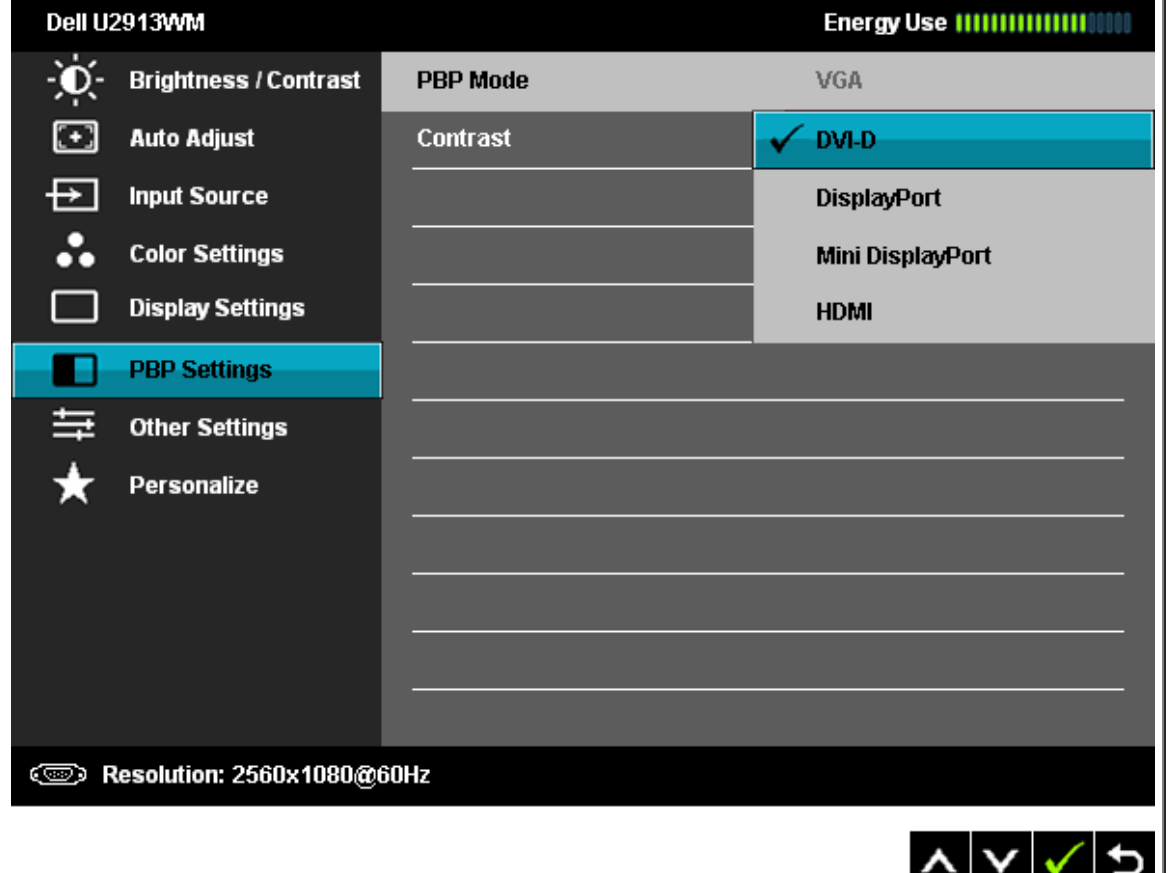

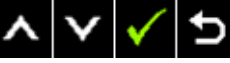

القامة الفرعية لـ **PBP)** الصور امتتابعة**)** عندما تكون **PBP** عى وضع إيقاف

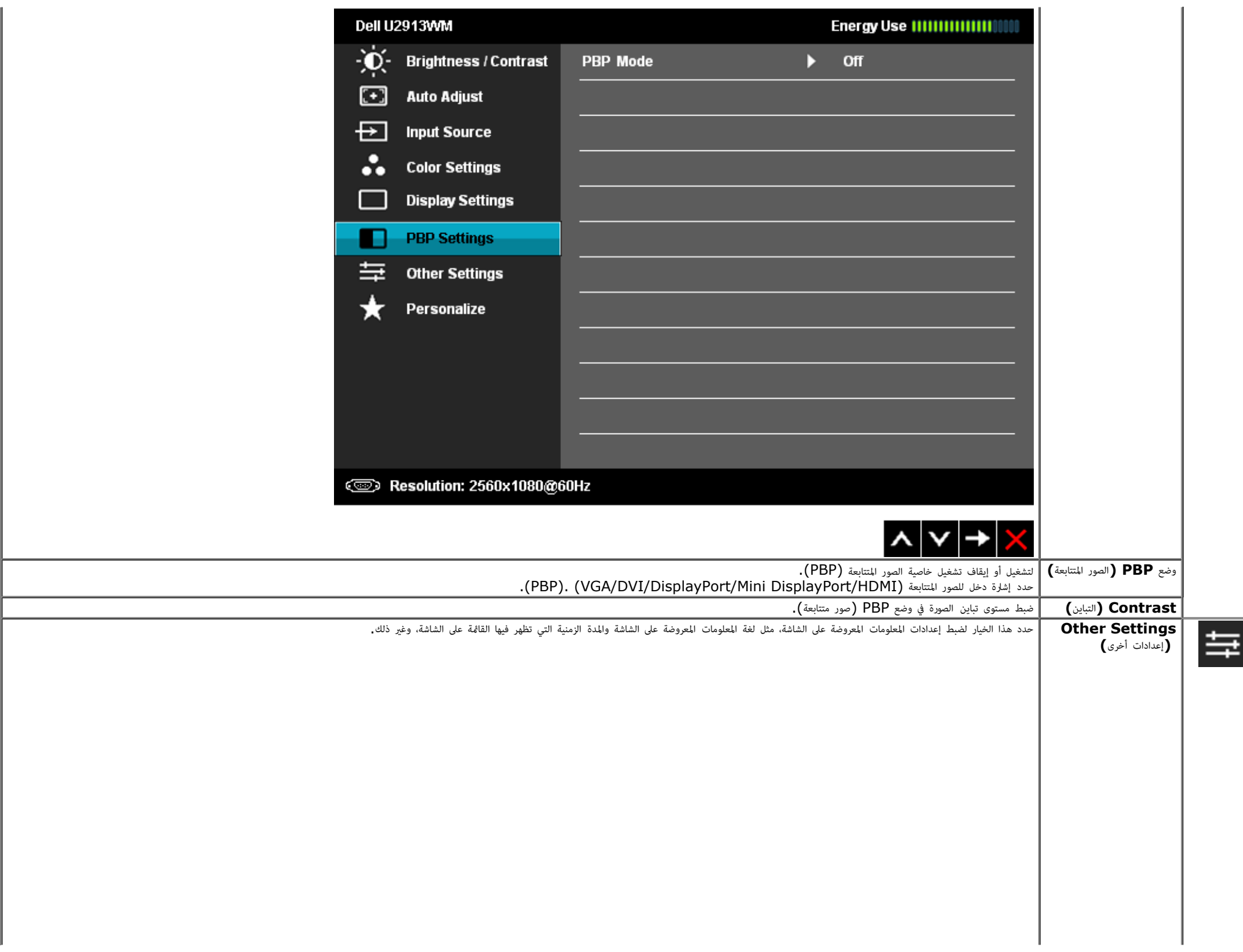

<span id="page-41-0"></span>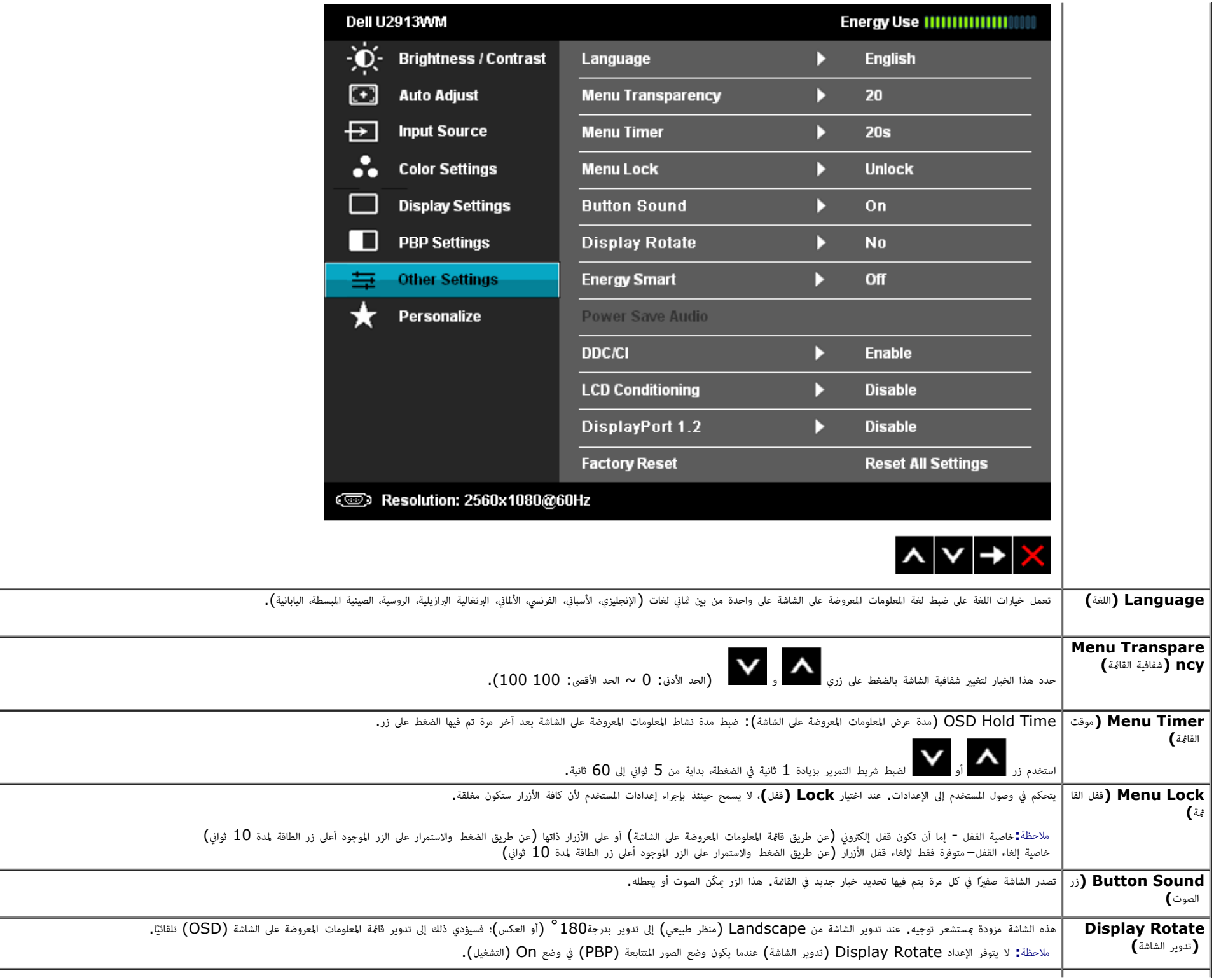

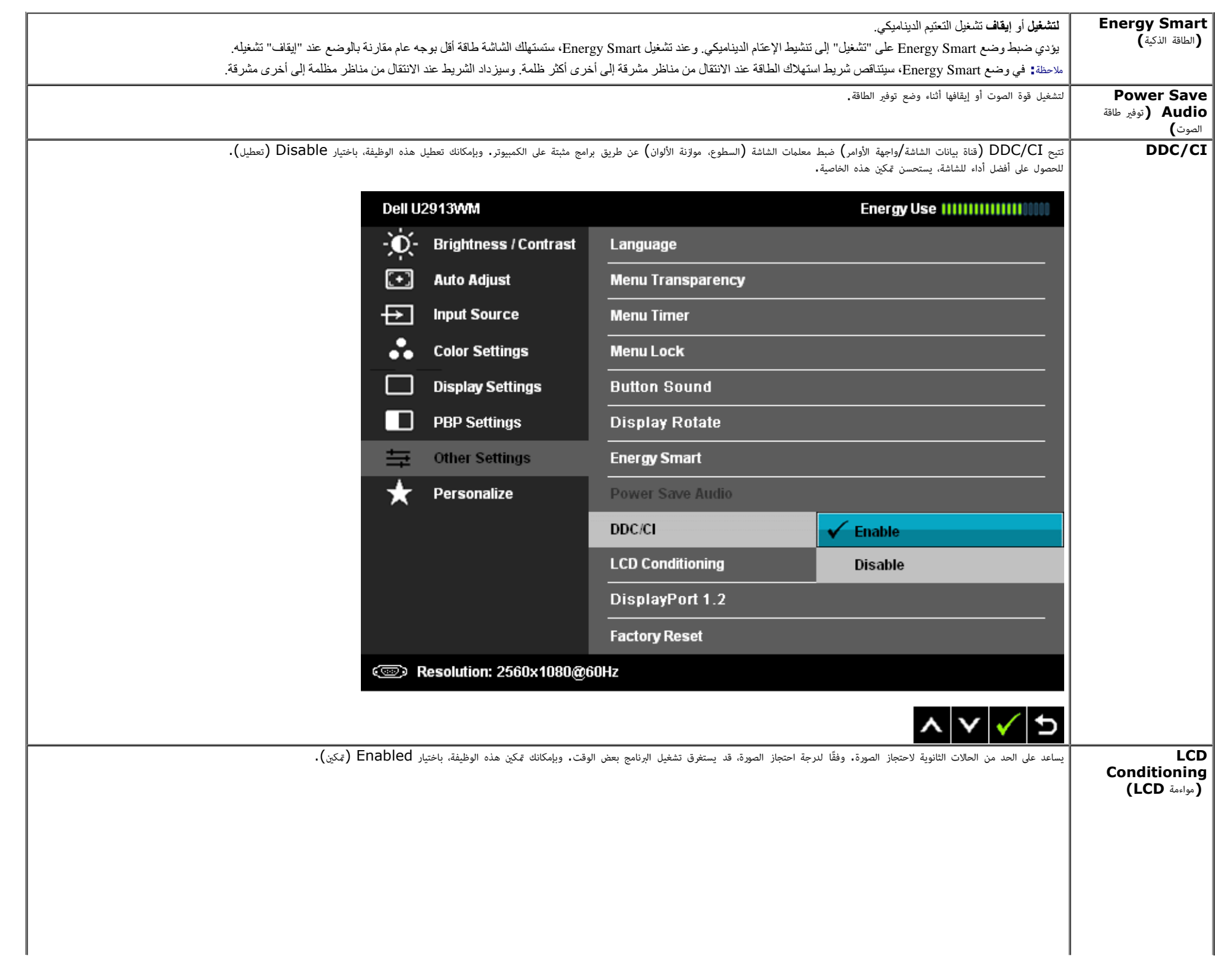

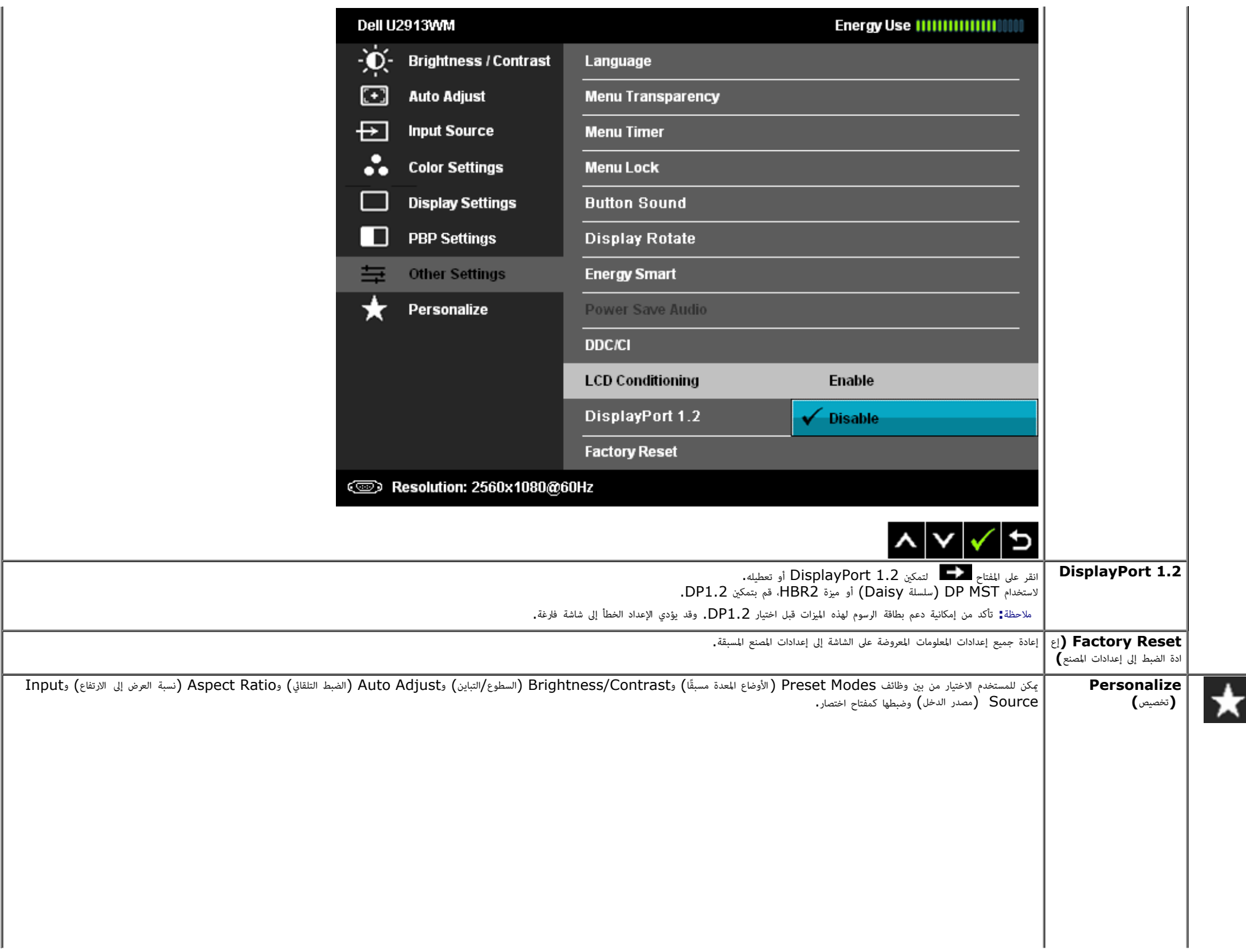

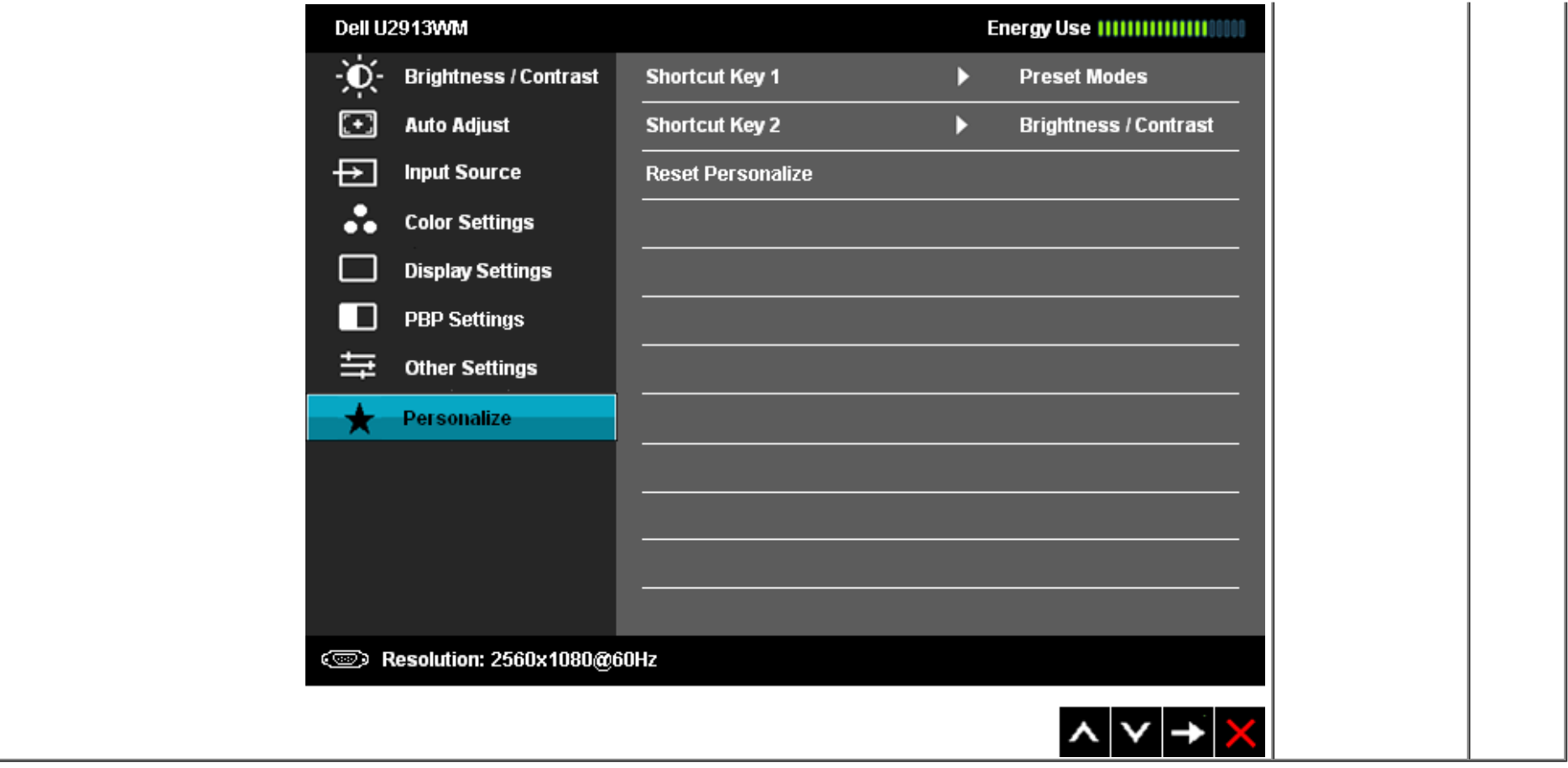

رسائل التحذير بقامة امعلومات امعروضة عى الشاشة

عند مكن ميزة التباين الديناميي (ي هذه اأوضاع: Game) األعاب) أو Movie ) اأفام)، يتم تعطيل ضبط السطوع اليدوي.

#### Dell U2913WM

To allow manual adjustment of brightness, the Energy Smart/Dynamic

Contrast will be switched off.

Do you want to continue?

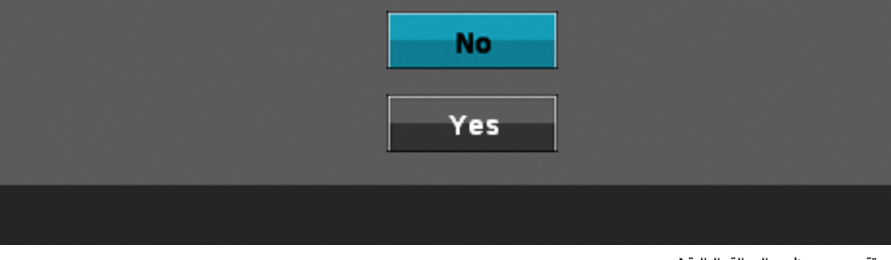

إن م تدعم الشاشة وضع دقة معن ستظهر الرسالة التالية:

#### Dell U2913WM

The current input timing is not supported by the monitor display. Please Please change your input timing to 2560x1080@60Hz or any other monitor listed timing as per the monitor specifications.

#### ☜

هذا يعني أنه لا مكن مزامنة الشاشة مع الإشارة المُستلمة من الكمبيوتر. راجع <u>مواصفات الشاشة ل</u>لتعرف على نطاقات التردد الأفقي والرأسي بالشاشة. الوضع الموصي به هو 2560 × 1080.

ستظهر لك الرسالة التالية قبل تعطيل وظيفة CI/DDC.

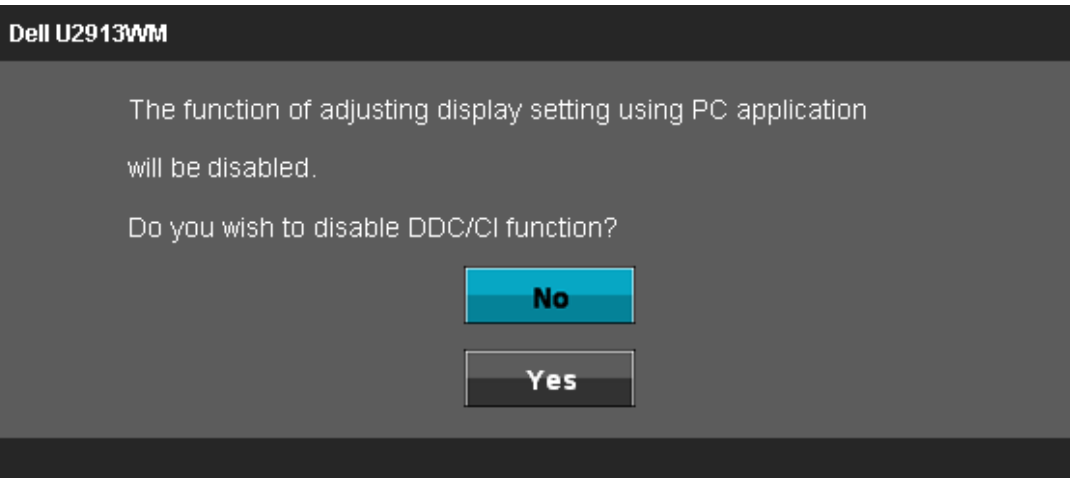

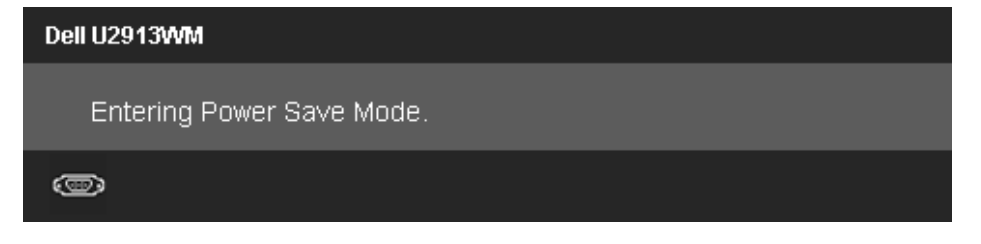

قم بتنشيط جهاز الكمبيوتر و[الشاشة](#page-26-0) للوصول إلى <u>قامًة المعلومات المعروضة</u> على <u>الشاشة</u> (OSD) إذا تم الضغط على أي زر أخر غير زر الطاقة ستظهر الرسالة التالية وفقًا للدخل المحدد:

#### **VGA/DVI-D/Mini Dp/DP/HDMI** دخل

#### Dell U2913WM

There is no signal coming from your computer. Press any key on the

Press any key on the keyboard or move the mouse to wake it up.

If there is no display, press the monitor button now to select the correct

input source on the On-Screen-Display menu.

©)

عند تعين تعويض ااتساق عى "Calibrated) "ُمعاير) أو "User) "مستخدم)، يتم تعطيل الضبط اليدوي للسطوع / التباين.

#### Dell U2913WM

To allow manual adjustment of brightness / Contrast,

the Uniformity Compensation will be switched off.

Do you want to continue?

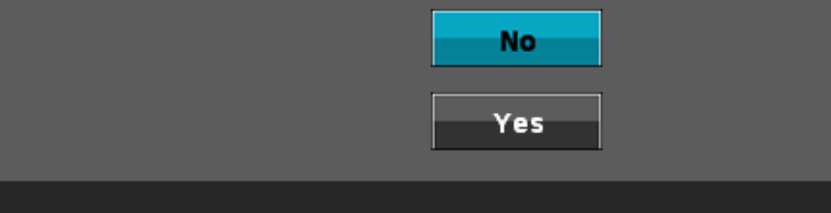

إذا تم اختيار منفذ دخل VGA أو DisplayPort أو DisplayPort الصغر أو HDMI وكانت كبلات VGA وDisplayPort وDVI-D وDi الصغر وDisplayPort الصغر وHDMI الصغر وDisplayPort فبر متصلة، سيظهر مربع حوار متحرك كما هو موضح أدناه.

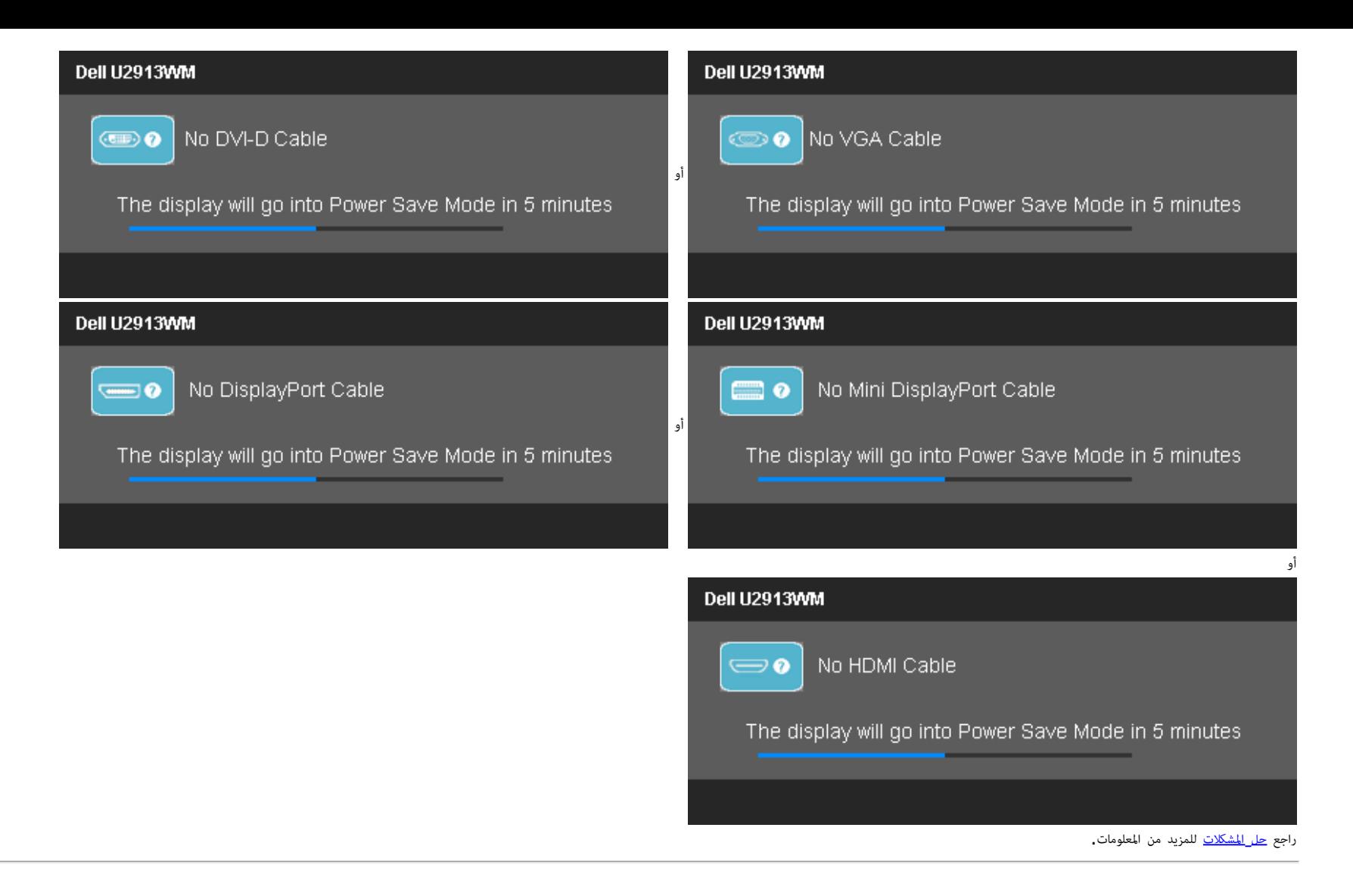

#### ضبط الحد الأقصى للدقةة

لضبط الحد الأقص لدقة الشاشة:

: Windows $^{\circledR}$  8/Windows $^{\circledR}$  8.1 أو Windows $^{\circledR}$  7 أو Windows Vista $^{\circledR}$ 

```
. مع نظام التشغيل 8.1 \rm Windows^@ 8/Windows فقط، حدد خاصية تجانب بسطح المكتب للتبديل إلى سطح المكتب التقليدي.
               .2 انقر بزر اماوس اأمن عى سطح امكتب ثم انقر عى resolution Screen) دقة الشاشة).
          .3 انقر فوق القامة امنسدلة ي resolution Screen) دقة الشاشة) ثم حدد 2560 x .1080
                                                                       .4 انقر فوق OK) موافق).
```

```
: Windows^{\circledR} 10
```
.1 انقر بزر اماوس اأمن عى سطح امكتب ثم انقر عى **(** إعدادات العرض**)**.

#### .**Advanced display settings** فوق انقر .2 .3 انقر فوق القامة امنسدلة الدقة واخر **2560 x** .**1080** .4 ثم انقر فوق **Apply** .

إن م يكن خيار 2560 × 1080 ضمن الخيارات، فرما تكون ي حاجة إى تحديث مشغل برامج الرسوم الخاص بك. بناء عى جهاز الكمبيوتر الخاص بك، أكمل أحد اإجراءات التالية:

إذا كان لديك كمبيوتر شخي أو محمول من Dell:

اذهب إى موقع **com.dell.support**، ثم أدخل رقم الخدمة الخاص بك وقم بتنزيل أحدث برنامج تشغيل لبطاقة الرسوم الخاصة بك.

إذا كنت تستخدم جهاز كمبيوتر ليس من إنتاج شركة Dell (محمول أو مكتبي):

- اذهب إى موقع الدعم الخاص بجهاز الكمبيوتر وقم بتنزيل أحدث برامج تشغيل الرسوم.
- اذهب إى اموقع اإلكروي الخاص ببطاقة الرسوم وقم بتنزيل أحدث برامج تشغيل الرسوم.

# **(**اختياري **(**فقط **Soundbar AX510 / AX510PA** استخدام

<span id="page-48-0"></span>.<br>شريط الصوت Dell هو نظام به قناتين استريو قابل للتثبيت على الشاشات اللوحيات المستوى الموت من الصوت من المستوى العام للنظام، بالإضافة إلى مؤشر أزرق لبيان الطاقة، ومقبسين لتوصيل ساعات الرأس

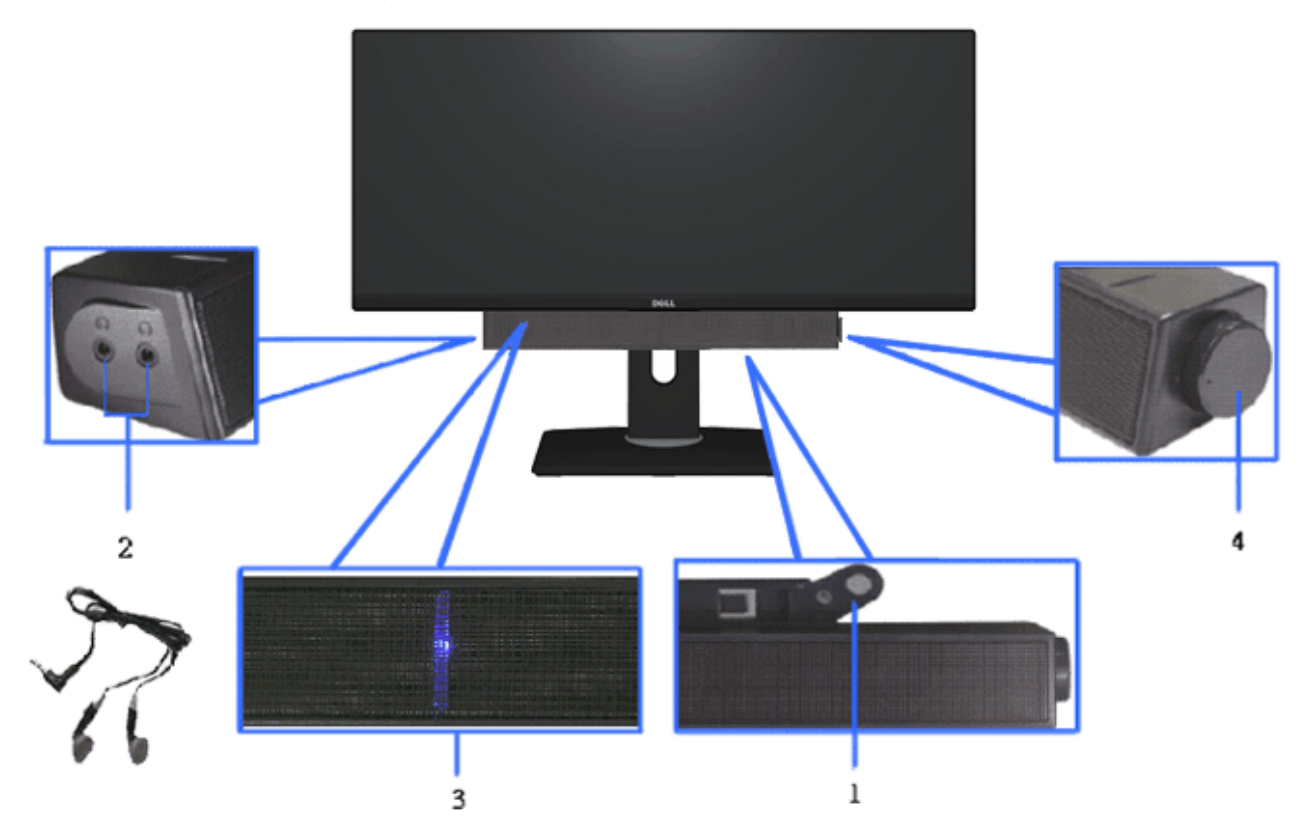

- **.1** آلية التوصيل
- **.2** مقابس ساعات الرأس
	- **.3** مؤر الطاقة
- **.4** مفتاح التحكم ي الصوت/الطاقة

# استخدام اإمالة والدوران والتوسعة الرأسية

ماحظة**:** هذا خاص بالشاشة امزودة بحامل. ي حالة راء أي حامل آخر، يرجى الرجوع إى دليل تركيب الحامل إتباع التعليات الخاصة بالركيب.

<span id="page-49-0"></span>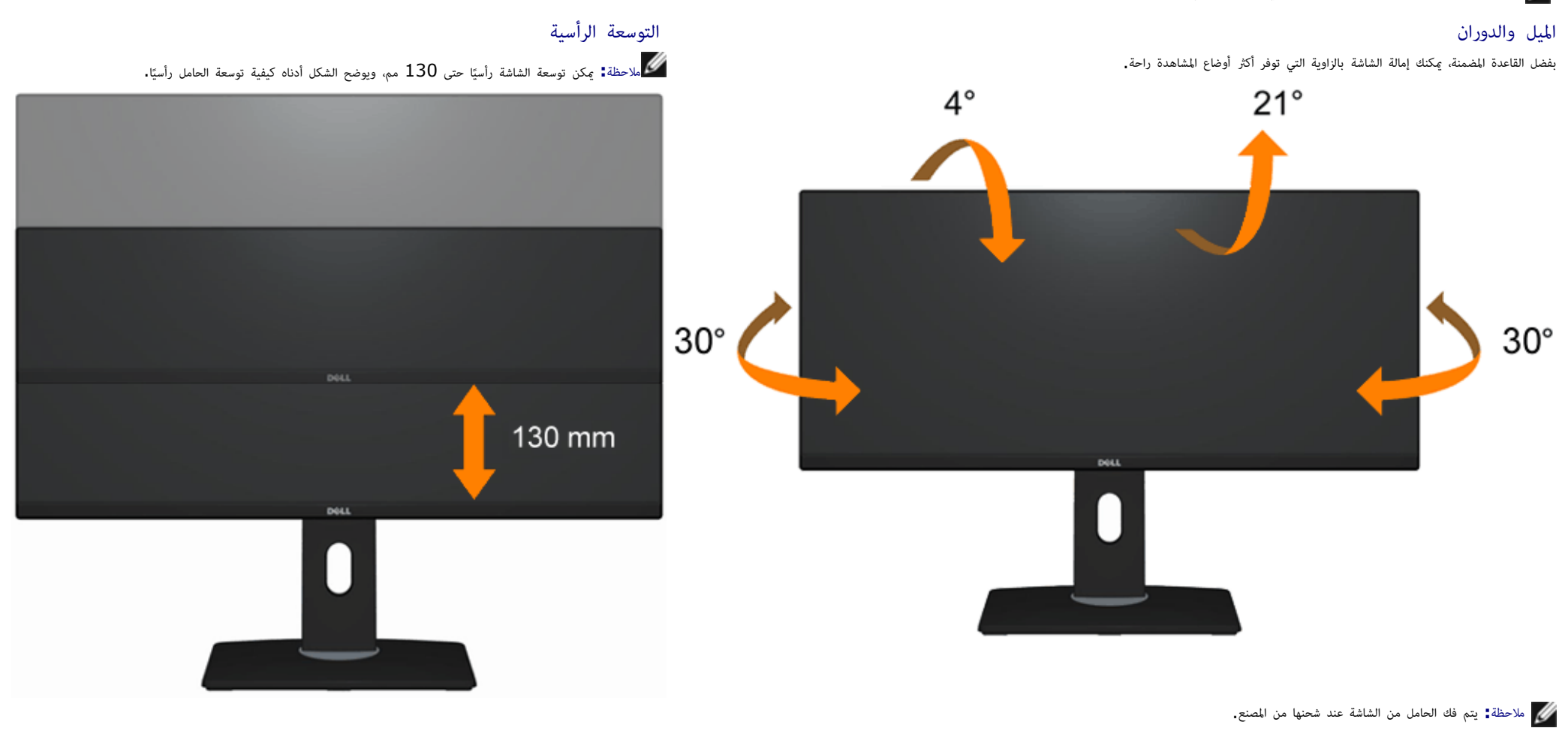

ر<u>جوع إلى [صفحة](#page-1-0) المحتويات</u>

# استكشاف اأعطال وإصاحها

#### **Dell™ UltraSharp U2913WM** الشاشة استخدام دليل

- ااختبار الذاي
- التشخيصات امضمنة
- امشكات الشائعة
- مشكات الجهاز امحددة
- امشكات الخاصة بالناقل التسلسي العامي
	- مشكات ريط الصوت Dell
- تحذير**:** قبل الروع ي أي من اإجراءات الواردة ي هذا القسم يرجى الرجوع إى [تعليات](#page-57-2) [السامة](#page-57-2).

### ااختبار الذاي

تتوفر بالشاشة خاصية الاختبار الذاق والتي تسمح بالتحقق من عمل الشاشك بالأسائر المناسب والمناسب ولكن الشاشة معتمة، قم بتشغيل خاصية الاختبار الذاق للشاشة من خلال الخطوات التالية.

- . أغلق جهاز الكمبيوتر والشاشة. $\,1\,$
- .2 انزع كبل الفيديو من الجهة الخلفية للكمبيوتر. قم بنزع الكبل الرقمي (اموصل اأبيض) والتناظري (اموصل اأزرق) من الجهة الخلفية للكمبيوتر لضان أداء عملية ااختبار الذاي عى نحو سليم.
	- .3 شغل الشاشة.

<span id="page-50-0"></span>ستلاحظ ظهور مربع الحوار المتحرك على الشاشة (على خلفية سوداء) إذا لم تستشعر الشعر الشاري المعاقة محتفظ باللون الأبيض في وضع الاختبار الذاتي. ستظهر إحدى مربعات الحوار الموضحة أدناه باستمرار على الشاشة بناءً على المشقة بناءً اإدخال امحدد ً أيضا.

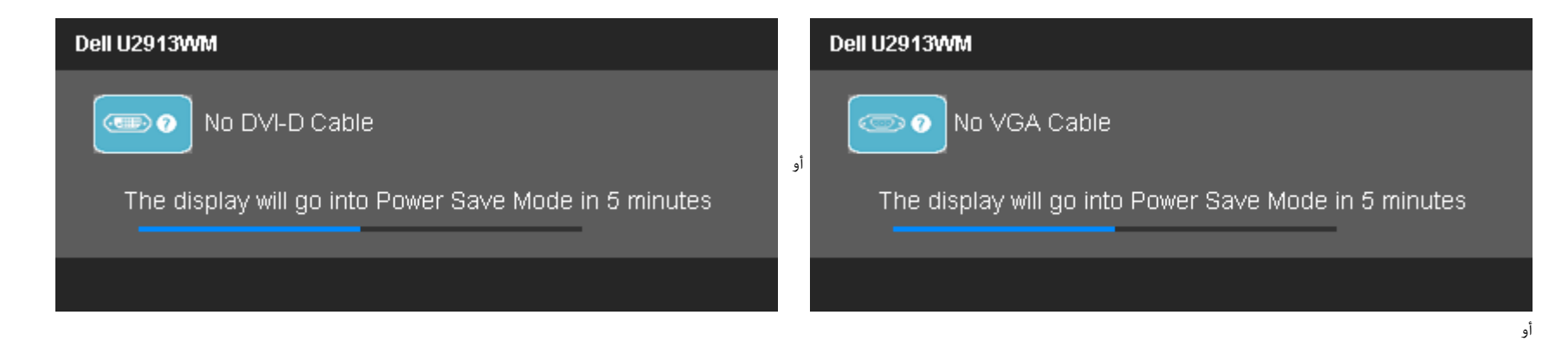

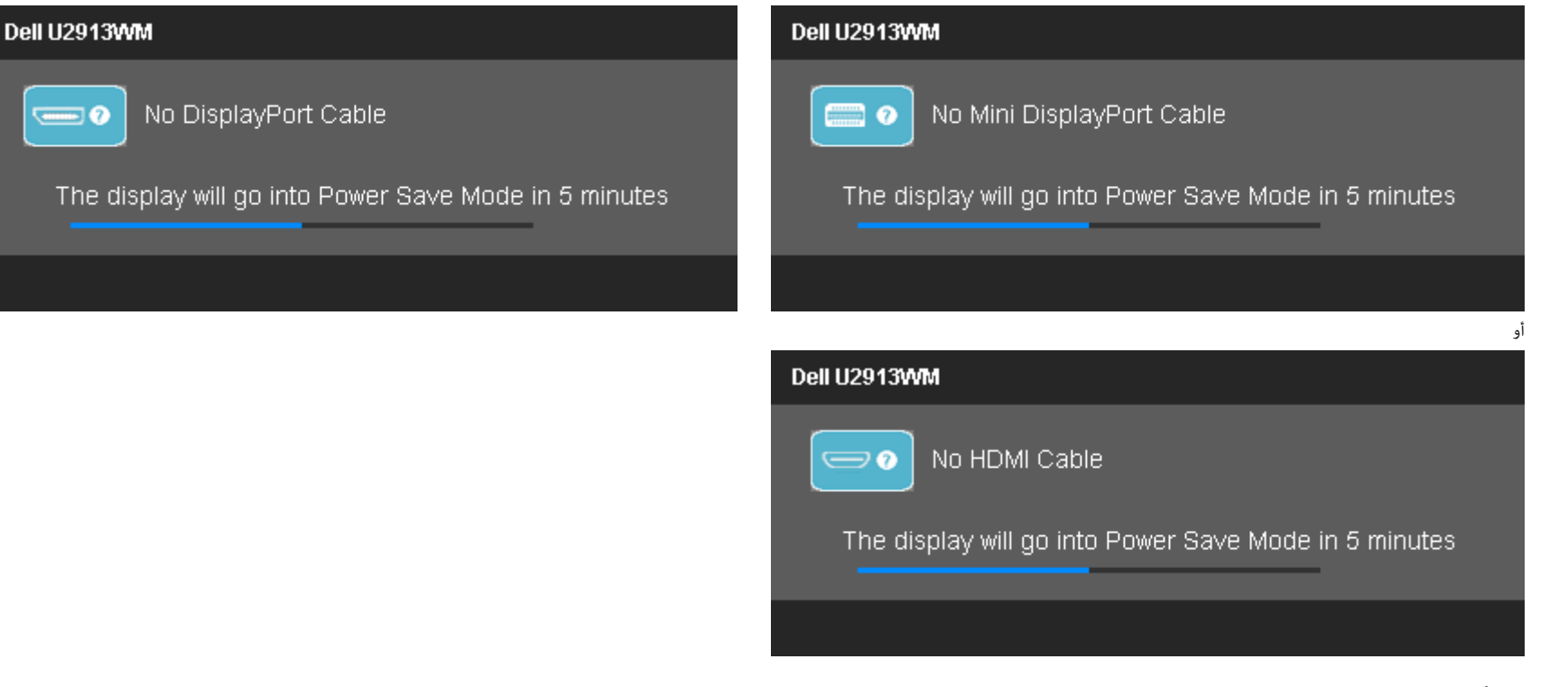

 $\overline{$   $\overline{$   $\overline{$ 

- .4 يظهر هذا امربع أيضا أثناء التشغيل العادي للنظام إذا انقطع أو تلف كبل الفيديو.
	- .5 أغلق الشاشة وأعد توصيل كبل الفيديو، ثم أعد تشغيل الكمبيوتر والشاشة.

إذا ظلت الشاشة فارغة بعد هذا اإجراء، تحقق من وحدة التحكم بالفيديو والكمبيوتر حتى تعمل الشاشة عى نحو سليم.

### التشخيصات امضمنة

تحتوي الشاشة عى أداة تشخيص مضمنة تساعدك عى تحديد ما إذا كانت امشكلة التي تواجهها تتعلق بالشاشة أم أنها تتعلق بالكمبيوتر وبطاقة الفيديو.

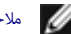

ماحظة**:** ا مكنك إجراء التشخيصات امضمنة إا عند فصل كبل الفيديو عى أن تكون الشاشة مضبوطة عى وضع ااختبار الذاي.

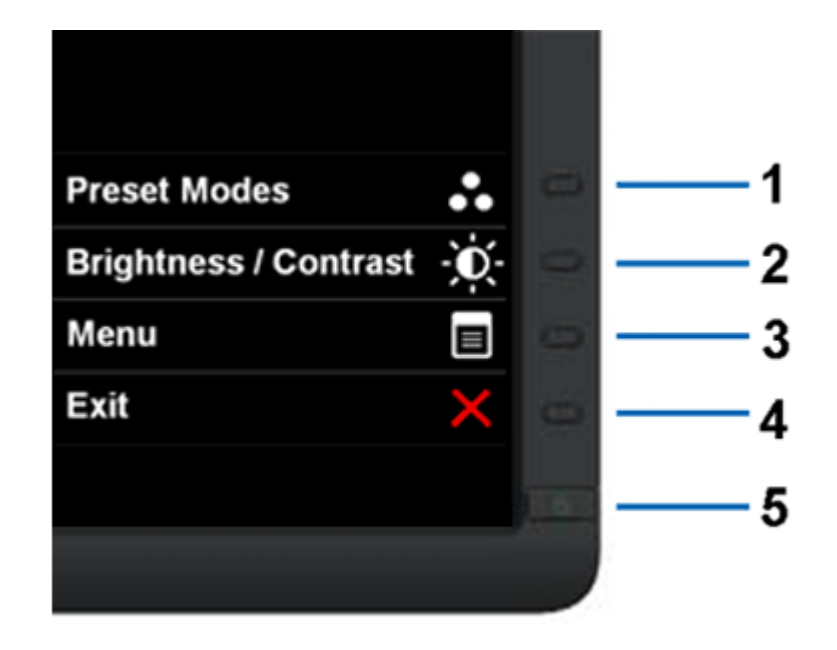

لتشغيل التشخيصات امضمنة:

- .<br>1. تأكد من أن الشاشة نظيفة (عدم وجود غبار متراكم على سطح الشاشة).
- .2 انزع كبل (كبات) الفيديو من الجهة الخلفية للكمبيوتر أو الشاشة. سوف تنتقل الشاشة بعد ذلك إى وضع ااختبار الذاي.
	- .3 اضغط مع ااستمرار عى زر **1** و زر **4** عى اللوحة اأمامية باستمرار مدة ثانيتن. ستظهر شاشة رمادية اللون.
		- .4 افحص الشاشة بعناية للتأكد من عدم وجود حاات غر طبيعية.
		- .5 اضغط زر **4** عى اللوحة اأمامية مرة أخرى. يتغر لون الشاشة إى اللون اأحمر.
			- .<br>6. افحص الشاشة للتأكد من عدم وجود أي حالات غير طبيعية.
- .7 كرر الخطوتن 5 و6 لفحص العرض أثناء تشغيل العرض باللون الرمادي واأحمر واأخر واأزرق واأسود واأبيض والشاشات النصية.

يكتمل ااختبار عند ظهور الشاشة البيضاء. للخروج، اضغط عى زر **4** مرة أخرى.

.<br>إذا لم تعثر على أي حالات غر طبيعية عقب استخدام أداة التشخيص المضمنة، فإن الشاشة في هذه الحالة تعمل سليم. افحص بطاقة الفيديو الكمبيوتر.

#### امشكات الشائعة

يحتوي الجدول التاي عى معلومات عامة عن مشكات الشاشة الشائعة امحتمل مواجهتها والحلول اممكنة لها.

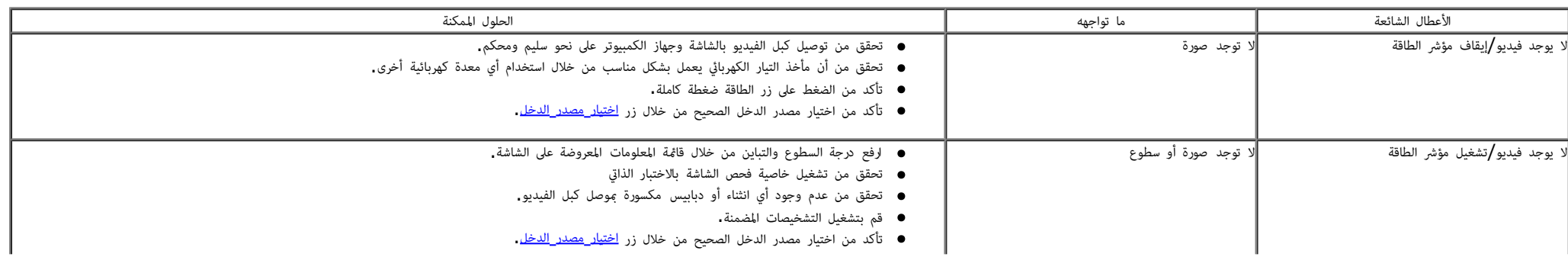

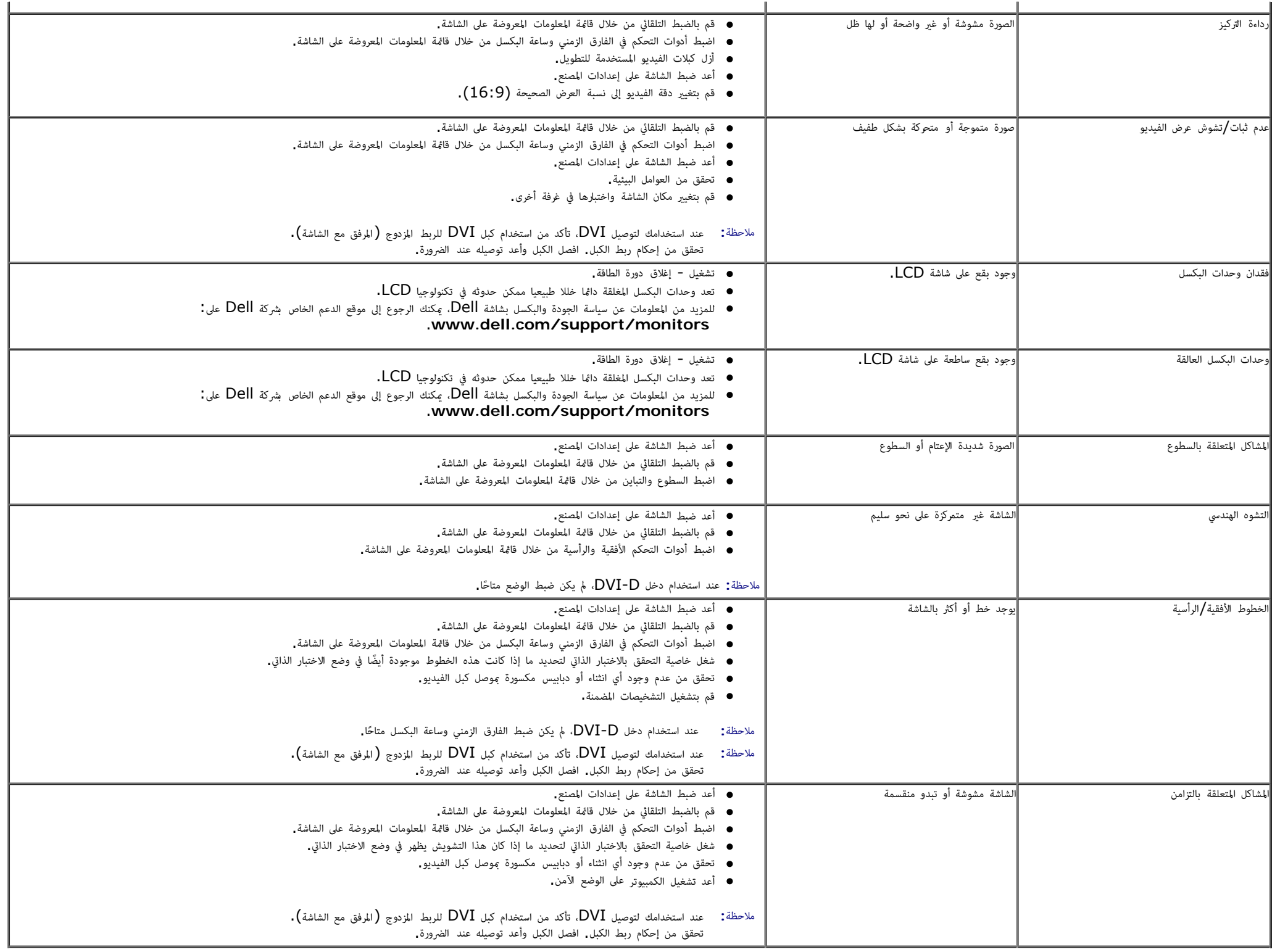

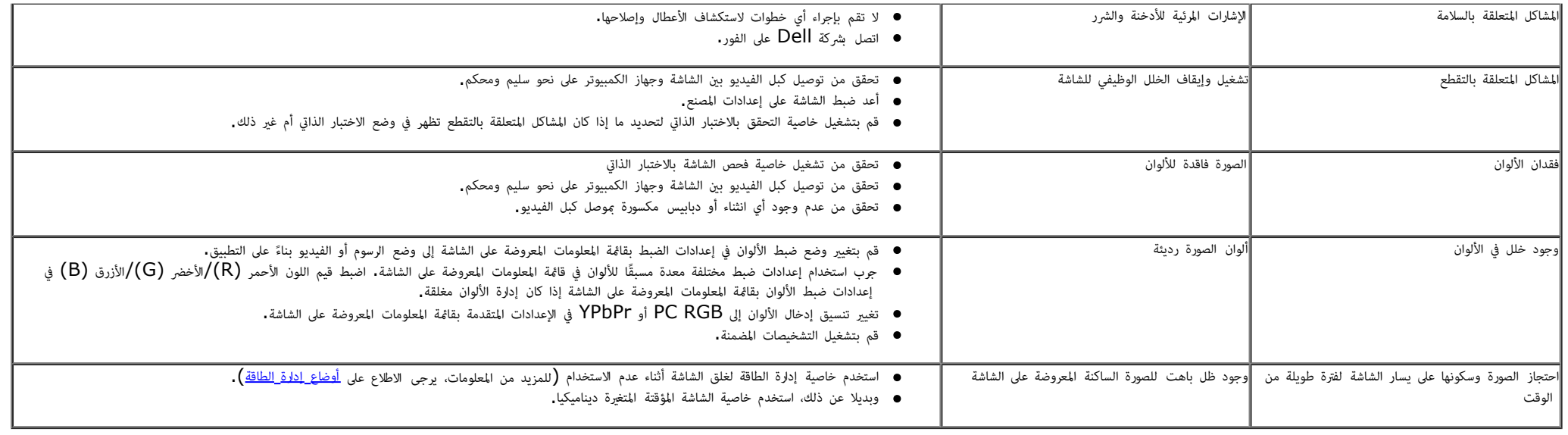

# امشكات الخاصة بامنتج

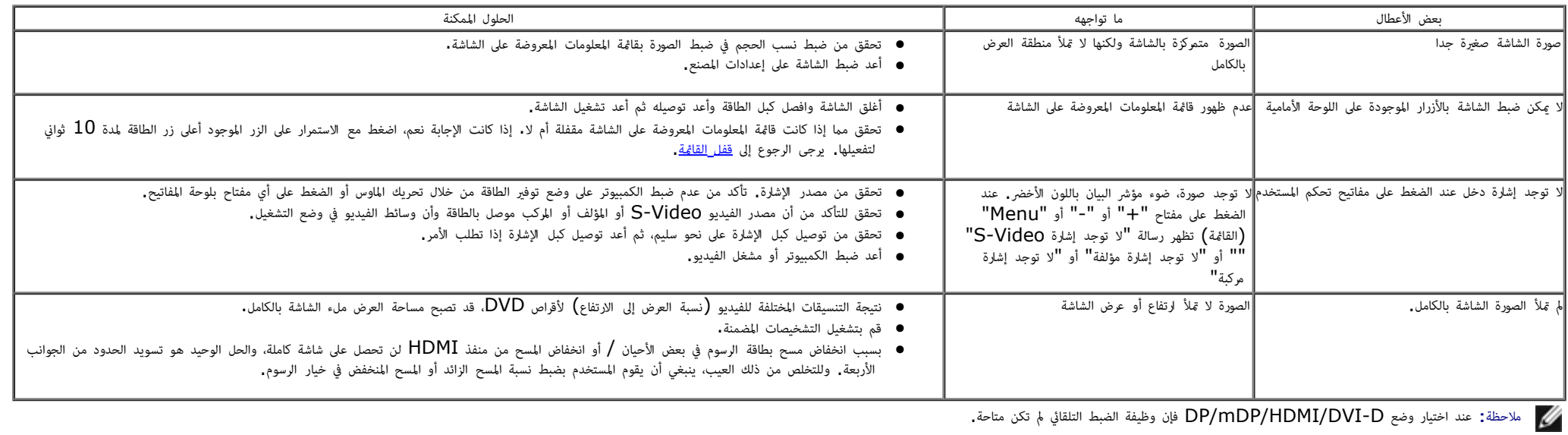

# امشكات الخاصة بالناقل التسلسي العامي **(USB(**

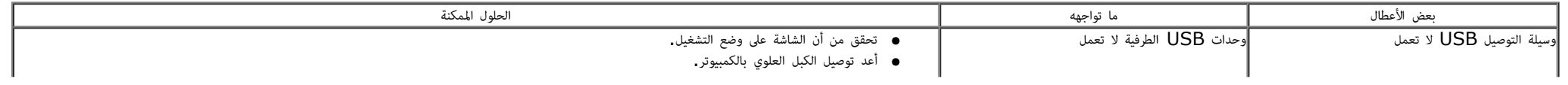

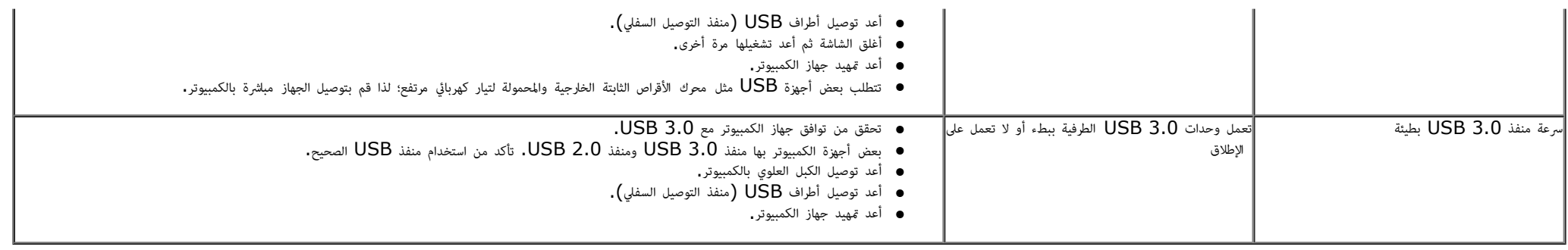

# مشكلات شريط الصوت **Dell**™

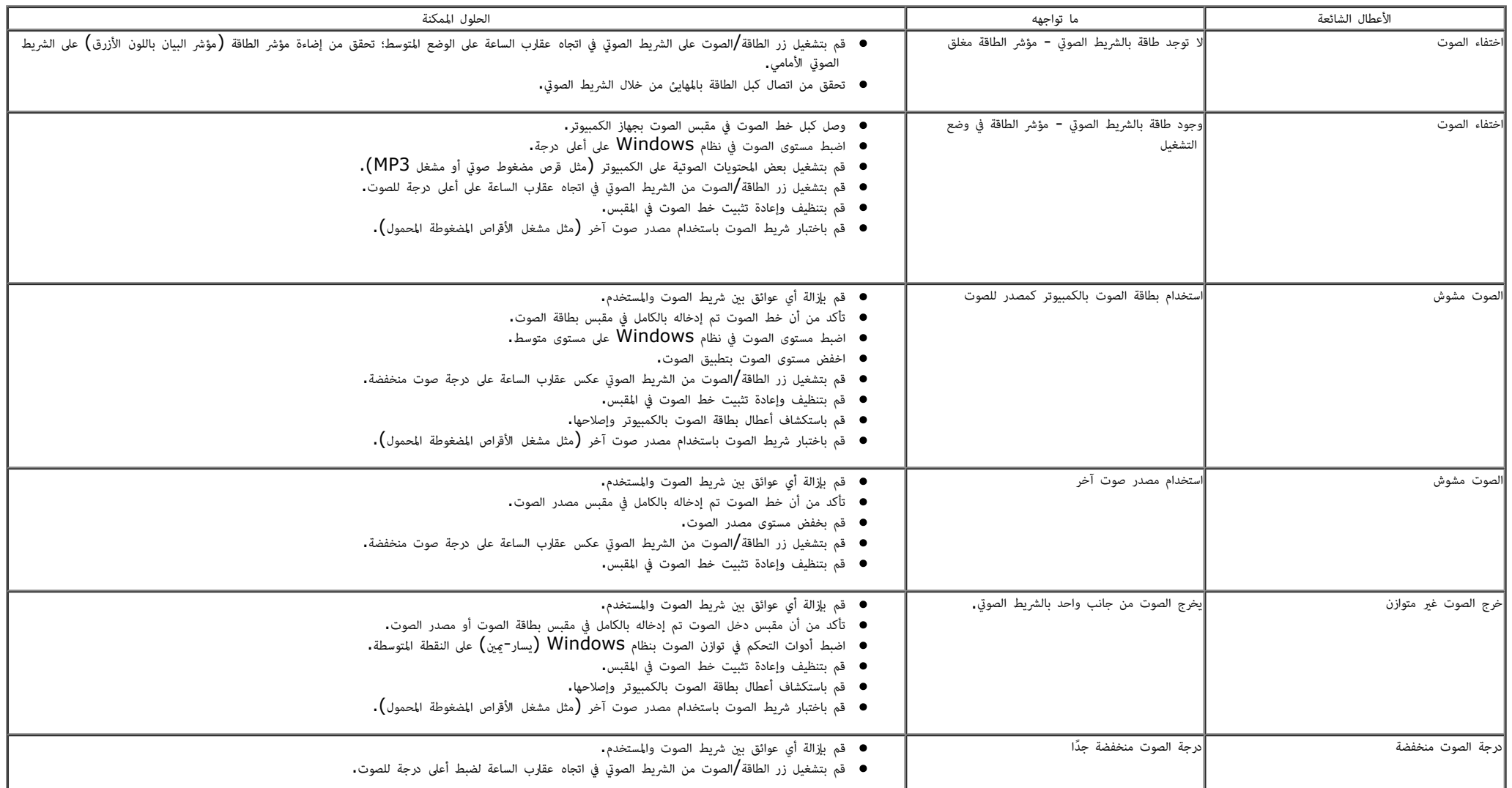

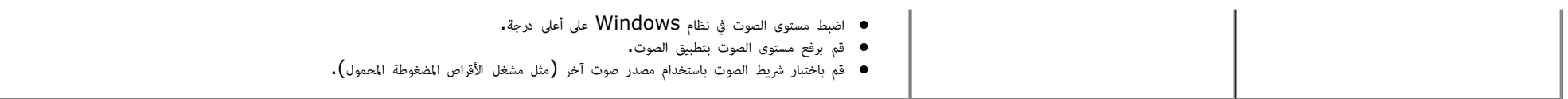

ر<u>جوع إلى [صفحة](#page-1-0) المحتويات</u>

### املحق

**Dell™ UltraSharp U2913WM** الشاشة استخدام دليل

- [تعليات](#page-57-2) [السامة](#page-57-2)
- ا<br>• [إشعار](#page-57-3) [لجنة](#page-57-3) الاتصالات [الفيدرالية](#page-57-3) [\(](#page-57-3)الولايات المتحدة [فقط](#page-57-3)[\)](#page-57-3) والمعلومات [التنظيمية](#page-57-3) الأخرى
	- [ااتصال](#page-57-1) [بركة](#page-57-1) [Dell](#page-57-1)

# تحذير**:** تعليات السامة

<span id="page-57-3"></span><span id="page-57-2"></span><span id="page-57-0"></span>حدير : قد يؤدي استخدام أي أزرار تحكم أو تعديلات أو إجراءات بخلاف المنصوص عليها تحديدًا في هذه الوثيقة إلى التعرض إلى صدمة و**/**أو مخاطر كهربائية و**/**أو مخاطر ميكانيكي**ة.**<br>المجموع

للحصول عى معلومات حول تعليات السامة، يرجى الرجوع إى امعلومات الخاصة بالسامة والبيئة وامعلومات التنظيمية (SERI(.

# إشعار لجنة ااتصاات الفيدرالية **(**الوايات امتحدة فقط**)** وامعلومات التنظيمية اأخرى

<span id="page-57-1"></span>وفيا يتعلق بإشعارات لجنة الاتصالات الفيدرالية والمعلومات التنظيمية الأخرى، يرجى زيارة موقع الالتزام التنظيمي التالي www.dell.com\regulatory\compliance\_

# ااتصال بركة **Dell**

للعماء ي الوايات امتحدة، يرجى ااتصال عى رقم **(800-999-3355) DELL-WWW.800-**

ماحظة**:** إذا م يكن لديك اتصال حاي باإنرنت، مكنك الحصول عى معلومات ااتصال من فاتورة الراء أو ملصق العبوة أو الفاتورة أو كتالوج منتجات ركة **Dell.**

تقدم شركة Dell خيارات دعم وخدمة متعددة سواء عر شبكة الإنترنت أو الهاتف، إلا أن توافر هذه الخدمات يختلف تبعًا لاختلاف البلد والمنتج، ومن ثم قد لا يتوفر بعضها في منطقتك.

للحصول عى محتوى خاص بدعم الشاشة عر اإنرنت**:**

- يُرجى زيارة الموقع الإلكتروني: <mark>[www.dell.com/support/monitors](http://www.dell.com/support/monitors)</mark>
- للاتصال بشركة **Dell** للحصول على الدعم الفني أو للاستفسار عن أمور تتعلق بالمبيعات أو بخدمة العملاء.
	- 1. قم بزيارة الموقع التالي: support.dell.com.
- .2 تحقق من البلد أو امنطقة التي تتواجد بها ي القامة امنسدلة **Region/Country A Choose)** اخر بلد**/**منطقة**)** اموجودة أسفل الصفحة.
	- .3 انقر فوق زر **Us Contact)** اتصل بنا**)** اموجود ي الجانب اأير من الصفحة.
		- 4. حدد رابط الخدمة أو الدعم المناسب وفقًا لاحتياجاتك.
			- . اختر الطريقة التي تفضلها للاتصال بالشركة.

# إعداد الشاشة

#### **Dell™ UltraSahrp U2913WM** شاشة

# إذا كان لديك جهاز كمبيوتر شخي أو محمول من **TMDell** مزود بإمكانية ااتصال باإنرنت

.1 اذهب إى موقعنا عى **com.dell.support://http,** ثم أدخل رقم الصيانة الخاص بك وقم بتنزيل أحدث برنامج التشغيل لبطاقة الرسوم الخاصة بك.

.2 بعد تثبيت برامج التشغيل الخاصة مهايئ الرسوم، أعد ضبط درجة الدقة عى **2560 × 1080** مرة أخرى.

<span id="page-58-0"></span>ماحظة**:** ي حال عدم قدرتك عى ضبط درجة الدقة عى 2560 × ،1080 يرجى ااتصال بركة TMDell لاستفسار عن مهايئ الرسوم الذي يدعم مستويات الدقة هذه .

[رجوع](#page-2-0) إ<u>لى [صفحة](#page-2-0)</u> المحتويات

#### إعداد الشاشة

#### **Dell™ UltraSahrp U2913WM** شاشة

# إذا كان الكمبيوتر الشخي أو امحمول أو بطاقة الرسوم غر تابعة لركة **TMDell**

- ي نظام التشغيل RVindows®  $8.1$ /Windows $^{\circledR}$  8  $^{\circledR}$  Windows  $^{\circledR}$  8.1/Windows: أو 8.1/Windows:
- .1ابالنسبة لنظام التشغيل 8.1  $8\%$ 8/Windows $^{\circledR}$ 8.1 فقط, حدد خيار مربعات سطح المكتب للانتقال إلى سطح المكتب الكلاسيكي.
	- .2 انقر بزر اماوس اأمن عى سطح امكتب ثم انقر فوق **Personalization)** تخصيص**)**.
		- .3 انقر فوق أيقونة **Settings Display Change)** تغير إعدادات العرض**)**.
			- .4 انقر فوق **Settings Advanced)** إعدادات متقدمة**)**.
	- 5. عرّف مزود وحدة التحكم في بطاقة الرسوم من الوصف الموضح أعلى النافذة (مثل NVIDIA أو Intel أو Intel أو غيرها).
- <span id="page-59-0"></span>.6 يرجى الرجوع إلى الموقع الإلكتروني لمقدم بطاقة الرسوم للاطلاع على أحدث برامج التشغيل (مثل <u>http://www.NVIDIA.com</u> أو h<u>ttp://www.NVIDIA.com .</u>
	- .7 بعد تثبيت برامج التشغيل الخاصة مهايئ الرسوم، أعد ضبط درجة الدقة عى **2560 × .1080**
		- ي نظام التشغيل  $10$  . Windows:
		- .1 انقر بزر الماوس اأيمن على سطح المكتب ثم انقر على **( إعدادات العرض)**.
			- .**Advanced display settings** فوق انقر .2
			- . **Display adapter properties** فوق انقر .3
	- 4. عرّف مزود وحدة التحكم في بطاقة الرسوم من الوصف الموضح أعلى النافذة (مثل NVIDIA أو Intel أو Intel أو غيرها).
- .<br>5. يرجى الرجوع إلى الموقع الإلكتروني لمقدم بطاقة الرسوم للاطلاع على أحدث برامج التشغيل (مثل <u>http://www.ATI.com</u> أو http://www.NVIDIA.com.
	- .6 بعد تثبيت برامج التشغيل الخاصة مهايئ الرسوم، أعد ضبط درجة الدقة عى **2560 × .1080**

ماحظة**:** إذا م تتمكن من ضبط درجة الدقة عى 2560 × ،1080 يرجى ااتصال بالركة امصنعة لجهاز الكمبيوتر أو راء مهايئ رسوم يدعم دقة الفيديو 2560 × .1080

#### [رجوع](#page-2-0) [إى](#page-2-0) [صفحة](#page-2-0) [امحتويات](#page-2-0)